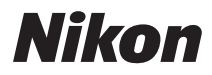

## APPAREIL PHOTO NUMÉRIQUE

# COOLPIX L100 Manuel d'utilisation

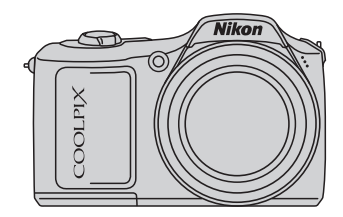

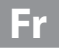

#### **Informations sur les marques commerciales**

- **•** Microsoft, Windows et Windows Vista sont des marques ou des marques déposées de Microsoft Corporation aux États-Unis et/ou dans d'autres pays.
- **•** Macintosh, Mac OS et QuickTime sont des marques d'Apple Inc.
- **•** Adobe et Acrobat sont des marques déposées d'Adobe Systems Inc.
- **•** Le logo SD est une marque commerciale de SD Card Association.
- **•** PictBridge est une marque commerciale.
- **•** Tous les autres noms de marques mentionnés dans ce manuel ou dans les autres documentations fournies avec votre matériel Nikon sont des marques commerciales ou des marques déposées de leurs détenteurs respectifs.

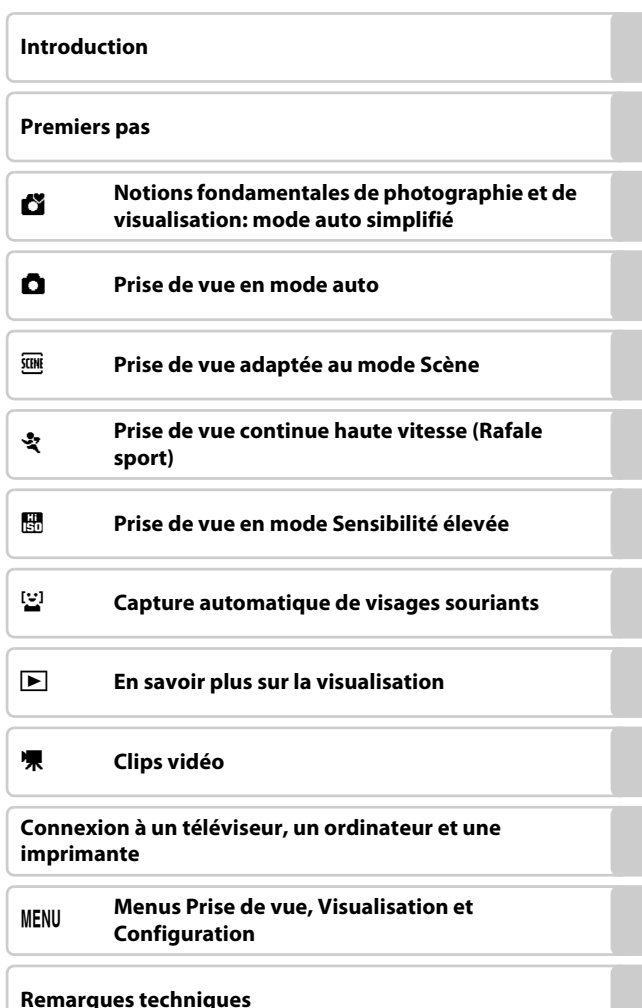

## <span id="page-3-0"></span>**Pour votre sécurité**

Pour ne pas risquer d'endommager votre matériel Nikon ou de vous blesser, vous ou d'autres personnes, prenez soin de lire attentivement les recommandations ci-dessous avant d'utiliser votre matériel. Conservez ces consignes de sécurité dans un endroit facilement accessible à tous ceux qui auront à se servir de ce matériel.

L'importance des conséquences dues au non-respect de ces consignes est symbolisée de la manière suivante :

> Cette icône signale les consignes qui doivent être impérativement lues avant d'utiliser votre matériel Nikon pour éviter d'éventuels risques physiques.

## <span id="page-3-1"></span>**DANGER**

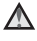

#### **En cas de dysfonctionnement du matériel, éteignez-le immédiatement**

Si vous remarquez de la fumée ou une odeur inhabituelle se dégageant de votre appareil photo ou de l'adaptateur secteur, débranchez immédiatement l'adaptateur secteur et retirez les accumulateurs/piles en prenant soin de ne pas vous brûler. Continuer d'utiliser son matériel dans ce cas peut être dangereux. Une fois la source d'alimentation retirée ou déconnectée, confiez immédiatement votre matériel à un centre de service agréé Nikon pour le faire vérifier.

#### **Ne démontez pas votre matériel**

Toucher les parties internes de l'appareil photo ou de l'adaptateur secteur peut être extrêmement dangereux. Les réparations doivent impérativement être effectuées par un technicien qualifié. Si votre appareil photo ou adaptateur secteur s'ouvre à la suite d'une chute ou de tout autre accident, retirez les accumulateurs/piles et/ou débranchez le matériel et rapportez-le immédiatement à un centre de service agréé Nikon.

#### **N'utilisez pas l'appareil photo ou l'adaptateur secteur en présence de gaz inflammable**

N'utilisez pas de matériel électronique en présence de gaz inflammable car cela risque de provoquer une explosion ou un incendie.

#### **Manipulez la courroie de l'appareil photo avec soin**

N'enroulez jamais la dragonne autour du cou d'un bébé ou d'un enfant.

#### **Tenez le matériel hors de portée des enfants**

Faites extrêmement attention à ce que les bébés ne mettent pas à la bouche les accumulateurs/piles ou d'autres petites pièces.

#### **Manipulez les accumulateurs/ piles avec précaution**

Les accumulateurs/piles peuvent fuir ou exploser s'ils ne sont pas manipulés correctement. Observez scrupuleusement les consignes suivantes:

- **•** Avant de remplacer les accumulateurs/piles, assurez-vous que l'appareil photo est bien hors tension. Si vous utilisez un adaptateur secteur, vérifiez qu'il est bien débranché.
- **•** Utilisez uniquement les piles compatibles avec ce modèle (A14). Ne melangez pas d'anciens et de nouveaux accumulateurs/piles ou des accumulateurs/piles de marques ou de types differents.
- Lorsque vous rechargez les piles Ni-MH rechargeables EN-MH2 Nikon, n'utilisez que le chargeur spécifié et rechargez les piles par quatre. Lorsque vous remplacez les piles par des piles de type EN-MH2- B2 (disponibles séparément), achetez deux lots (quatre piles au total).
- **•** Les piles rechargeables EN-MH2 sont uniquement destinées à une utilisation avec les appareils photos numériques Nikon et sont compatibles avec le modèle COOLPIX L100.
- **•** Insérez les accumulateurs/piles dans le sens approprié.
- **•** Ne court-circuitez pas/ne démontez pas les accumulateurs/piles et ne tentez pas de retirer ou de rompre l'enveloppe.
- **•** N'exposez pas les accumulateurs/ piles aux flammes ou à des chaleurs excessives.
- **•** Ne les immergez pas et ne les exposez pas à l'eau.
- **•** Ne les transportez pas ou ne les stockez pas à proximité d'objets métalliques tels que des colliers ou des épingles à cheveux.
- **•** Les accumulateurs/piles ont tendance à fuir lorsqu'ils sont complètement déchargés. Pour éviter d'endommager votre matériel, prenez soin de retirer les accumulateurs/piles dès qu'ils sont déchargés.
- **•** Cessez immédiatement toute utilisation si vous remarquez une quelconque modification de l'aspect des accumulateurs/piles, comme une décoloration ou une déformation.
- **•** En cas de contact du liquide provenant des accumulateurs/piles endommagés avec des vêtements ou la peau, rincez abondamment et immédiatement à l'eau.
- **Respectez les consignes ci-dessous lors de la manipulation du chargeur d'accumulateur (disponible séparément)**
- **•** Ne l'immergez pas et ne l'exposez pas à l'eau. Le non-respect de cette consigne de sécurité peut provoquer un incendie ou une décharge électrique.
- **•** Retirez la poussière se trouvant sur ou près des parties métalliques de la fiche à l'aide d'un chiffon sec. Une utilisation prolongée pourrait provoquer un incendie.
- **•** Ne manipulez pas le câble d'alimentation et ne vous approchez pas du chargeur d'accumulateur en cas d'orage. Le non-respect de cette consigne de sécurité vous expos à un risque de décharge électrique.
- **•** Vous ne devez pas endommager, modifier, tordre le câble d'alimentation ou tirer brutalement dessus. Ne le placez pas sous des objets lourds et ne l'exposez pas à la chaleur ou aux flammes. Si l'isolation est endommagée et que les câbles sont exposés, confiez l'appareil à un centre de service agréé Nikon pour le faire vérifier. Le nonrespect de ces consignes de sécurité

peut provoquer un incendie ou une décharge électrique.

- **•** Ne manipulez pas la fiche ou le chargeur d'accumulateur avec les mains humides. Le non-respect de cette consigne de sécurité peut provoquer une décharge électrique.
- **•** Ne l'utilisez pas avec des convertisseurs ou des adaptateurs de voyage conçus pour convertir d'une tension à une autre ou avec des onduleurs. Le non-respect de cette précaution peut endommager le produit ou provoquer une surchauff e ou un incendie.

#### **Utilisez des câbles adaptés**

Lors de la connexion aux ports d'entrée et de sortie, n'utilisez que les câbles dédiés, fournis ou vendus par Nikon afin de rester en conformité avec les réglementations relatives au matériel.

#### **Manipulez les pièces mobiles avec le plus grand soin**

Faites attention à ne pas coincer vos doigts ou des objets dans le volet de protection de l'objectif ou dans d'autres pièces mobiles.

## **CD-ROM**

Les CD-ROM fournis avec ce matériel ne doivent pas être lus sur un lecteur de CD audio. Leur lecture sur un tel équipement peut entraîner une perte d'audition ou endommager l'équipement.

#### **Faites attention lors de l'utilisation du flash**

L'utilisation du flash à proximité des yeux du sujet risque de provoquer une altération temporaire de la vision. Faites tout particulièrement attention si vous photographiez des nourrissons à éloigner le flash d'au moins un mètre du sujet.

#### **N'utilisez pas le flash si la fenêtre du flash est en contact avec une personne ou un objet**

Le non-respect de cette consigne de sécurité peut provoquer des brûlures ou un incendie.

#### **Évitez tout contact avec les cristaux liquides**

Si le moniteur venait à se casser, veillez à ne pas vous blesser avec le verre et évitez tout contact des cristaux liquides avec la peau, les yeux ou la bouche.

#### <span id="page-6-0"></span>**À l'attention des clients aux États-Unis**

#### **Avis de la FCC sur les interférences radioélectriques**

Cet équipement a été testé et déclaré conforme aux restrictions des périphériques numériques de classe B, conformément à l'article 15 de la réglementation de la FCC. Ces restrictions visent à garantir une protection raisonnable contre les interférences nuisibles lorsque l'équipement est utilisé dans un environnement résidentiel. Cet équipement génère, utilise et peut émettre des radiofréquences et, s'il n'est pas installé et utilisé conformément au manuel d'instructions, il risque de causer des interférences néfastes avec les communications radio. Il n'y a toutefois aucune garantie que des interférences ne surviendront pas dans une installation donnée. Si cet appareil cause des interférences nuisibles à la réception radio ou télévision, ce qui peut être déterminé en mettant l'appareil sous tension et hors tension, l'utilisateur est invité à tenter de corriger l'interférence au moyen d'une ou de plusieurs des mesures suivantes:

- **•** Réorienter ou déplacer l'antenne de réception.
- **•** Augmenter la distance entre l'appareil et le récepteur.
- **•** Connecter l'appareil à une prise se trouvant sur un circuit différent de celui où est connecté le récepteur.
- **•** Consulter le fournisseur ou un technicien en radio/télévision expérimenté pour obtenir de l'aide.

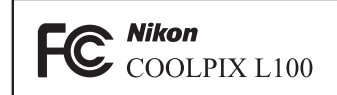

### **ATTENTION**

#### **Modifications**

La FCC impose que l'utilisateur soit averti que toute modification apportée à cet appareil et qui n'a pas été expressément approuvée par Nikon Corporation est de nature à annuler le droit d'utiliser l'appareil.

#### **Câbles d'interface**

Utilisez les câbles d'interface vendus ou fournis par Nikon pour votre appareil photo. L'utilisation d'autres câbles peut entraîner un dépassement des limites de la classe B, article 15 du règlement de la FCC.

#### **À l'attention des clients de l'État de Californie**

#### **AVERTISSEMENT**

La manipulation du câble de ce produit vous expose à du plomb, produit chimique reconnu dans l'État de Californie comme pouvant provoquer des anomalies congénitales ou autres problèmes génétiques.

#### Lavez-vous les mains après manipulation.

Nikon Inc.,

1300 Walt Whitman Road Melville, New York 11747-3064, U.S.A. Tél. : 631-547-4200

#### **À l'attention des clients canadiens**

#### **CAUTION**

This Class B digital apparatus complies with Canadian ICES-003.

#### **ATTENTION**

Cet appareil numérique de la classe B est conforme à la norme NMB-003 du Canada.

#### **Symbole pour la collecte séparée dans les pays européens**

Ce symbole indique que ce produit doit être collecté séparément.

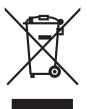

Ce qui suit ne s'applique qu'aux utilisateurs dans les pays européens:

- **•** Ce matériel est conçu pour une collecte séparée dans un lieu de collecte approprié. Ne le jetez pas avec les ordures ménagères.
- **•** Pour plus d'informations, prenez contact avec le détaillant ou les autorités locales responsables de la gestion des déchets.

Ce symbole sur la batterie indique que la batterie doit être collectée séparément.

Les mentions suivantes s'appliquent uniquement aux utilisateurs situés dans les pays européens:

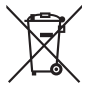

**•** Toutes les batteries, qu'elles portent ce symbole ou non, doivent être recueillies sé-parément dans un point de collecte approprié. Elles ne doivent pas être jetées avec les déchets ménagers.

**•** Pour plus d'informations, contactez votre revendeur ou les autorités locales chargées de la gestion des déchets.

## Table des matières

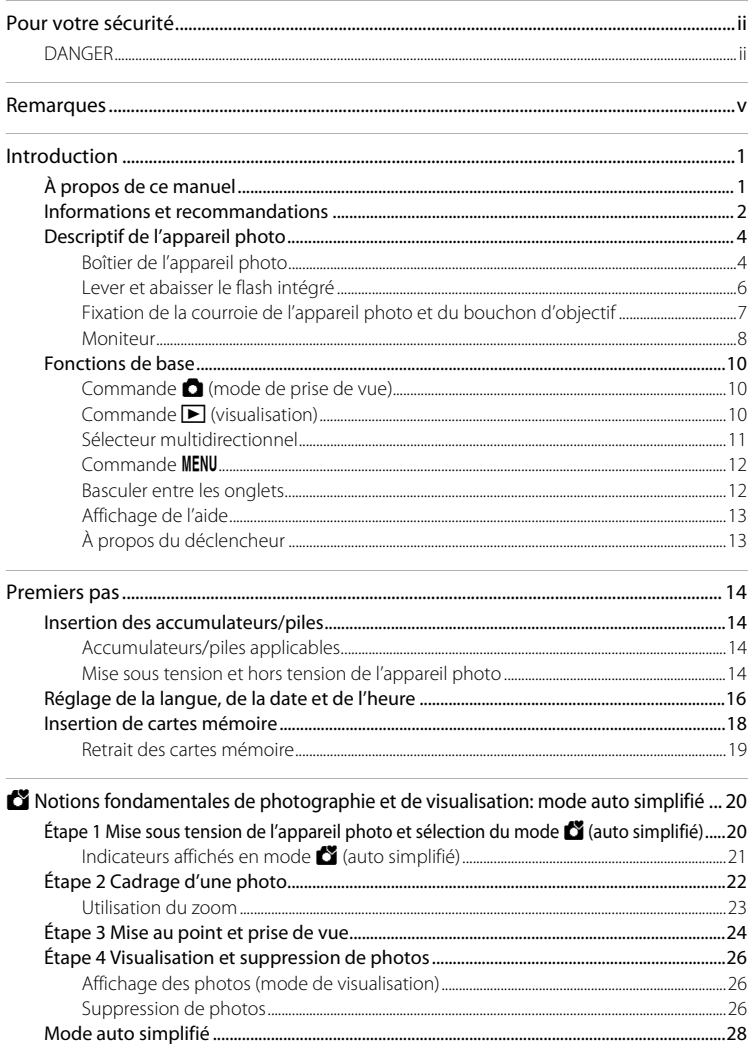

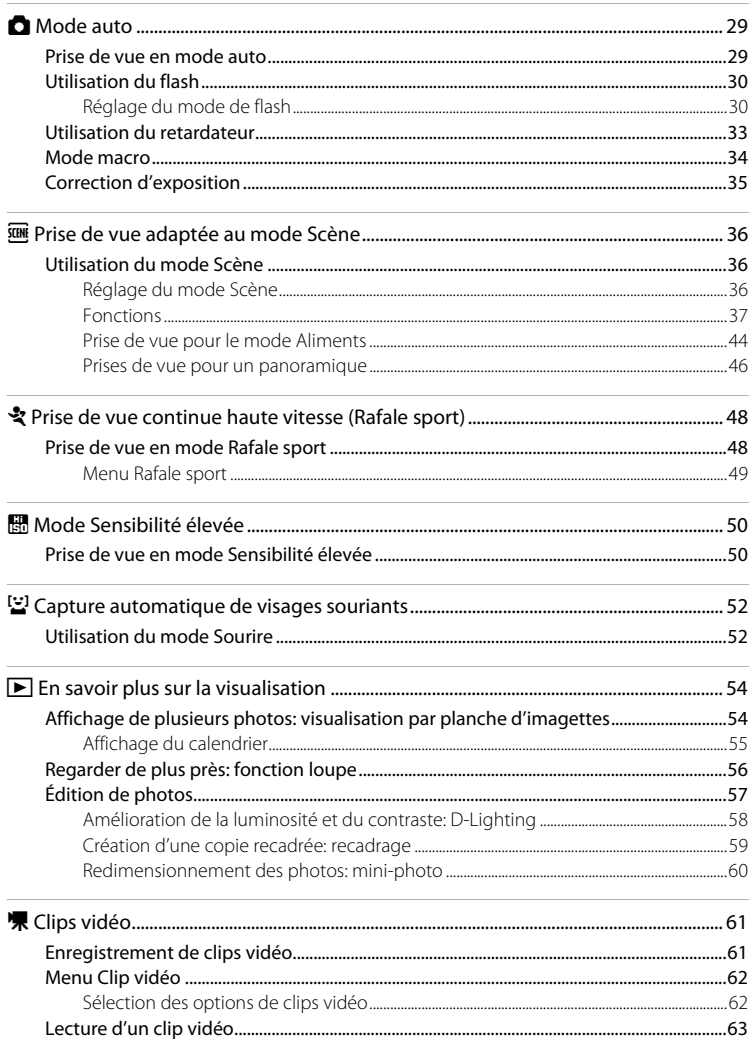

#### Table des matières

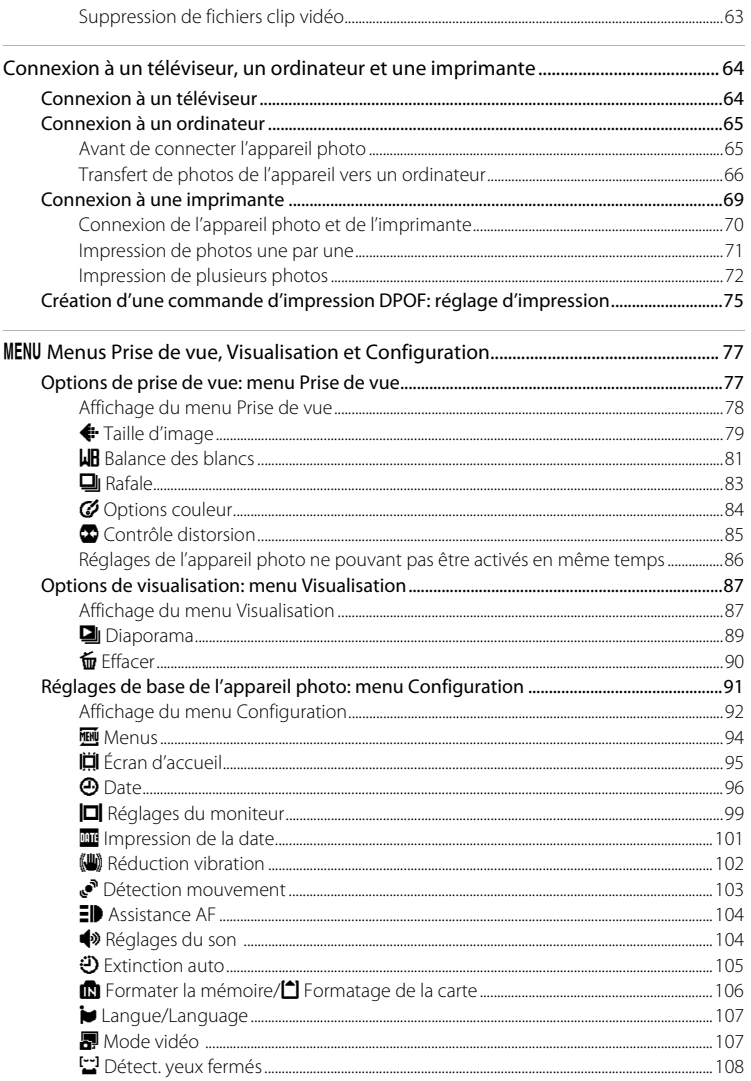

#### Table des matières

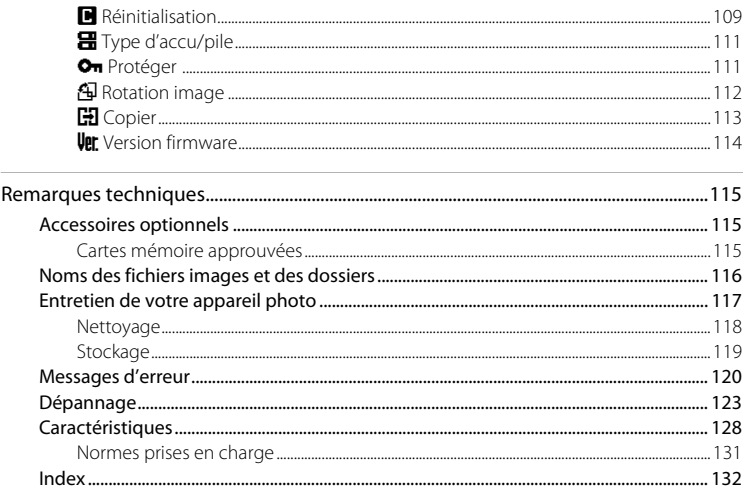

#### <span id="page-12-0"></span>**Introduction**

## <span id="page-12-1"></span>**À propos de ce manuel**

Nous vous remercions d'avoir acheté l'appareil photo numérique Nikon COOLPIX L100. Ce manuel a été conçu pour vous faire profiter au mieux des joies de la photographie numérique avec votre appareil photo Nikon. Prenez soin de le lire attentivement avant d'utiliser votre appareil photo et gardez-le toujours à disposition de tous ceux qui auront à se servir de votre appareil.

#### **Symboles et conventions**

Pour faciliter la recherche des informations dont vous avez besoin, les symboles et conventions ci-après sont utilisés :

IM

Cette icône désigne les mesures de précaution dont il faut avoir connaissance avant d'utiliser l'appareil photo, pour ne pas risquer de l'endommager.

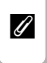

Cette icône signale les remarques et informations à lire avant d'utiliser l'appareil photo.

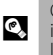

Cette icône signale les astuces et autres informations qui peuvent s'avérer utiles lors de l'utilisation de l'appareil photo.

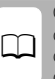

Cette icône indique que plus d'informations sont disponibles dans d'autres chapitres de ce manuel ou dans le Guide de démarrage rapide.

#### **Remarques**

- **•** Une carte mémoire Secure Digital (SD) est appelée « carte mémoire ».
- **•** Le réglage au moment de l'achat est appele « réglage par défaut ».
- **•** Les noms des rubriques de menu affichées sur le moniteur de l'appareil photo, et les noms des commandes ou les messages affichés sur l'écran de l'ordinateur s'affichent en caractères gras.

#### **Exemples d'écrans**

Dans ce manuel, les images sont parfois omises dans les exemples d'affichage du moniteur afin que les indicateurs du moniteur soient plus clairement visibles.

#### **Illustrations et écrans**

Les illustrations et les écrans de texte présentés dans ce manuel peuvent différer de ce que vous verrez effectivement sur votre moniteur.

## Cartes mémoire

Les images prises avec cet appareil photo peuvent être stockées dans la mémoire interne de l'appareil photo ou sur des cartes mémoire amovibles. Dès qu'une carte mémoire est insérée, toutes les nouvelles images y sont stockées et les opérations d'effacement, de visualisation et de formatage ne s'appliquent qu'aux images stockées sur la carte mémoire. Vous devez retirer la carte mémoire pour pouvoir formater la mémoire interne, ou y stocker, effacer ou visualiser des images.

## <span id="page-13-0"></span>**Informations et recommandations**

#### **Formation permanente**

Dans le cadre de l'engagement de Nikon pour la « Formation permanente » envers ses produits, des informations techniques et éducatives, constamment mises à jour, sont disponibles sur les sites suivants:

- **•** Aux États-Unis: http://www.nikonusa.com/
- **•** En Europe et en Afrique: http://www.europe-nikon.com/support/
- **•** En Asie, Océanie et au Moyen-Orient: http://www.nikon-asia.com/

Consultez régulièrement ces sites pour vous tenir informé des dernières informations produit, des astuces, des réponses aux forums de questions et des conseils d'ordre général sur la photographie numérique et la photographie argentique. Des informations supplémentaires sont aussi disponibles auprès de votre représentant Nikon. Consultez l'URL ci-dessous pour savoir où vous adresser:

http://imaging.nikon.com/

#### **N'utilisez que des accessoires électroniques de marque Nikon**

Les appareils photo Nikon COOLPIX ont été conçus selon les normes les plus strictes et comprennent des circuits électroniques complexes. Seuls les accessoires électroniques de marque Nikon (comprenant les chargeurs de piles, les piles et les adaptateurs secteur) certifiés par Nikon, compatibles avec cet appareil photo numérique Nikon, sont conçus et testés de manière à fonctionner selon les conditions d'utilisation et de sécurité en matière de circuits électroniques.

L'UTILISATION D'ACCESSOIRES ÉLECTRONIQUES DE MARQUES AUTRES QUE NIKON PEUT PROVOQUER UN DYSFONCTIONNEMENT DE VOTRE APPAREIL PHOTO ET ENTRAÎNER L'ANNULATION DE VOTRE GARANTIE NIKON.

Pour en savoir plus sur les accessoires de marque Nikon, renseignez-vous auprès d'un revendeur agréé Nikon.

#### **Avant de prendre des photos importantes**

Avant tout événement photographique important (comme un mariage ou un voyage), faites des essais avec votre appareil photo pour vous assurer qu'il fonctionne normalement. Nikon ne pourra être tenu responsable de tous dommages ou pertes de profit provenant d'un dysfonctionnement de l'appareil photo.

#### **À propos des manuels**

- **•** Les manuels fournis avec votre appareil photo ne peuvent pas être reproduits, transmis, transcrits, stockés sur un système d'extraction ou traduits dans une langue quelconque, quels qu'en soient la forme ou les moyens, sans accord écrit préalable de Nikon.
- **•** Nikon se réserve le droit de modifier à tout moment les caractéristiques du matériel et du logiciel décrites dans ces manuels sans avis préalable.
- **•** Nikon ne peut être tenu responsable des dommages provenant de l'utilisation de cet appareil photo.
- **•** Nous avons apporté le plus grand soin dans la rédaction de ces manuels pour qu'ils soient précis et complets. Si, cependant, vous veniez à remarquer des erreurs ou des omissions, nous vous serions reconnaissants de les signaler à votre représentant Nikon (adresse fournie séparément).

#### **Avertissement concernant l'interdiction de copie ou de reproduction**

Il est à noter que le simple fait d'être en possession de matériel copié ou reproduit numériquement au moyen d'un scanner, d'un appareil photo numérique ou d'un autre dispositif peut être répréhensible.

#### **• Articles légalement interdits de copie ou de reproduction**

Ne copiez pas, ni ne reproduisez des billets de banque, des pièces, des titres ou des bons d'État, même si de telles copies ou reproductions sont estampillées « Spécimen ». La copie ou la reproduction de billets de banque, de pièces ou de titres circulant à l'étranger est interdite. Sauf accord gouvernemental préalable, la copie ou la reproduction de timbres inutilisés ou de cartes postales émises par l'État est interdite. La copie ou la reproduction de timbres émis par l'État et des documents certifiés stipulés par la loi est interdite.

#### **• Attention à certaines copies et reproductions**

Le gouvernement a émis des avertissements sur les copies ou les reproductions de titres émis par des sociétés privées (actions, factures, chèques, chèque-cadeau, etc.), les coupons ou titres de transport, à l'exception du minimum de photocopies à fournir pour les besoins de son entreprise. De même, ne copiez pas, ni ne reproduisez des passeports émis par l'État, des permis émis par des organismes publics et des groupes privés, des cartes d'identité, et des tickets comme des passes ou des tickets restaurant.

#### **• Conformez-vous aux avis de droit de reproduction**

La copie ou la reproduction de travaux créatifs soumis à un droit de reproduction comme les livres, la musique, les impressions sur bois, les cartes, les dessins, les films et les photos est régie par des lois nationales et internationales sur les droits d'auteur. N'utilisez en aucun cas ce matériel pour la réalisation de copies illégales ou toute autre infraction aux lois sur les droits d'auteur.

## **Élimination des périphériques de stockage des données**

Veuillez noter que supprimer des images ou formater des périphériques de stockage des données tels que des cartes mémoire ou la mémoire interne de l'appareil photo n'efface pas l'intégralité des données images d'origine. Des logiciels vendus dans le commerce permettent de récupérer des fichiers effacés sur des périphériques usagés, ce qui peut conduire à une utilisation malveillante des données images personnelles. Il incombe à l'utilisateur d'assurer la protection de ses données personnelles.

Avant de jeter un périphérique de stockage des données ou de le céder à quelqu'un d'autre, effacez toutes les données à l'aide d'un logiciel de suppression vendu dans le commerce, ou formatez le périphérique puis remplissez-le entièrement avec des images ne contenant aucune information privée (des photos d'un ciel sans nuages, par exemple). Assurez-vous également de remplacer toutes les images sélectionnées pour l'écran d'accueil ( $\Box$ ) 95). La destruction matérielle des périphériques de stockage des données devra être effectuée avec le plus grand soin, afin d'éviter toute blessure ou tout dommage matériel.

## <span id="page-15-0"></span>**Descriptif de l'appareil photo**

<span id="page-15-1"></span>**Boîtier de l'appareil photo**

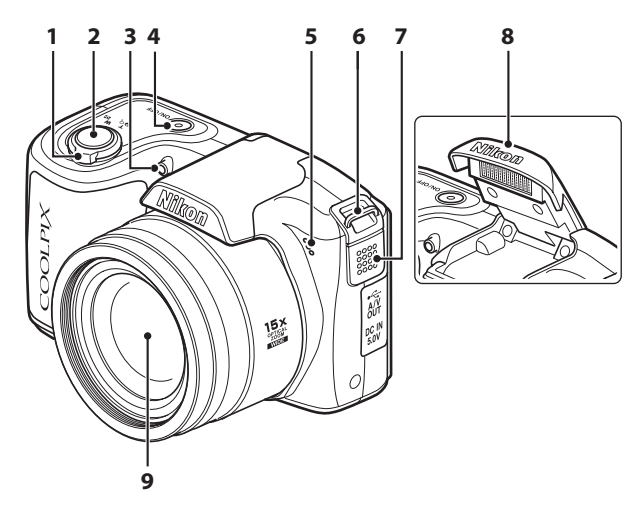

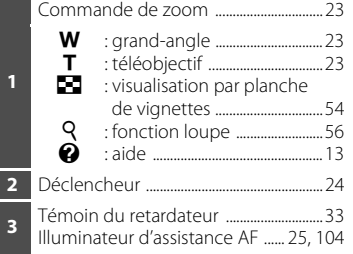

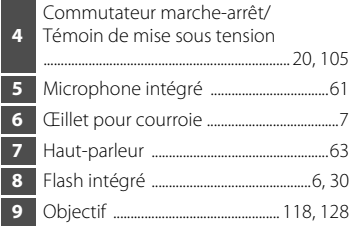

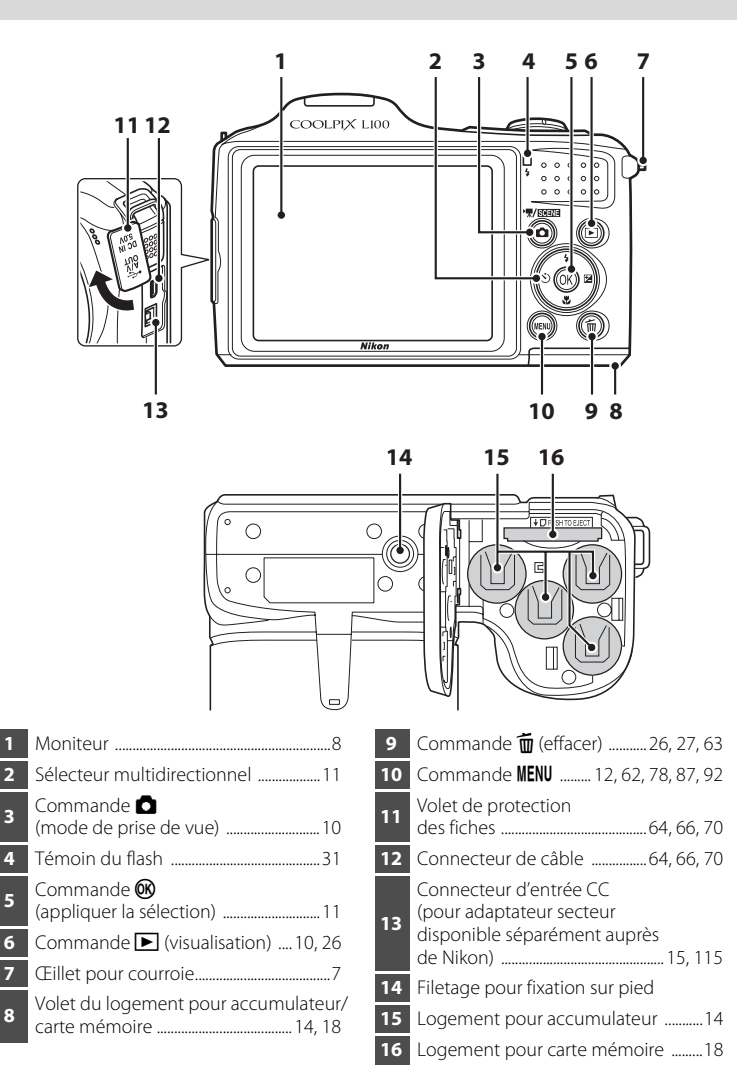

Introduction

Introduction

## <span id="page-17-0"></span>**Lever et abaisser le flash intégré**

#### **Lever le flash intégré.**

**•** Reportez-vous à la section « Utilisation du flash » (A30) pour plus d'informations sur les réglages du flash.

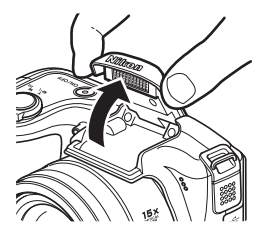

### **Abaisser le flash intégré.**

- **•** Poussez le flash intégré vers le bas sans forcer.
- **•** Lorsque vous n'utilisez pas le flash intégré, abaissez-le.

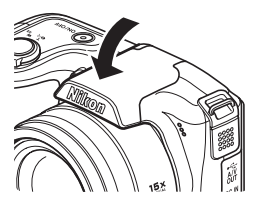

## <span id="page-18-0"></span>**Fixation de la courroie de l'appareil photo et du bouchon d'objectif**

Fixez le bouchon d'objectif à la courroie de l'appareil photo, puis fixez la courroie à l'appareil photo (en deux points).

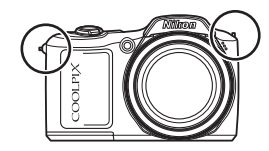

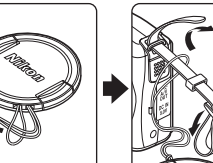

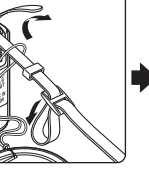

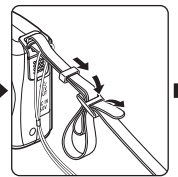

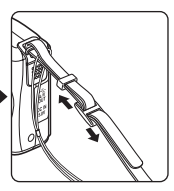

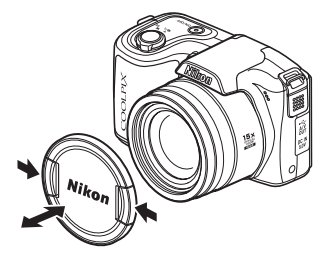

## **Bouchon d'objectif**

- **•** Retirez le bouchon d'objectif avant de prendre une photo.
- **•** Dans les moments où vous ne prenez pas de photos, par exemple lorsque l'appareil photo est éteint ou que vous le transportez, fixez le bouchon d'objectif à l'appareil photo afin de protéger l'objectif.

## <span id="page-19-0"></span>**Moniteur**

Les indicateurs ci-dessous peuvent apparaître sur le moniteur au cours de la prise de vue et de la visualisation (l'affichage réel varie en fonction des réglages en cours de l'appareil photo). Les indicateurs et les informations sur la photo qui s'affichent pendant la prise de vue et la visualisation sont désactivés au bout de quelques secondes ( $\Box$ 99).

#### **Prise de vue**

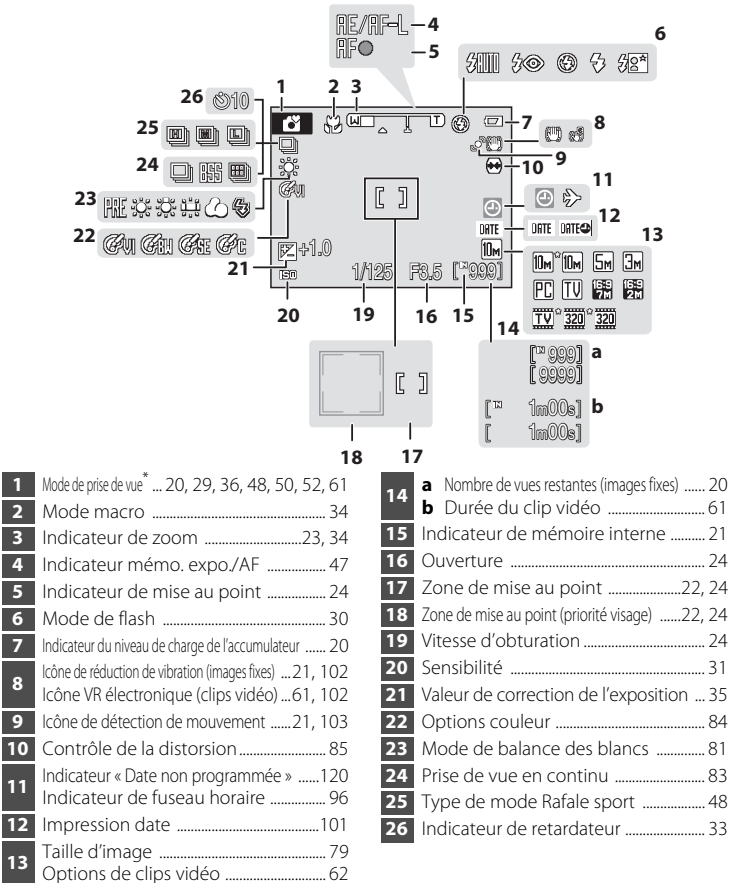

Dépend du mode de prise de vue sélectionné. Reportez-vous aux sections sur chaque mode pour plus d'informations.

### **Visualisation**

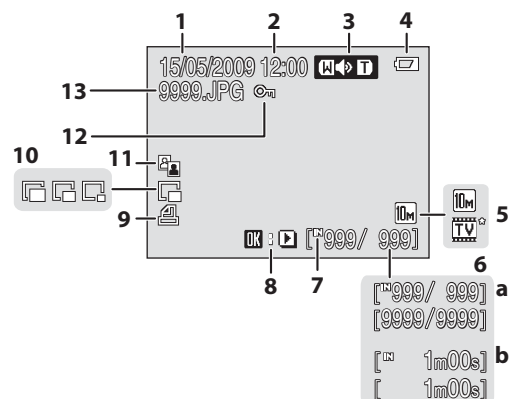

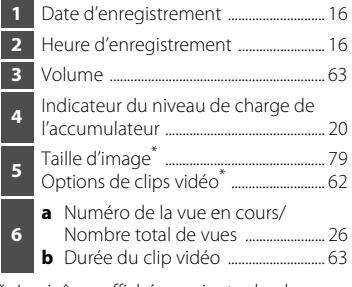

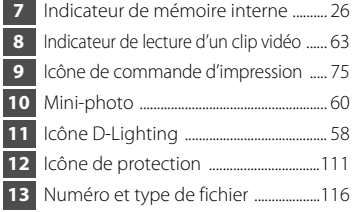

\* Les icônes affichées varient selon les paramètres en mode de prise de vue.

## <span id="page-21-0"></span>**Fonctions de base**

## <span id="page-21-1"></span>**Commande**  $\bullet$  (mode de prise de vue)

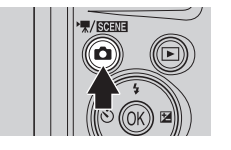

- Appuyez sur **c** en mode de visualisation pour passer en mode de prise de vue.
- Appuyez sur **C** en mode de prise de vue pour afficher le menu de sélection du mode de prise de vue.

#### **Menu de sélection du mode de prise de vue**

Dans le menu de sélection du mode de prise de vue, sélectionnez le mode de prise de vue à l'aide du sélecteur multidirectionnel.

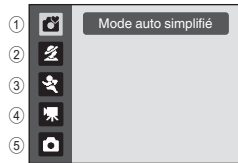

- $(1)$   $\bullet$  Mode auto simplifié ( $\Box$  20)
- $(2)$   $\mathcal Z$  Scène ( $\Box$ 36)\*
- 3  $\cdot$  Rafale sport ( $\Box$  48),  $\Box$  Sensibilité élevée ( $\Box$  50), 별 Sourire (CD 52)\*
- $\overline{4}$   $\overline{R}$  Clip vidéo ( $\Box$ 61)
- $(5)$  Mode auto  $(1)$  29)
- \* Les icônes affichées varient selon le dernier mode sélectionné.

Lorsque le menu de sélection du mode de prise de vue est sélectionné, vous pouvez retourner au mode de prise de vue en appuyant à nouveau sur  $\Box$ .

## <span id="page-21-2"></span>**Commande** ▶ (visualisation)

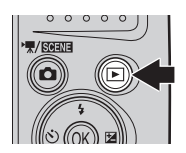

- **•** Lorsque vous êtes en mode de prise de vue, l'appareil entre en mode de visualisation lorsque vous appuyez sur  $\blacktriangleright$ .
- **•** Si l'appareil photo est éteint, maintenez le bouton **E** enfoncé pour activer l'appareil photo en mode de visualisation.

## <span id="page-22-0"></span>**Sélecteur multidirectionnel**

Cette section décrit la méthode d'utilisation standard du sélecteur multidirectionnel pour choisir des modes ou des options de menu et pour appliquer la sélection.

#### **Pour la prise de vue**

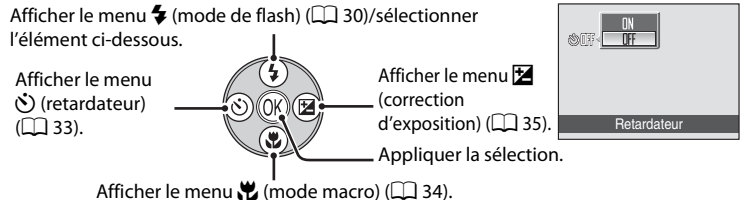

#### **Pour la visualisation**

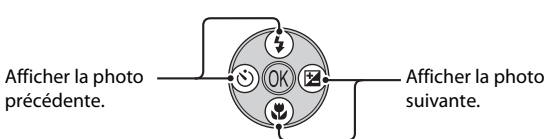

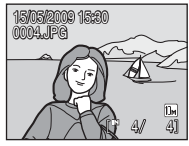

#### **Pour l'écran de menu**

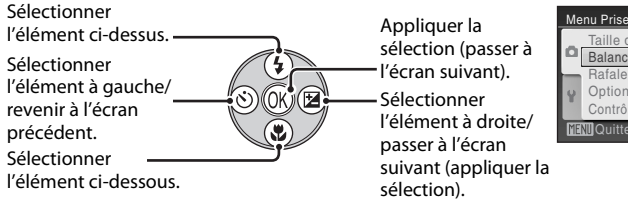

Sélectionner l'élément à droite/ passer à l'écran suivant (appliquer la sélection). Appliquer la sélection (passer à

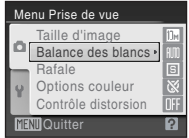

## C **Remarques concernant le sélecteur multidirectionnel**

Dans ce manuel,  $\blacktriangle$ ,  $\nabla$ ,  $\blacktriangleleft$ ,  $\blacktriangleright$  sont parfois utilisés pour désigner les parties haut, bas, gauche et droite du sélecteur multidirectionnel.

## <span id="page-23-0"></span>**Commande** d

Appuyez sur **MENU** pour afficher le menu du mode sélectionné.

- Utilisez le sélecteur multidirectionnel pour appliquer les réglages ( $\Box$  11).
- **•** Sélectionnez l'onglet à gauche pour afficher le menu Configuration.
- Pour quitter le menu affiché, appuyez à nouveau sur MENU.

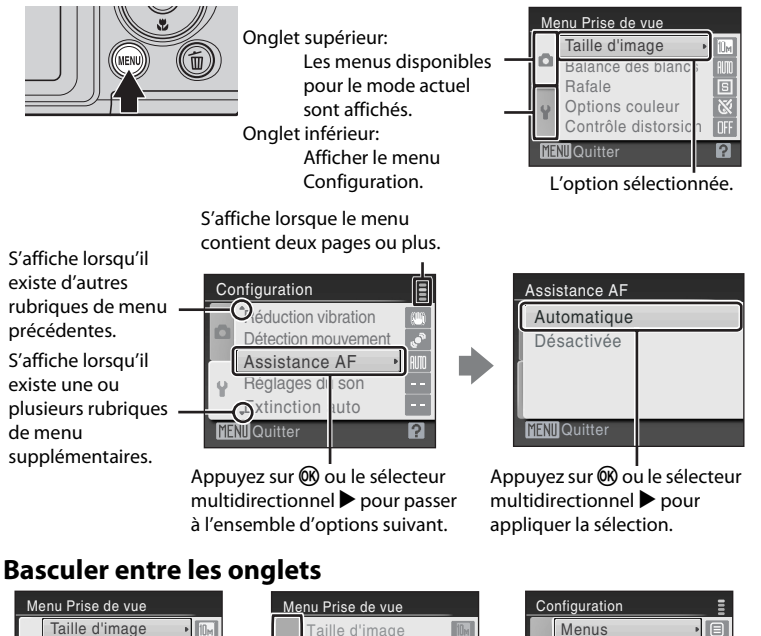

<span id="page-23-1"></span>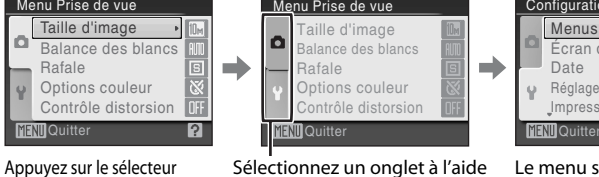

 $multidirectionnel$  pour

mettre l'onglet en surbrillance.  $\blacktriangle \blacktriangledown$ , puis appuyez sur  $\heartsuit$  ou  $\blacktriangleright$ . Sélectionnez un onglet à l'aide du sélecteur multidirectionnel

Le menu sélectionné s'affiche.

Écran d'accueil Réglages du moniteur Impression de la date

Date

Si vous utilisez les modes suivants, lors de l'affichage du menu, vous pouvez sélectionner < à l'aide du sélecteur multidirectionnel pour afficher les onglets.

**•** Mode auto simplifié, mode scène, mode sourire et mode clip vidéo

## <span id="page-24-0"></span>**Affichage de l'aide**

Faites pivoter la commande de zoom vers  $T(\mathbf{Q})$  lorsque la commande  $\widehat{P}/\mathbf{Q}$ s'affiche dans la partie inférieure droite de l'écran du menu pour consulter une description de l'option de menu actuellement sélectionnée.

Pour revenir au menu initial, faites pivoter la commande de zoom à nouveau vers  $T(Q)$ .

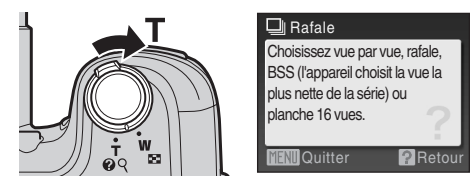

## <span id="page-24-1"></span>**À propos du déclencheur**

L'appareil photo comporte un déclencheur à deux niveaux. Pour régler la mise au point et l'exposition, appuyez à mi-course sur le déclencheur jusqu'à ce que vous sentiez une résistance. La mise au point et l'exposition restent mémorisées tant que vous maintenez le déclencheur à cette position. Pour déclencher et prendre une photo, appuyez à fond sur le déclencheur. Ne forcez pas lorsque vous appuyez sur le déclencheur, car vous risquez de bouger et de prendre des photos floues.

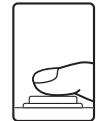

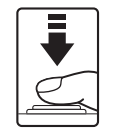

Appuyez jusqu'à micourse sur le déclencheur pour régler la mise au point prendre la photo.et l'exposition.

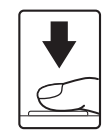

Appuyez sur le déclencheur jusqu'en fin de course pour

## <span id="page-25-1"></span><span id="page-25-0"></span>**Insertion des accumulateurs/piles**

#### **1** Ouvrez le volet du logement pour accumulateur/carte mémoire.

**•** Avant d'ouvrir le volet du logement pour accumulateur/carte mémoire, maintenez l'appareil photo à l'envers pour éviter de faire tomber les accumulateurs/piles.

## **2** Insertion des accumulateurs/piles

**•** Insérez les accumulateurs/piles de façon appropriée comme illustré à droite.

**3** Fermez le volet du logement pour accumulateur/carte mémoire.

## <span id="page-25-2"></span>**Accumulateurs/piles applicables**

Cet appareil photo utilise les accumulateurs/piles suivant(e)s de type R6/AA.

- **•** Quatre piles alcalines LR6/L40 (fournies)
- **•** Quatre piles lithium FR6/L91
- **•** Quatre piles rechargeables EN-MH2 au nickel-métal-hydrure (Ni-MH)

## <span id="page-25-3"></span>**Mise sous tension et hors tension de l'appareil photo**

Retirez le bouchon d'objectif puis appuyez sur le commutateur marche-arrêt pour allumer l'appareil photo. Le témoin de mise sous tension (vert) s'allume quelques instants, puis le moniteur se met sous tension. Appuyez à nouveau sur le commutateur marche-arrêt pour mettre l'appareil photo hors tension. Une fois que l'appareil est éteint, le témoin de mise sous tension ainsi que le moniteur s'éteignent. Si l'appareil photo est éteint, maintenez le bouton  $\blacktriangleright$  enfoncé pour activer l'appareil photo en mode de visualisation.

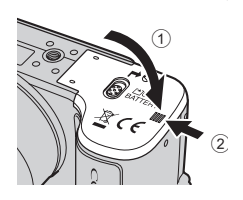

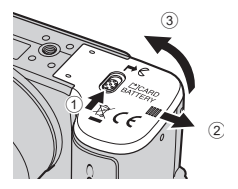

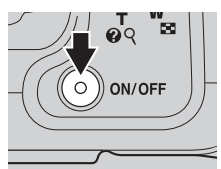

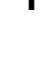

#### B **Retrait des piles/accumulateurs**

Assurez-vous que le témoin de mise sous tension et le moniteur sont éteints avant d'ouvrir le volet du logement pour accumulateur/carte mémoire.

#### B **Autres consignes concernant les accumulateurs/piles**

- Lisez et respectez les avertissements et consignes ( $\Box$  iii, 118).
- **•** Lisez et respectez les avertissements relatifs à l'accumulateur à la page iii et dans la section « Accumulateur »  $(1)$  118) avant toute utilisation.
- **•** Ne mélangez pas d'anciens et de nouveaux accumulateurs/piles ou des accumulateurs/piles de marques ou de types différents.
- **•** Vous ne pouvez pas utiliser des accumulateurs/piles présentant les défauts suivants:

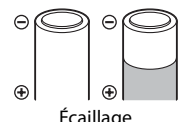

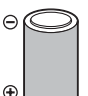

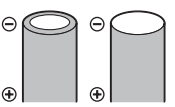

Borne négative plate

#### Écaillage Isolation ne couvrant plus la zone de la borne négative.

#### B **Remarques sur les piles Ni-MH rechargeables EN-MH2**

Lorsque vous utilisez les piles EN-MH2 avec l'appareil photo COOLPIX L100, rechargez-les par quatre à l'aide du chargeur de piles MH-73 ( $\Box$  111, 115).

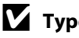

#### B **Type d'accu/pile**

Pour améliorer les performances des accumulateurs/piles, sélectionnez le type d'accumulateur/pile placé dans l'appareil photo à partir du menu Configuration. Le réglage par défaut correspond au type de pile fourni au moment de l'achat. Si vous utilisez un autre type d'accumulateur/pile, mettez l'appareil photo sous tension et modifiez le réglage ( $\Box$ ) 111).

#### C **Piles alcalines**

Les piles alcalines fournissent des performances très diverses selon le fabricant. Choisissez une marque de qualité.

#### C **Autres sources d'alimentation**

Pour alimenter l'appareil photo de manière continue pendant une période prolongée, utilisez un adaptateur secteur EH-67 (disponible séparément) (A115). *N'utilisez en aucun cas une autre marque ou un autre modèle d'adaptateur secteur.* Le non-respect de cette consigne de sécurité pourrait entraîner une surchauffe et endommager l'appareil photo.

#### C **Extinction automatique en mode de prise de vue (mode veille)**

Si aucune opération n'est effectuée au bout de 30 secondes environ (réglage par défaut), le moniteur s'éteint automatiquement et l'appareil photo passe en mode veille. La fonction Extinction auto éteint automatiquement l'appareil au bout de trois minutes supplémentaires. Si le moniteur est éteint en mode veille, appuyez sur le commutateur marche-arrêt ou le déclencheur pour le réactiver. La durée au bout de laquelle l'appareil photo passe en mode veille peut être modifiée depuis **Extinction auto** ( $\Box$  105) dans le menu Configuration ( $\Box$  91).

#### C **Problème dans le bloc optique**

Si le message **Problème dans le bloc optique** s'affiche, vérifiez que le bouchon d'objectif a été retiré, puis mettez l'appareil photo sous tension.

## <span id="page-27-0"></span>**Réglage de la langue, de la date et de l'heure**

Un écran permettant de sélectionner la langue et de régler la date de l'horloge interne s'affiche lors de la première mise sous tension de l'appareil photo.

#### **1** Appuyez sur le commutateur marche-arrêt pour mettre l'appareil photo sous tension.

Le témoin de mise sous tension (vert) s'allume quelques instants et le moniteur se met sous tension.

Retirez le bouchon d'objectif.

#### **2** Sélectionnez la langue souhaitée à l'aide du sélecteur multidirectionnel, puis appuyez sur <sub>60</sub>.

Pour plus d'informations sur l'utilisation du sélecteur multidirectionnel, reportez-vous à la section « Sélecteur multidirectionnel » ( $\Box$  11).

## **3** Choisissez **Oui**, puis appuyez sur  $\omega$ .

Si vous sélectionnez **Non**, la date et l'heure ne seront pas réglées.

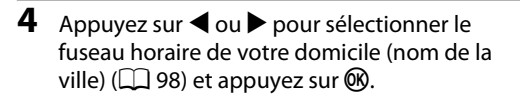

### D **Heure d'été**

Pour utiliser l'appareil photo dans une zone où l'heure d'été est en vigueur, appuyez sur  $\triangle$  dans le fuseau horaire du domicile à l'étape 4 pour activer l'heure d'été.

Lorsque le réglage de l'heure d'été est sélectionné, le repère  $\mathbb{Q}_k$ apparaît dans la partie supérieure du moniteur. Pour désactiver le réglage d'heure d'été, appuyez sur  $\blacktriangledown$ .

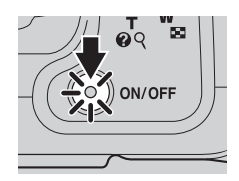

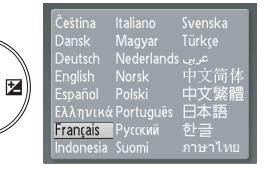

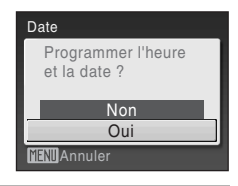

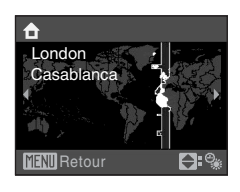

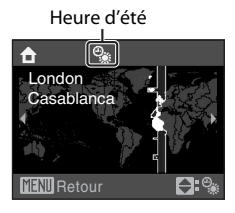

#### **5** Réglez la date et l'heure. **Date** • Appuyez sur **A** ou  $\nabla$  pour modifier l'élément mis en surbrillance. J MA • Appuyez sur pour déplacer le curseur selon la 0 1 0 2 09 séquence suivante. **J** -> **M** -> **A** -> Heure -> Minute -> 00 **0 1 0 U J M A**. **A**Éditer • Appuyez sur < pour revenir à l'élément précédent. **6** Choisissez l'ordre d'affichage du jour, du mois **Date** et de l'année, puis appuyez sur  $\otimes$  ou sur  $\blacktriangleright$ . **•** Les réglages sont appliqués. J MA 15 | US 2009 15 10 Éditer **7** Assurez-vous que le bouchon d'objectif a été retiré, puis appuyez sur  $\Box$ . En mode prise de vue, la commande **•** Le menu de sélection du mode de prise de vue affiche le menu de s'affiche. sélection du mode de prise de vue. **8** Lorsque l'option **Mode auto simplifié** Mode auto simplifié ű  $s'$ affiche, appuyez sur  $\omega$ .  $\tilde{\mathbf{z}}$ **•** L'appareil passe en mode de prise de vue et vous হ permet de prendre des photos en mode auto simplifié 東  $(20)$  $\overline{\mathbf{c}}$ • Utilisez le sélecteur multidirectionnel **A** ou  $\nabla$  avant la commande  $\circledR$  pour passer à un autre mode de prise de vue. Reportez-vous à la section « Prise de vue en mode auto » ( $\Box$ ) 29), « Utilisation

du mode Scène » (A36), « Prise de vue en mode Rafale sport » (A48), « Prise de vue en mode Sensibilité élevée » ( $\Box$  50), « Utilisation du mode Sourire » ( $\Box$  52) ou « Enregistrement de clips vidéo »  $(\Box \overline{\Box} 61)$  pour plus d'informations.

## D **Réglage de la date et de l'heure**

- Pour modifier la date et l'heure, sélectionnez **Date** dans l'option **Date** ( $\Box$ ) 96) du menu Configuration ( $\Box$ ) 91) et démarrez la procédure depuis l'étape 5 ci-dessus.
- **•** Pour modifier les réglages de fuseau horaire et d'heure d'été, sélectionnez **Fuseau horaire** dans l'option **Date** du menu Configuration ( $\Box$  96, 97).

Premiers pas

Premiers pa:

## <span id="page-29-0"></span>**Insertion de cartes mémoire**

Les photos sont stockées dans la mémoire interne de l'appareil photo (environ 44 Mo) ou sur des cartes mémoire SD (Secure Digital) amovibles (disponibles séparément) (CQ 115).

Dès qu'une carte mémoire est insérée dans l'appareil photo, les photos sont automatiquement stockées sur la carte mémoire et vous pouvez visualiser, supprimer ou transférer les photos stockées sur celle-ci. Retirez la carte mémoire pour stocker des photos dans la mémoire interne ou visualiser, supprimer ou transférer des photos de la mémoire interne.

**1** Assurez-vous que le témoin de mise sous tension et le moniteur sont éteints avant d'ouvrir le volet du logement pour accumulateur/carte mémoire.

Veillez à éteindre l'appareil photo avant d'ouvrir le volet du logement pour accumulateur/carte mémoire.

Avant d'ouvrir le volet du logement pour accumulateur/ carte mémoire, maintenez l'appareil photo à l'envers pour éviter de faire tomber les accumulateurs/piles.

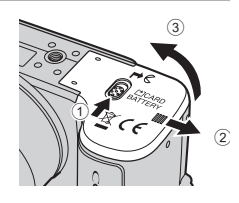

## **2** Insérez la carte mémoire.

Faites glisser la carte mémoire jusqu'à ce qu'elle se verrouille en émettant un déclic.

Fermez le volet du logement pour accumulateur/carte mémoire.

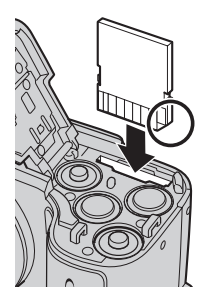

#### **12** Insertion de cartes mémoire

#### **L'insertion de la carte mémoire à l'envers risque d'endommager l'appareil photo ou la carte elle-même.** Vérifiez le sens d'insertion de la carte mémoire.

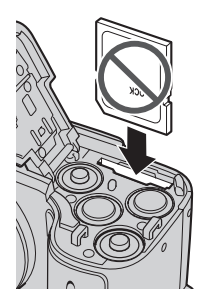

## <span id="page-30-0"></span>**Retrait des cartes mémoire**

Avant de retirer des cartes mémoire, *mettez l'appareil photo hors tension* et assurez-vous que le témoin de mise sous tension et le moniteur sont éteints. Ouvrez le volet du logement pour accumulateur/carte mémoire et appuyez sur la carte  $\odot$  pour l'éjecter partiellement. Retirez la carte (2) en veillant à ne pas la plier.

## **12** Formatage de cartes mémoire

Si le message présenté à droite apparaît, la carte mémoire doit être formatée avant d'être utilisée (A106). *À noter que le formatage supprime définitivement toutes les photos et les autres données de la carte mémoire.* Assurez-vous de faire des copies des photos que vous souhaitez conserver avant de lancer le formatage. Sélectionnez **Oui** à l'aide du sélecteur multidirectionnel, puis

appuyez sur  $\omega$ . La boîte de dialogue de confirmation apparaît. Pour démarrer le formatage, choisissez **Formater** et appuyez sur k.

- **•** N'éteignez pas l'appareil photo ou n'ouvrez pas le volet du logement pour accumulateur/carte mémoire tant que le formatage n'est pas terminé.
- **•** *Lorsque vous insérez pour la première fois dans l'appareil photo des cartes mémoire utilisées*  dans d'autres appareils, veillez à formater les cartes à l'aide de cet appareil ( $\Box$  106).

#### B **Commutateur de protection en écriture**

Les cartes mémoire SD sont dotées d'un commutateur de protection en écriture. Les photos ne peuvent pas être enregistrées ou supprimées et la carte mémoire ne peut pas être formatée lorsque ce commutateur est en position de verrouillage. Déverrouillez le commutateur en le plaçant en position d'écriture.

#### **M** Cartes mémoire

- **•** N'utilisez que des cartes mémoire SD (Secure Digital).
- **•** N'effectuez aucune des opérations suivantes pendant le formatage de la carte, l'écriture ou la suppression de données de la carte mémoire ou le transfert des données vers un ordinateur. Le non-respect de cette consigne de sécurité peut provoquer la perte de données ou endommager l'appareil photo ou la carte mémoire:
	- Insérer ou retirer la carte mémoire
	- Retirer les accumulateurs/piles
	- Éteindre l'appareil photo
	- Déconnecter l'adaptateur secteur
- **•** Ne formatez pas la carte mémoire à l'aide d'un ordinateur.
- **•** Ne démontez pas et ne modifiez pas la carte mémoire.
- **•** Ne la laissez pas tomber, ne la pliez pas, ne l'exposez pas à l'eau ou à des chocs importants.
- **•** Ne touchez pas les contacts métalliques avec les doigts ou tout autre objet métallique.
- **•** Ne collez pas d'étiquettes sur la carte mémoire.
- **•** Ne la laissez pas en plein soleil, dans des véhicules fermés ou dans des endroits exposés à des températures élevées.
- **•** Ne l'exposez pas à l'humidité, à la poussière ou à des gaz corrosifs.

Commutateur de protection en écriture

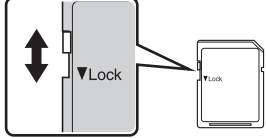

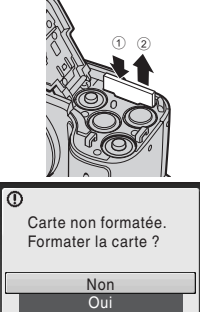

Premiers pas

Premiers pa

<span id="page-31-0"></span>**Notions fondamentales de photographie et de visualisation: mode auto simplifié**

## <span id="page-31-1"></span>**Étape 1 Mise sous tension de l'appareil photo et sélection du mode** G **(auto simplifié)**

En mode G (auto simplifié), l'appareil photo règle automatiquement le mode de prise de vue adéquat lorsque vous cadrez l'image, ce qui vous permet de prendre facilement des photos en utilisant un mode de prise de vue adapté à la scène.

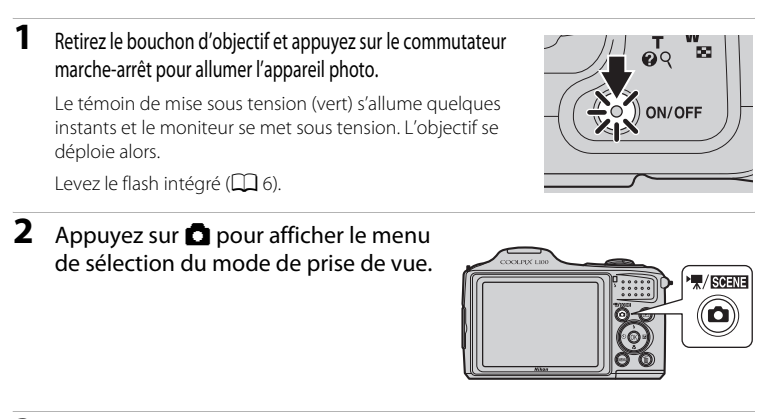

**3** À l'aide du sélecteur multidirectionnel  $\blacktriangle$   $\blacktriangledown$ , sélectionnez  $\bullet$  puis appuyez sur  $\circledR$ .

• L'appareil photo passe alors en mode **d'** (auto simplifié).

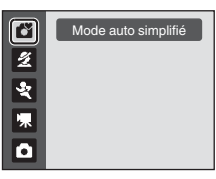

**4** Vérifiez le niveau de charge de l'accumulateur et le nombre de vues restantes.

Indicateur du niveau de charge de l'accumulateur

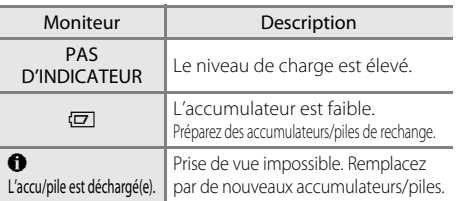

Indicateur du niveau de charge de l'accumulateur

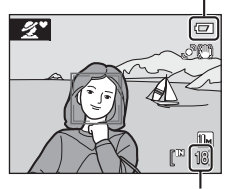

Nombre de vues restantes

#### Nombre de vues restantes

Le nombre de photos pouvant être stockées dépend de la capacité de la mémoire interne ou de la carte mémoire et du paramètre de taille d'image ( $\Box$  80).

## <span id="page-32-0"></span>**Indicateurs affichés en mode** G **(auto simplifié)**

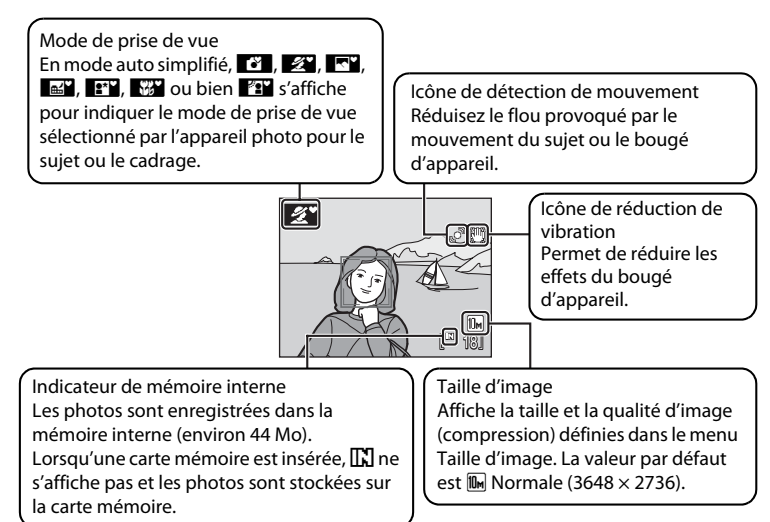

Les indicateurs et les informations sur la photo qui s'affichent pendant la prise de vue et la visualisation sont désactivés au bout de quelques secondes ( $\Box$ 99).

#### C **Fonctions disponibles en mode auto simplifié**

- **•** Lorsque l'objectif est dirigé vers le visage d'un sujet, l'appareil photo détecte automatiquement le visage et effectue la mise au point dessus.
- Les options Retardateur ( $\Box$  33) et correction d'exposition ( $\Box$  35) sont disponibles.
- En mode  $\Box$  (auto simplifié), vous pouvez modifier la taille d'image ( $\Box$  79) en appuyant sur **MENU**.
- Reportez-vous à la section « Mode auto simplifié » ( $\Box$  28) pour plus d'informations.

#### C **Remarque concernant le flash**

Lorsque le flash intégré est abaissé, le réglage de flash est fixé sur désactivé et <sup>®</sup> apparaît en haut du moniteur. Dans les cas où le flash est nécessaire, par exemple dans des lieux sombres ou lorsque le sujet est en contre-jour, veillez à lever le flash intégré ( $\Box$  6).

#### D **Remarques sur la réduction de vibration et la détection de mouvement**

- Reportez-vous aux rubriques **Réduction vibration** ( $\Box$  102) ou **Détection mouvement** (A103) dans le menu configuration (A91) pour plus d'informations.
- **•** Réglez **Réduction vibration** sur **Désactivée** lorsque vous utilisez un pied.

## <span id="page-33-0"></span>**Étape 2 Cadrage d'une photo**

## **1** Prenez en main l'appareil photo.

Tenez fermement l'appareil photo des deux mains en veillant à ne pas mettre les doigts ou d'autres objets sur l'objectif, le flash, l'illuminateur d'assistance AF et le microphone.

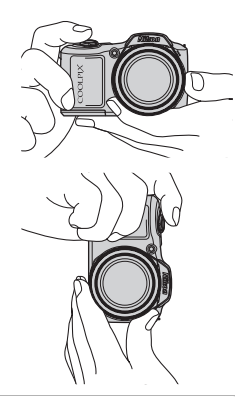

### **2** Cadrez la photo.

- **•** L'icône du mode de prise de vue change une fois que l'appareil photo a déterminé le mode scène  $(D_2 28)$ .
- **•** Lorsque l'appareil photo détecte un visage de personne (de face), ce dernier est encadré d'une double bordure jaune. Il est possible de détecter jusqu'à douze visages. Si plusieurs visages sont détectés, le visage le plus proche de l'appareil photo est indiqué par une double bordure dans la zone de mise au point, les autres visages par une bordure simple.

Icône du mode de prise de vue

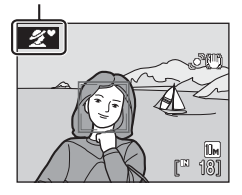

**•** La mise au point s'effectue au centre du moniteur lors de la prise de vue de sujets non humains ou si aucun visage n'est détecté. Placez le sujet principal à proximité du centre de la zone de mise au point.

#### **Mode auto simplifié**

- **•** Dans certaines conditions, il arrive que le mode scène souhaité ne puisse pas être sélectionné. Dans ce cas, sélectionnez un autre mode de prise de vue.
- **Lorsque le zoom numérique est disponible, le mode de prise de vue est <sup>V</sup>.**

## <span id="page-34-0"></span>**Utilisation du zoom**

Utilisez la commande de zoom pour activer le zoom optique.

Faites pivoter la commande de zoom vers  $T$  pour effectuer un zoom avant afin d'agrandir le sujet.

Faites pivoter la commande de zoom vers  $$ pour effectuer un zoom arrière afin d'élargir la zone visible dans la vue.

Un indicateur de zoom s'affiche dans la partie supérieure du moniteur lorsque vous appuyez sur la commande de zoom.

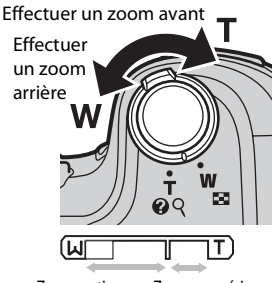

Zoom optique Zoom numérique

#### **Zoom numérique**

Une fois que l'appareil photo a effectué un zoom avant jusqu'au niveau de grossissement maximum du zoom optique, faire pivoter et maintenir enfoncée la commande de zoom sur  $\mathsf T$  déclenche le zoom numérique. Vous pouvez obtenir un grossissement du sujet atteignant jusqu'à 4× le grossissement du zoom optique.

La zone de mise au point ne s'affiche pas lorsque le zoom numérique est utilisé. La mise au point s'effectue alors sur la zone centrale de l'écran.

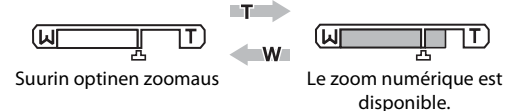

#### C **Zoom numérique et interpolation**

Contrairement au zoom optique, le zoom numérique recourt à un processus d'imagerie numérique appelé interpolation pour agrandir des images. Cette technique altère légèrement la qualité des photos. L'interpolation s'applique à des positions de zoom au-delà du repère  $\Delta$ .

Lorsque le zoom excède  $\pm$ , l'interpolation est lancée et l'indicateur de zoom passe au jaune pour indiquer que l'interpolation est activée.

La position de  $\Delta$  se déplace vers la droite alors que la taille d'image diminue. Vous pouvez ainsi vérifier les positions de zoom permettant de prendre une photo sans interpolation avec le réglage de taille d'image en cours.

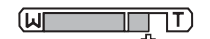

Si la taille d'image est petite.

## <span id="page-35-0"></span>**Étape 3 Mise au point et prise de vue**

## **1** Appuyez sur le déclencheur à mi-course.

• Appuyez à mi-course ( $\Box$  13) pour effectuer la mise au point. Lorsque la mise au point est effectuée sur le sujet, la zone de mise au point s'affiche en vert.

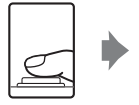

aO<sup>S</sup>

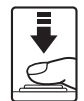

#### Lorsque des visages de personnes sont détectés (de face):

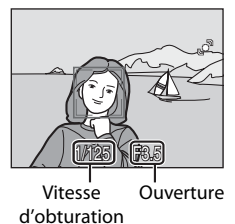

- **•** Lorsque le zoom numérique est activé, l'appareil photo effectue la mise au point sur le centre de la vue, mais la zone de mise au point ne s'affiche pas. Lorsque la mise au point est effectuée sur le sujet, l'indicateur de mise au point s'affiche en vert.
- Indicateur de mise au point

1/125 F3.5 /125

 $\overline{J}$ 

Lors de la prise de vue de sujets non humains ou si aucun visage n'est détecté:

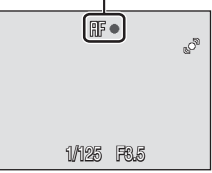

- **•** La vitesse d'obturation et l'ouverture s'affichent lorsque vous appuyez sur le déclencheur à mi-course.
- **•** La mise au point et l'exposition restent mémorisées tant que le déclencheur est enfoncé à mi-course.
- **•** Lorsque l'appareil ne parvient pas à effectuer la mise au point, la zone ou l'indicateur de mise au point clignotent en rouge. Modifiez la composition et réessayez.

#### **2** Appuyez sur le déclencheur jusqu'en fin de course.

**•** La photo est enregistrée sur la carte mémoire ou dans la mémoire interne.

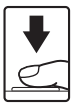
## B **Pendant l'enregistrement**

Le nombre de vues restantes clignote pendant l'enregistrement des photos. N'ouvrez pas le volet du logement pour accumulateur/carte mémoire.

Si vous retirez la carte mémoire ou l'accumulateur pendant l'enregistrement, vous risquez de perdre des données ou d'endommager les données enregistrées, l'appareil photo ou la carte.

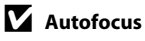

L'autofocus peut ne pas fonctionner correctement dans les cas suivants. Dans certains cas rares, il peut arriver que la mise au point ne soit pas effectuée sur le sujet alors même que la zone de mise au point ou l'indicateur de mise au point s'affiche en vert:

- **•** Le sujet est très sombre
- **•** La scène contient des objets de luminosité différente (par exemple, lorsque le soleil est derrière le sujet qui est alors dans l'ombre)
- **•** Le contraste est inexistant entre le sujet et son environnement (par exemple, le sujet porte une chemise blanche et se tient devant un mur blanc)
- **•** Plusieurs objets se situent à des distances différentes de l'appareil photo (par exemple, le sujet se trouve dans une cage)
- **•** Le sujet se déplace rapidement

Dans ces conditions, réessayez d'appuyer sur le déclencheur à mi-course pour effectuer une nouvelle mise au point, en renouvelant l'opération à plusieurs reprises si nécessaire. Si vous ne parvenez toujours pas à effectuer la mise au point sur le sujet, sélectionnez le mode auto et utilisez la mémorisation de la mise au point  $(\Box 29)$  pour prendre la photo en effectuant d'abord la mise au point sur un sujet qui se trouve à la même distance de l'appareil photo que le sujet souhaité.

#### C **Remarques concernant l'option Priorité visage**

Reportez-vous à la section « Remarques concernant l'option Priorité visage » ( $\Box$ ) 28) pour plus d'informations.

## C **Détect. yeux fermés**

Si l'écran **Le sujet a fermé les yeux ?** s'affiche peu après la prise de vue en mode Priorité visage, il est possible qu'une personne ait fermé les yeux pendant la prise de vue.

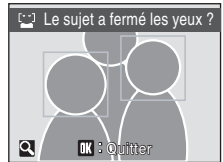

- **•** Les sujets qui ont fermé les yeux seront encadrés par une bordure jaune dans l'écran **Le sujet a fermé les yeux ?**.
- Appuyez sur  $\circledR$  ou sur le déclencheur à mi-course pour revenir au mode de prise de vue. Voir « **Détect. yeux fermés** » (A108) dans le menu Configuration (A91) ou « Utilisation de l'écran **Le sujet a fermé les veux ?** » ( $\Box$  108) pour plus d'informations.

## D **Illuminateur d'assistance AF et flash**

Si le sujet est mal éclairé, vous pouvez activer l'illuminateur d'assistance AF ( $\Box$ ) 104) en appuyant à mi-course sur le déclencheur, ou vous pouvez déclencher le flash ( $\Box$ 30) en appuyant jusqu'en fin de course sur le déclencheur.

# **Étape 4 Visualisation et suppression de photos**

## **Affichage des photos (mode de visualisation)**

## Appuyez sur la commande  $\blacktriangleright$  (visualisation).

La dernière photo prise s'affiche en mode de visualisation plein écran.

Utilisez le sélecteur multidirectionnel  $\blacktriangle, \blacktriangledown, \blacktriangle, \infty$  pour afficher d'autres photos. Maintenez enfoncé le sélecteur multidirectionnel  $\blacktriangle$ ,  $\nabla$ ,  $\blacktriangleleft$  ou  $\blacktriangleright$  pour faire défiler les photos en avance rapide.

Les photos peuvent être affichées rapidement à faible définition lors de la lecture de la carte mémoire ou de la mémoire interne.

Appuyez sur **C** pour passer en mode de prise de vue.

Lorsque  $\prod_{n=1}^{\infty}$  est affiché, les photos stockées dans la mémoire interne sont affichées. Lorsqu'une carte mémoire est insérée, C n'apparaît pas et les photos stockées sur la carte mémoire s'affichent.

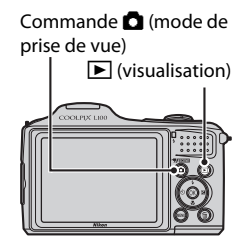

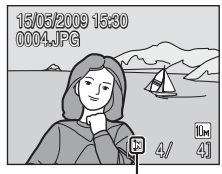

Indicateur de mémoire interne

## **Suppression de photos**

**1** Appuyez sur  $\overline{u}$  pour supprimer la photo actuellement affichée sur le moniteur.

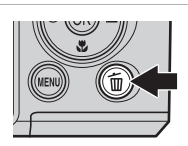

A

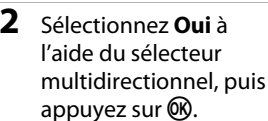

Pour quitter sans supprimer la photo, sélectionnez **Non**, puis appuyez sur  $\omega$ .

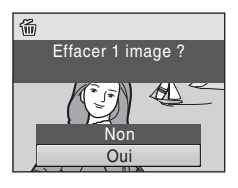

Terminé

#### C **Mode de visualisation**

Vous pouvez effectuer les opérations suivantes en mode de visualisation plein écran.

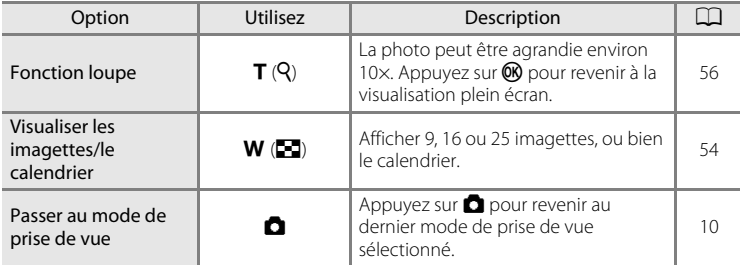

#### **Mise sous tension de l'appareil en appuyant sur <b>E**

Lorsque l'appareil photo est éteint, maintenez le bouton e enfoncé pour activer l'appareil photo en mode de visualisation. L'objectif ne s'ouvre pas.

#### C **Visualisation des photos**

- **•** Les photos enregistrées dans la mémoire interne peuvent être visualisées uniquement si aucune carte mémoire n'est insérée.
- Les photos prises avec l'option Priorité visage ( $\Box$ ) 24) sont automatiquement pivotées lorsque vous les visualisez en mode plein écran.
- **•** Lorsque le moniteur est éteint en mode veille pour économiser l'énergie, appuyez sur la commande  $\blacktriangleright$  ou sur le commutateur marche-arrêt pour allumer le moniteur ( $\Box$  105).

#### C **Suppression de la dernière photo prise en mode de prise de vue**

En mode de prise de vue, appuyez sur  $\overline{u}$  pour effacer la dernière photo prise.

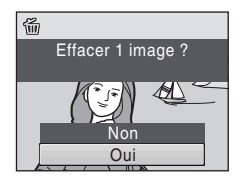

#### D **Sélection des photos à supprimer**

Lorsque **Effacer** ( $\Box$ 90) est sélectionné dans le menu Visualisation ( $\Box$ 87), vous pouvez supprimer plusieurs photos.

# **Mode auto simplifié**

#### **Sélection automatique de scène**

L'appareil photo sélectionne automatiquement l'une des scènes suivantes lorsque vous dirigez l'objectif vers le sujet.

- **•** Mode (Auto) (utilisation générale) ( $\Box$  29)
- $\cdot$  **2** Portrait ( $\Box$  37)
- $\cdot$  **F** Paysage ( $\Box$  37)
- $\blacksquare$  Paysage de nuit  $(\square \ 40)$
- $\bullet$  **e\*** Portrait de nuit ( $\Box$ 38)
- $\bullet$  Contre-jour ( $\Box$ 42)
- $\cdot$   $\overline{\mathbb{R}}$  Gros plan ( $\Box$  40)

### **Remarques concernant l'option Priorité visage**

- **•** Il est possible que l'appareil photo ne puisse pas détecter de visages dans les cas suivants:
	- Lorsque les visages sont en partie masqués par des lunettes de soleil ou d'autres objets
	- Lorsque le sujet ne regarde pas directement l'objectif
	- Lorsque les visages occupent une trop petite ou trop grande partie de la vue
- **•** La capacité de l'appareil photo à détecter des visages dépend de plusieurs facteurs, y compris si le sujet fait face ou non à l'objectif.
- **•** Dans certains cas, notamment ceux mentionnés dans la section « Autofocus » (A25), l'autofocus ne fonctionne pas comme prévu et il est possible que le sujet ne soit pas net bien que la double bordure soit verte. Si l'appareil ne parvient pas à effectuer la mise au point, utilisez un autre mode, par exemple le mode  $\Box$  (auto), effectuez une nouvelle mise au point sur un autre sujet qui se trouve à la même distance de l'appareil photo que le sujet actuel du portrait et utilisez la mémorisation de la mise au point  $(\Box$  29).

## **Restrictions concernant les fonctions du mode auto simplifié**

La commande mode macro ( $\Box$  11, 34) sur le sélecteur multidirectionnel n'est pas disponible.

## **Réglage du flash en mode auto simplifié**

- **•** Lorsque le flash intégré est levé, l'appareil photo règle automatiquement le mode de flash ( $\Box$ ] 30) en fonction du mode scène déterminé. L'option  $\blacklozenge$ (mode de flash)  $(\Box)$  11) n'est pas disponible sur le sélecteur multidirectionnel.
- **•** Lorsqu'il est abaissé, le flash intégré est réglé sur désactivé.

# **Prise de vue en mode auto**

En mode  $\Box$  (auto), vous pouvez régler la taille d'image, la balance des blancs, la prise de vue Rafale, les options de couleur ainsi que le contôle de la distortion, et prendre des photos.

#### **1** Appuyez sur **Q** pour afficher le menu de sélection du mode de prise de vue.

**•** Le menu de sélection du mode de prise de vue s'affiche.

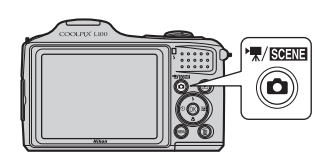

29<br>Notae auto Mode autc

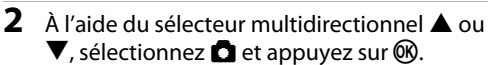

- L'appareil photo entre alors en mode **a** (auto).
- Appuyez sur **MENU** pour sélectionner une option dans le menu Prise de vue ( $\Box$ 77).

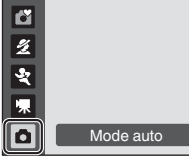

# **3** Cadrez le sujet et prenez la photo.

- **•** Levez le flash intégré si le flash est nécessaire.
- **•** L'appareil effectue la mise au point sur le sujet situé au centre de la vue.

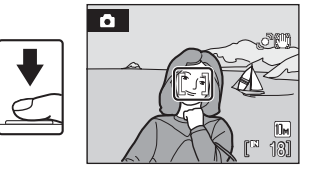

#### $\bullet$  **Mémorisation de la mise au point**

Lorsque l'appareil photo effectue la mise au point sur un sujet situé au centre de la vue, vous pouvez utiliser la mémorisation de la mise au point afin d'effectuer la mise au point sur un sujet décentré.

- **•** Assurez-vous que la distance entre l'appareil photo et le sujet ne change pas, une fois la mise au point mémorisée.
- **•** Lorsque vous appuyez à mi-course sur le déclencheur, vous verrouillez l'exposition.

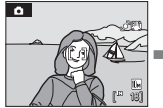

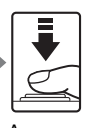

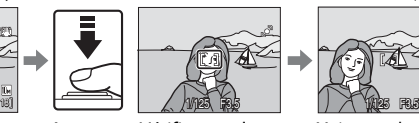

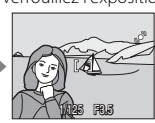

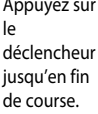

Placez le sujet au centre de la vue.

Appuyez Vérifiez que la sur le déclench point s'affiche en eur à mi-vert. course. zone de mise au

Maintenez le déclencheur enfoncé à mi-course et recomposez la photo.

Appuyez sur le jusqu'en fin de course.

## **M** Fonctions disponibles en mode **Q** (auto)

Outre les options disponibles dans le menu Prise de vue, vous pouvez modifier le mode de flash ( $\Box$ 30) et appliquer le retardateur ( $\Box$ 33), le mode macro ( $\Box$ 34) et la correction d'exposition ( $\Box$ 35).

# **Utilisation du flash**

Dans les lieux sombres ou si le sujet est en contre-jour, vous pouvez prendre des photos avec flash en levant le flash intégré. Lorsqu'il est abaissé, le flash intégré est  $\bigcirc$  (Désactivé). Lorsque le flash intégré est levé, vous pouvez activer le mode de flash en fonction de votre environnement de prise de vue.

• En mode  $\bullet$  (auto simplifié) ( $\Box$  20), vous ne pouvez pas modifier le mode de flash manuellement. L'appareil active automatiquement le mode de flash en fonction du mode scène déterminé.

#### **SHUTO** Automatique

Le flash se déclenche automatiquement lorsque la luminosité est faible.

#### **V** Auto avec atténuation des yeux rouges

Atténue l'effet « yeux rouges » des portraits  $(\Box$  32).

#### $\circledast$  Désactivé

Le flash ne se déclenche pas même si la luminosité est faible.

#### $\blacklozenge$  Dosage flash/ambiance

Le flash se déclenche lors de la prise de vue. Utilisez ce mode pour « déboucher » (éclairer) les sujets en zones d'ombre ou en contre-jour.

#### Y Synchro lente

Le mode de flash automatique est associé à une vitesse d'obturation lente. Le flash éclaire le sujet principal. Des vitesses d'obturation lentes sont utilisées pour capturer l'arrière-plan de nuit ou lorsque la lumière est faible.

## **Réglage du mode de flash**

**1** Levez le flash intégré ( $\Box$ 6).

Lorsqu'il est abaissé, le flash intégré est fixé sur <sup>®</sup> (désactivé).

## **2** Appuyez sur  $\blacklozenge$  (mode de flash).

Le menu Flash s'affiche.

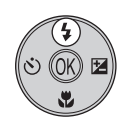

#### **3** Sélectionnez le mode de flash souhaité à l'aide du sélecteur multidirectionnel, puis appuyez sur  $\mathbb{R}$ .

L'icône correspondant au mode de flash sélectionné apparaît en haut du moniteur.

Lorsque **SHUTO** (Auto) est défini, **A D** disparaît après quelques secondes quels que soient les réglages du moniteur ( $\Box$ 99).

Si vous n'appliquez pas de réglage en appuyant sur  $\circledR$ dans les secondes qui suivent, la sélection est annulée.

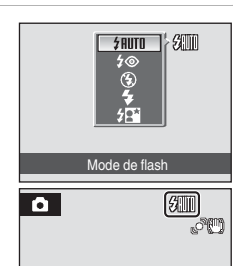

# B **Abaissement du flash intégré**

Lorsque vous n'utilisez pas le flash intégré, abaissez-le  $(\Box \delta)$ .

#### **12** Prise de vue en cas de faible luminosité et avec flash désactivé ( $\circledast$ )

- **•** L'utilisation d'un pied est recommandée pour stabiliser l'appareil lors d'une prise de vue et éviter les effets de bougé de l'appareil. Réglez **Réduction vibration** (Q 102) sur **Désactivée** lorsque vous utilisez un pied.
- **•** Si la vitesse d'obturation est lente, l'appareil augmente automatiquement la sensibilité pour réduire le flou et  $\Xi$ 0 s'affiche. Les photos prises lorsque  $\Xi$ 0 s'affiche peuvent être légèrement marbrées.

### **B** Remarque sur l'utilisation du flash

Lorsque vous utilisez le flash, des reflets lumineux provenant de particules de poussière dans l'air peuvent apparaître sur les photos sous forme de points lumineux. Pour réduire ces reflets, réglez le flash sur  $\bigcirc$  (Désactivé).

#### C **Témoin du flash**

Le témoin du flash indique l'état du flash lorsque le déclencheur est enfoncé à mi-course.

- **• Activé**: Le flash se déclenche lors de la prise de vue.
- **• Clignotant**: Le flash se charge. Patientez quelques secondes et réessayez.

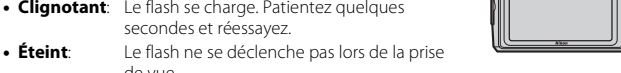

Si le niveau de charge de l'accumulateur est bas, le moniteur s'éteint jusqu'à ce que le flash soit totalement rechargé.

### C **Réglage du mode de flash**

de vue.

Le réglage par défaut du mode de flash dépend du mode de prise de vue.

- Mode  $\bullet$  (auto simplifié): L'appareil active automatiquement le mode de flash en fonction du mode scène déterminé et utilise le flash.
- Mode 々 (rafale sport): **③** Désactivé (verrouillé)
- Mode **图** (sensibilité élevée): **如ITO** Automatique
- Mode **a** (sourire): **#RUTO** Automatique
- Mode Scène: Le réglage par défaut dépend du menu Scène ( $\Box$ 36).
- Mode **C** (auto): **\*RUTO** Automatique

Lorsque le mode de prise de vue est réglé sur le mode  $\Box$  (auto) ( $\Box$ ) 29) ou le mode Sensibilité élevée (A50), le réglage de la correction du flash est mémorisé même si l'appareil photo est éteint.

## C **Portée du flash**

En mode auto simplifié et en mode auto, le flash a une portée de 0,5 à 6,5 m environ lorsque l'appareil photo est en position grand-angle maximal, et de 0,5 à 4,5 m environ lorsque l'appareil photo est en position de zoom avant maximal.

En mode Sensibilité élevée, la portée est comprise entre 0,5 et 11,0 m environ lorsque l'appareil photo est en position grand-angle maximal, et entre 0,5 et 9,0 m environ lorsque l'appareil photo est en position de zoom avant maximal.

#### C **Atténuation des yeux rouges**

Cet appareil photo est équipé d'un système évolué d'atténuation des yeux rouges.

Plusieurs pré-éclairs de faible intensité précèdent le flash principal afin de réduire l'effet « yeux rouges ».

Si l'appareil détecte des « yeux rouges » après qu'une photo a été prise, la correction logicielle Nikon de l'effet « yeux rouges » traite l'image pendant son enregistrement. Il existe donc un court laps de temps avant que le déclencheur fonctionne à nouveau normalement pour pouvoir prendre une autre photo.

À considérer lors de l'utilisation de l'atténuation des yeux rouges:

- **•** Déconseillé lorsqu'il est nécessaire de déclencher rapidement. En effet, cette option nécessite davantage de temps que le mode de prise de vue habituel, depuis le moment où vous appuyez sur le déclencheur jusqu'au moment où vous le relâchez.
- **•** Après avoir pris une photo, vous devez attendre plus longtemps que d'habitude avant de pouvoir prendre une autre photo.
- **•** Il se peut que l'atténuation des yeux rouges ne produise pas toujours le résultat escompté.
- **•** Dans certains cas rares, d'autres parties des photos peuvent être touchées. Utilisez des modes de flash autres que Automatique avec l'atténuation des yeux rouges dans les cas ci-dessus.

# **Utilisation du retardateur**

En mode retardateur, les photos sont prises dix secondes après que vous avez appuyé sur le déclencheur. Lors de l'utilisation du retardateur, l'utilisation d'un pied est recommandée.

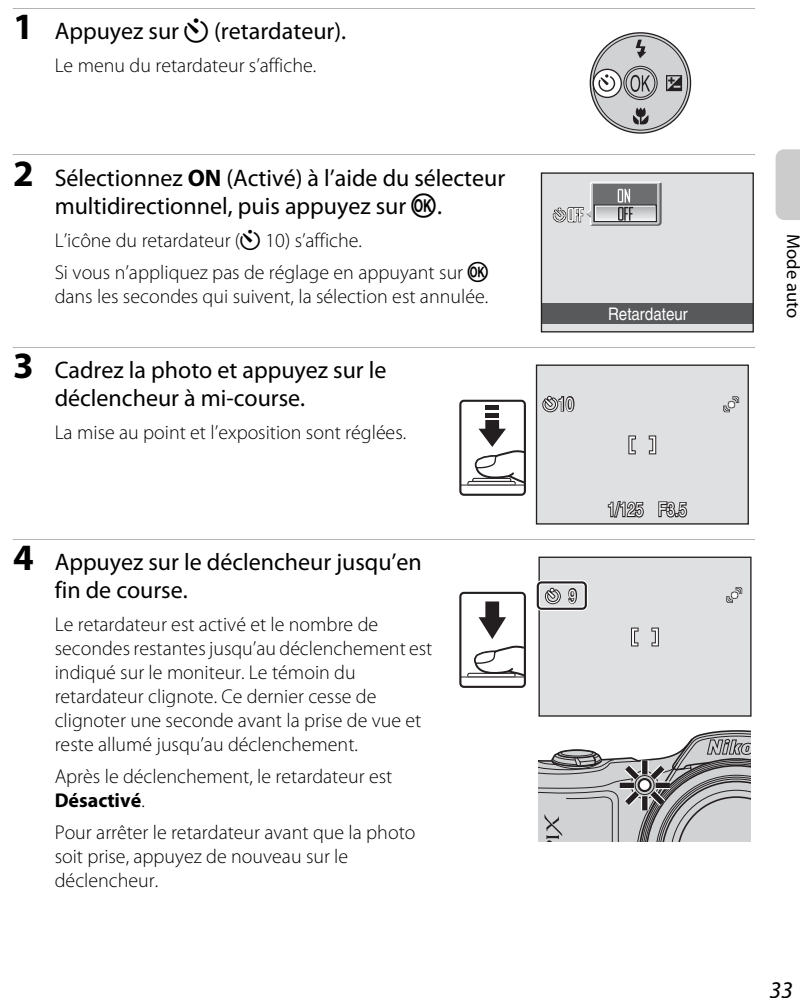

reste allumé jusqu'au déclenchement. Après le déclenchement, le retardateur est

#### **Désactivé**.

Pour arrêter le retardateur avant que la photo soit prise, appuyez de nouveau sur le déclencheur.

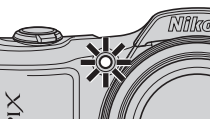

Mode autc

## **Mode macro**

Le mode macro permet de photographier des objets en vous en approchant jusqu'à 1 cm. Notez que le flash peut ne pas éclairer le sujet dans son ensemble à des distances inférieures à 50 cm.

Vous ne pouvez pas utiliser le mode macro avec le mode auto simplifié ( $\Box$ ) 20).

## **1** Appuyez sur  $\mathcal{L}$  (mode macro).

**•** Le menu Macro s'affiche.

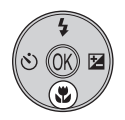

## **2** Sélectionnez **ON** (Activé) à l'aide du sélecteur multidirectionnel et appuyez sur  $\mathcal{R}.$

L'icône du mode macro (S) s'affiche.

Si vous n'appliquez pas de réglage en appuyant sur  $\circledR$ dans les secondes qui suivent, la sélection est annulée.

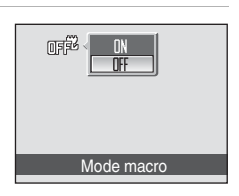

## **3** Tournez la commande de zoom pour cadrer la photo.

L'appareil photo peut effectuer une mise au point à des distances aussi rapprochées que 1 cm lorsque & et l'indicateur de zoom s'affichent en vert (l'indicateur de zoom se trouve à côté de  $\triangle$ ).

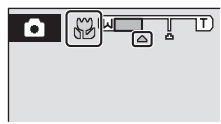

## C **Mode macro**

En mode macro, l'appareil photo effectue la mise au point en continu, même si vous n'appuyez pas sur le déclencheur à mi-course pour mémoriser la mise au point. Lorsque vous appuyez sur le déclencheur jusqu'à mi-course, la mise au point est mémorisée afin de corriger l'exposition.

### C **Réglage du mode macro**

Lorsque le mode de prise de vue est réglé sur le mode  $\Box$  (auto) ( $\Box$  29) ou le mode Sensibilité élevée (CQ 50), le réglage du mode macro est mémorisé même si l'appareil photo est éteint.

La correction de l'exposition permet de modifier la valeur d'exposition proposée par l'appareil photo pour prendre des photos plus claires ou plus sombres.

# **1** Appuyez sur  $\mathbf{\Sigma}$  (correction d'exposition).

**•** Le guide de correction de l'exposition s'affiche.

## **2** Corrigez l'exposition à l'aide du sélecteur multidirectionnel et appuyez sur  $\mathbb{R}$ .

- **•** Si la photo est trop sombre: ajustez la correction d'exposition vers le côté « + ».
- **•** Si la photo est trop claire: ajustez la correction d'exposition vers le côté « - ».
- **•** Vous pouvez définir la correction d'exposition sur des valeurs comprises entre -2,0 et +2,0 IL.
- Si vous n'appliquez pas de réglage en appuyant sur  $\omega$  dans les secondes qui suivent, la sélection est annulée.

# **3** Le réglage est appliqué.

• L'icône  $\mathbb{Z}$  s'affiche sur le moniteur.

# C **Valeur de correction de l'exposition**

Lorsque le mode de prise de vue est réglé sur le mode  $\Box$  (auto) ( $\Box$  29) ou sur le mode Sensibilité élevée (A50), le réglage de la correction de l'exposition est mémorisé même si l'appareil photo est éteint.

## D **Utilisation de la fonction Correction d'exposition**

L'appareil photo tend à réduire l'exposition lorsque la vue contient de nombreux objets brillants ; à l'inverse, lorsque la vue est sombre, l'appareil photo augmente l'exposition. Par conséquent, une correction positive est sans doute nécessaire pour rendre l'éclat des objets brillants d'une vue (par exemple, étendues d'eau éclairées par le soleil, paysages de sable ou de neige), ou lorsque l'arrièreplan est beaucoup plus lumineux que le sujet principal. Une correction négative peut être nécessaire lorsque la vue est dominée par des couleurs très sombres (par exemple, feuillage vert foncé) ou lorsque l'arrière-plan est beaucoup plus sombre que le sujet principal.

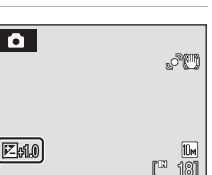

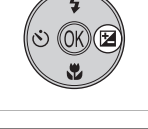

Correction d'exposition

Mode autc

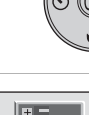

# **Utilisation du mode Scène**

Les réglages de l'appareil sont automatiquement optimisés en fonction du type de sujet choisi. Les modes Scène suivants sont disponibles.

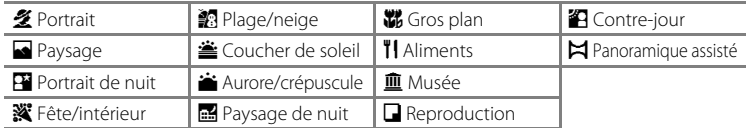

## **Réglage du mode Scène**

- **1** En mode de prise de vue, appuyez sur **A** pour afficher le menu de sélection du mode de prise de vue et sélectionnez le mode scène à l'aide du sélecteur multidirectionnel  $\blacktriangle$  et  $\nabla$ .
	- **多** (Portrait) est le réglage par défaut.
	- **•** L'icône du dernier mode Scène utilisé s'affiche.
- 2 Sélectionnez à l'aide du sélecteur multidirectionnel, sélectionnez un mode scène, puis appuyez sur  $\mathbb{R}$ .

L'appareil photo passe en mode scène.

**3** Cadrez le sujet et prenez la photo.

Dans les modes Scène utilisant le flash, veillez à lever le flash intégré avant la prise de vue.

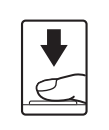

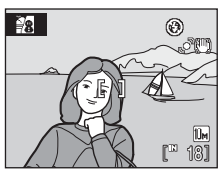

Plage/neige

2回日図図 全产品器刊 血口陷口

# D **Taille d'image**

Vous pouvez régler l'option **Taille d'image** ( $\Box$  79) en appuyant sur MENU. En cas de modification du réglage de taille d'image, la nouvelle taille d'image s'applique également aux autres modes de prise de vue (à l'exception des modes Rafale sport, Sensibilité élevée et Clip vidéo).

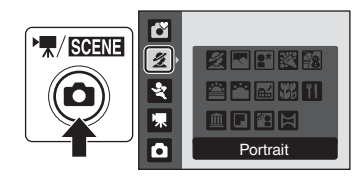

# **Fonctions**

#### **多 Portrait**

Utilisez ce mode pour faire des portraits et détacher clairement le sujet principal de l'arrière-plan. Les sujets de portrait présentent des tons chair doux et naturels.

- **•** S'il détecte le visage d'une personne (de face), l'appareil photo effectue la mise au point sur ce visage (priorité visage:  $\Box$  24).
- **•** Si l'appareil photo détecte un visage souriant, l'indicateur de sourire augmente ou diminue.
- **•** Si plusieurs visages sont détectés, la mise au point s'effectue sur le visage le plus proche du centre du moniteur.
- **•** Si aucun visage n'est détecté, la mise au point s'effectue au centre de l'écran.
- **•** Le zoom numérique n'est pas disponible.

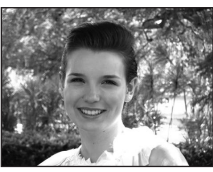

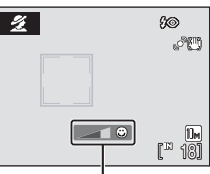

#### Indicateur de sourire

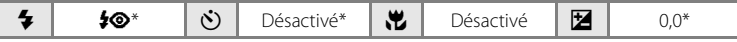

\* D'autres réglages peuvent être sélectionnés.

#### $P$ aysage

Utilisez ce mode pour des paysages aux couleurs vives et des paysages urbains.

- **•** La mise au point reste mémorisée sur l'infini. La zone de mise au point ou l'indicateur de mise au point ( $\Box$ 8) s'affiche toujours en vert lorsque le déclencheur est enfoncé à micourse. Notez toutefois que les objets au premier plan ne sont pas toujours nets.
- **•** L'illuminateur d'assistance AF s'éteint automatiquement quel que soit le réglage de l'option ( $\Box$  104).

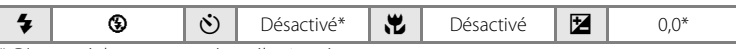

\* D'autres réglages peuvent être sélectionnés.

## C **Icônes utilisées pour les descriptions**

Les icônes suivantes sont utilisées pour les descriptions dans cette section:  $\bullet$ : mode de flash lorsque le flash intégré est levé ( $\Box$ 30);  $\Diamond$ : retardateur ( $\Box$ 33);  $\Diamond$ : mode macro ( $\Box$ 34);  $\square$ : correction d'exposition  $($  $\Box$  35).

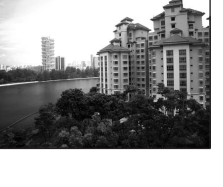

#### **Ex** Portrait de nuit  $\overline{\mathbf{A}}$

Utilisez ce mode pour créer une ambiance naturelle entre le sujet principal et l'éclairage d'arrière-plan pour les portraits de nuit.

- **•** S'il détecte le visage d'une personne (de face), l'appareil photo effectue la mise au point sur ce visage (priorité visage:  $\Box$  24).
- **•** Si plusieurs visages sont détectés, la mise au point s'effectue sur le visage le plus proche de l'appareil photo.
- **•** Si aucun visage n'est détecté, la mise au point s'effectue au centre de l'écran.
- **•** Vous prenez des photos alors que le flash intégré est levé.
- **•** Le zoom numérique n'est pas disponible.
- La détection de mouvement ( $\Box$  103) ne fonctionne pas dans ce mode scène, même si elle est activée dans le menu Configuration.
- \*1 Dosage flash/ambiance avec synchro lente et atténuation des yeux rouges. \*2 D'autres réglages peuvent être sélectionnés.

 $\overline{\bullet}$   $\overline{\bullet}$   $\overline{\bullet}$   $\overline{\bullet}$   $\overline{\bullet}$   $\overline{\bullet}$   $\overline{\bullet}$  Désactivé  $\overline{\bullet}$   $\overline{\bullet}$   $\overline$ 

#### **※** Fête/intérieur

Capture les effets d'une lueur de bougie ainsi que d'autres éclairages d'arrière-plan en intérieur.

- **•** L'appareil effectue la mise au point sur le sujet situé au centre de la vue.
- **•** Un bougé d'appareil risque de rendre vos photos floues. Veillez à tenir fermement l'appareil photo. L'utilisation d'un pied est recommandée. Réglez **Réduction vibration** (A102) sur **Désactivée** lorsque vous utilisez un pied.

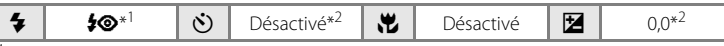

Le dosage flash/ambiance peut passer en synchro lente avec atténuation des yeux rouges. D'autres réglages peuvent être sélectionnés. \*2 D'autres réglages peuvent être sélectionnés.

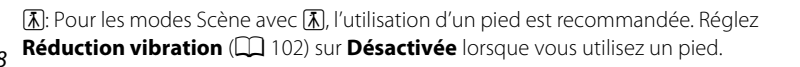

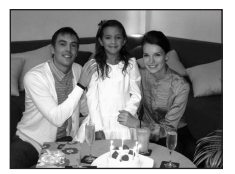

#### **图 Plage/neige**

Capture la luminosité de certains sujets comme les champs de neige, les plages ou les étendues d'eau éclairées par le soleil.

**•** L'appareil effectue la mise au point sur le sujet situé au centre de la vue.

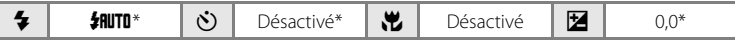

\* D'autres réglages peuvent être sélectionnés.

 $\triangleq$  Coucher de soleil  $\Box$ 

Préserve les nuances foncées des couchers et levers de soleil.

**•** L'appareil effectue la mise au point sur le sujet situé au centre de la vue.

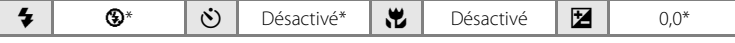

\* D'autres réglages peuvent être sélectionnés.

#### $\bullet$  Aurore/crépuscule  $\Box$

Préserve les couleurs de la faible lumière naturelle présente avant le lever ou après le coucher du soleil.

- **•** La mise au point reste mémorisée sur l'infini. La zone de mise au point ou l'indicateur de mise au point  $(D_8)$  s'affiche toujours en vert lorsque le déclencheur est enfoncé à micourse. Notez toutefois que les objets au premier plan ne sont pas toujours nets.
- **•** L'illuminateur d'assistance AF s'éteint automatiquement quel que soit le réglage de l'option ( $\Box$ 104).
- La détection de mouvement ( $\Box$  103) ne fonctionne pas dans ce mode scène, même si elle est activée dans le menu Configuration.

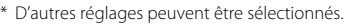

 $\bigcirc$   $\bigcirc$   $\bigcirc$   $\bigcirc$  Désactivé\*  $\bigcirc$  Désactivé  $\bigcirc$   $\bigcirc$   $\bigcirc$  0,0\*

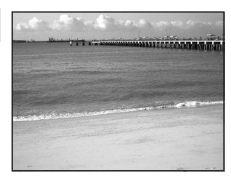

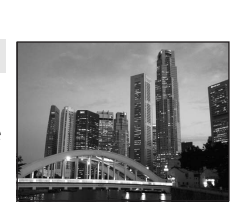

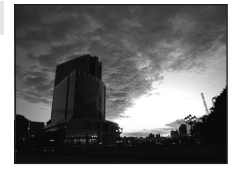

#### $\blacksquare$  Paysage de nuit  $\boxed{\overline{\lambda}}$

Des vitesses d'obturation lentes sont utilisées pour créer de superbes paysages de nuit.

- **•** La mise au point reste mémorisée sur l'infini. La zone de mise au point ou l'indicateur de mise au point  $(228)$  s'affiche toujours en vert lorsque le déclencheur est enfoncé à micourse. Notez toutefois que les objets au premier plan ne sont pas toujours nets.
- **•** L'illuminateur d'assistance AF s'éteint automatiquement quel que soit le réglage de l'option  $(\Box 104)$ .

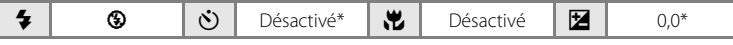

D'autres réglages peuvent être sélectionnés.

#### k Gros plan

Permet de photographier des fleurs, des insectes et d'autres petits objets à une distance proche.

- Le mode macro ( $\Box$  34) sera **ON** (Activé) et le zoom se placera automatiquement sur la position de prise de vue la plus proche.
- **•** L'appareil photo peut effectuer une mise au point à des distances aussi rapprochées que 1 cm lorsque 53 et l'indicateur de zoom s'affichent en vert (l'indicateur de zoom se trouve à côté de  $\triangle$ ).
- **•** L'appareil effectue la mise au point sur le sujet situé au centre de la vue.
- **•** L'appareil photo effectue la mise au point en continu jusqu'à ce que vous appuyiez sur le déclencheur à mi-course pour la mémoriser.
- **•** Le bougé d'appareil pouvant facilement créer un flou sur la photo, activez le réglage **Réduction vibration** ( $\Box$  102) et tenez fermement l'appareil photo.

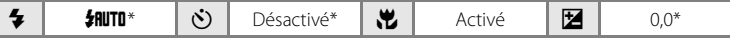

\* D'autres réglages peuvent être sélectionnés. Notez que le flash peut ne pas éclairer le sujet dans son ensemble à des distances inférieures à 50 cm.

40

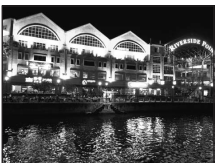

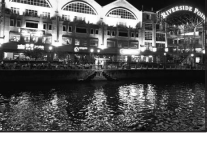

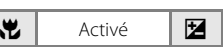

#### Utilisation du mode Scène

#### **TI** Aliments

Utilisé pour photographier des plats cuisinés. Reportez-vous à la section « Prise de vue pour le mode Aliments » ( $\Box$  44) pour plus de détails.

**•** L'appareil effectue la mise au point sur le sujet situé au centre de la vue.

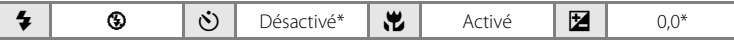

 $\bigcirc$   $\bigcirc$   $\bigcirc$  Désactivé\*  $\bigcup$  Désactivé\*  $\bigcup$   $\bigcirc$ 

\* D'autres réglages peuvent être sélectionnés.

#### **III** Musée

Utilisez ce mode en intérieur lorsque le flash est interdit (par exemple, dans les musées et les galeries d'art) ou lorsque vous ne souhaitez pas utiliser le flash.

- **•** L'appareil effectue la mise au point sur le sujet situé au centre de la vue.
- **•** L'option BSS (sélecteur de meilleure image) peut être utilisée pour prendre une photo  $(238)$ .
- **•** Le bougé d'appareil pouvant facilement créer un flou sur la photo, activez le réglage **Réduction vibration** ( $\Box$  102) et tenez fermement l'appareil photo.
- **•** L'illuminateur d'assistance AF s'éteint automatiquement quel que soit le réglage de l'option  $(\Box$  104).
- La détection de mouvement ( $\Box$  103) ne fonctionne pas dans ce mode scène, même si elle est activée dans le menu Configuration.

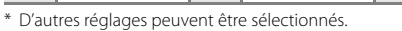

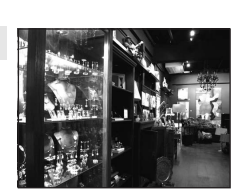

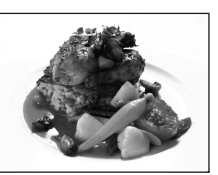

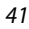

#### $\Box$  Reproduction

Produit une image nette de textes ou de dessins tracés sur fond blanc ou de tout document imprimé.

- **•** L'appareil effectue la mise au point sur le sujet situé au centre de la vue.
- Utilisez le mode macro ( $\Box$  34) pour régler la mise au point sur de courtes distances.
- **•** Le texte et les dessins colorés risquent de ne pas être restitués correctement.

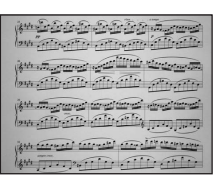

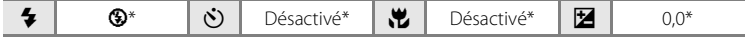

\* D'autres réglages peuvent être sélectionnés.

#### <sup>2</sup> Contre-jour

Utilisez ce mode lorsque la lumière éclaire votre sujet par derrière, plaçant ainsi en zone d'ombre les détails de celui-ci. Le flash se déclenche automatiquement pour « déboucher » (éclairer) ces zones d'ombre.

- **•** L'appareil effectue la mise au point sur le sujet situé au centre de la vue.
- **•** Vous prenez des photos alors que le flash intégré est levé.
- La détection de mouvement ( $\Box$  103) ne fonctionne pas dans ce mode scène, même si elle est activée dans le menu Configuration.

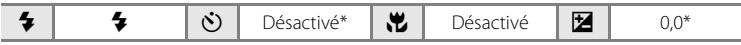

\* D'autres réglages peuvent être sélectionnés.

#### $\bowtie$  Panoramique assisté

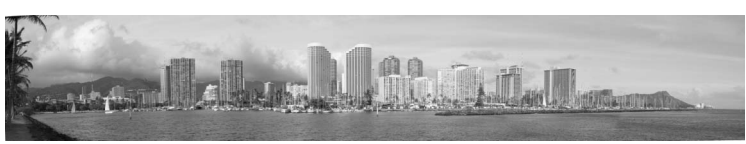

Utilisez ce mode pour prendre une série de photos qui seront ensuite regroupées en un panoramique unique à l'aide du logiciel Panorama Maker fourni. Reportez-vous à la section Prises de vue pour un panoramique ( $\Box$  46) pour plus d'informations.

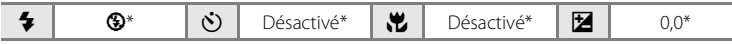

\* D'autres réglages peuvent être sélectionnés.

## **Prise de vue pour le mode Aliments**

Utilisé pour photographier des plats cuisinés.

- **1** Affichez le menu du mode de prise de vue et sélectionnez  $\|$  Aliments ( $\Box$  36).
	- **•** Le mode macro (A34) sera **ON** (Activé) et le zoom se placera automatiquement sur la position de prise de vue la plus proche.

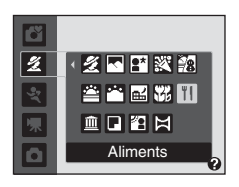

## **2** Sélectionnez la balance des blancs à l'aide des commandes ▲ ou ▼ du sélecteur multidirectionnel.

• Appuyez sur **A** pour renforcer les tons rouges ou sur  $\nabla$  pour renforcer les tons bleus.

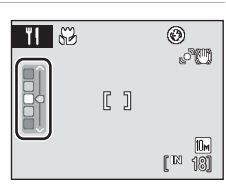

## **3** Cadrez la photo.

- **•** L'appareil photo peut effectuer une mise au point à des distances aussi rapprochées que 1 cm lorsque ‰ et l'indicateur de zoom s'affichent en vert (l'indicateur  $de$  zoom se trouve à côté de  $\triangle$ ).
- **•** Le bougé d'appareil pouvant facilement créer un flou sur la photo, activez le réglage **Réduction vibration** (A102) et tenez fermement l'appareil photo.
- **•** L'appareil photo fait la mise au point sur le sujet situé au centre de la vue. Utilisez la mémorisation de la mise au point pour cadrer la photo sur un objet qui ne se trouve pas au centre de la vue  $(22, 29)$ .

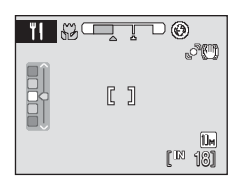

## **4** Appuyez sur le déclencheur pour prendre la photo.

**•** Pour mémoriser la mise au point, appuyez sur le déclencheur à mi-course ; pour prendre la photo, appuyez sur le déclencheur jusqu'en fin de course.

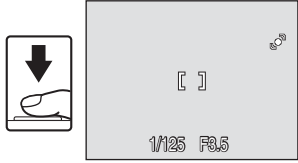

**•** Si l'appareil photo ne parvient pas à effectuer la mise au point, la zone de mise au point clignote. Modifiez la composition et réessayez d'appuyer sur le déclencheur à mi-course.

# B **Remarques concernant l'utilisation du mode Aliments**

Le flash est désactivé. Le mode macro ( $\Box$ 34) est mémorisé sur **ON** (Activé).

#### C **Balance des blancs en mode Aliments**

- **•** Le renforcement des tons rouges ou bleus atténue les effets liés à l'éclairage.
- **•** Un changement de la balance des blancs en mode Aliments n'affecte pas la **Balance des blancs** dans le menu Prise de vue ( $\Box$ 81).
- **•** Le réglage de balance des blancs en mode Aliments est enregistré même si l'appareil est mis hors tension.

## **Prises de vue pour un panoramique**

L'appareil photo fait la mise au point sur le sujet situé au centre de la vue. Utilisez un pied pour obtenir de meilleurs résultats. Réglez **Réduction vibration** (A102) sur **Désactivée** lorsque vous utilisez un pied.

## **1** Affichez le menu du mode de prise de vue et sélectionnez  $\bowtie$  Panoramique assisté ( $\Box$  36).

L'icône de direction du panoramique (D) s'affiche pour indiquer la direction de regroupement des photos.

## **2** Sélectionnez la direction souhaitée à l'aide du sélecteur multidirectionnel, puis appuyez sur OK.

Sélectionnez le mode de regroupement des photos sur le panoramique : droite ( $\triangleright$ ), gauche ( $\triangle$ ), haut ( $\triangle$ ) ou bas  $(\nabla)$ .

L'icône de direction du panoramique, de couleur jaune,

(DD) s'affiche dans la direction sélectionnée, et la direction est fixe lorsque vous appuyez sur  $\circledR$ . La direction fixe  $\triangleright$  s'affiche. Utilisez le mode de flash ( $\Box$ 30), le retardateur ( $\Box$ 33), le mode macro ( $\Box$ 34) et la

correction d'exposition ( $\Box$ 35) à cette étape, si nécessaire. Appuyez sur  $\circledR$  pour changer de direction.

# **3** Prenez la première photo.

La première photo est surimposée dans le premier tiers du moniteur.

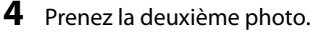

Prenez cette photo de sorte qu'elle chevauche le tiers de la première photo et appuyez sur le déclencheur.

Répétez cette étape jusqu'à obtention du nombre nécessaire de photos pour terminer la scène.

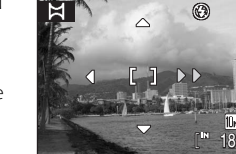

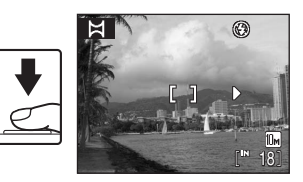

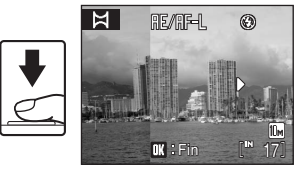

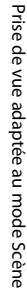

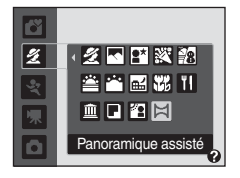

- **5** Appuyez sur <sup>(0)</sup> lorsque la prise de vue est terminée.
	- **•** L'appareil photo revient à l'étape 2.

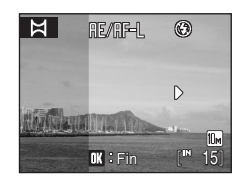

# B **Panoramique assisté**

Effectuez les réglages de mode de flash, retardateur, mode macro et correction d'exposition avant de prendre la première photo. Ces réglages ne peuvent pas être modifiés une fois que vous avez pris la première photo. Vous ne pouvez pas utiliser les réglages de taille d'image ( $\Box$ 79), les commandes de zoom et la suppression d'images.

La prise de vue du panoramique se termine si la fonction Extinction auto fait passer l'appareil photo en mode veille (A105) pendant la prise de vue. Il est conseillé d'augmenter la durée autorisée audelà de laquelle la fonction Extinction auto est activée.

## **CRemarque concernant RE/RF-L**

RE∥RF=L s'affiche pour indiquer que la balance des blancs, l'exposition et la mise au point ont été mémorisées sur les valeurs définies lors de la première prise de vue. Les réglages de balance des blancs, d'exposition et de mise au point sont identiques pour toutes les photos du panoramique.

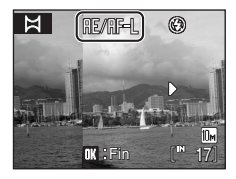

## D **Panorama Maker**

Installez Panorama Maker à partir du CD Software Suite fourni.

Transférez les images sur un ordinateur ( $\Box$ ) 65) et servez-vous de Panorama Maker ( $\Box$ ) 68) pour les regrouper en un panoramique unique.

## D **Pour en savoir plus**

Reportez-vous à la section « Noms des fichiers images et des dossiers » ( $\Box$  116) pour plus d'informations.

# **Prise de vue en mode Rafale sport**

Le mode Rafale sport permet de prendre des photos rapidement et en continu en maintenant le déclencheur complètement enfoncé. La prise de vue en continu permet de capturer les mouvements des sujets mobiles avec netteté.

- **•** La vitesse d'obturation est définie automatiquement dans une plage comprise entre 1/4000 s et 1/15 s.
- **•** La sensibilité est réglée à un niveau élevé.
- La taille d'image ( $\Box$  79) peut être réglée sur **Mormale (2048)** ou sur un niveau inférieur.
- **•** La mise au point, l'exposition et la balance des blancs sont mémorisées avec les valeurs de la première vue de chaque série.
- **1** Appuyez sur **Q** en mode de prise de vue pour afficher le menu de sélection du mode de prise de vue, utilisez le sélecteur multidirectionnel  $\blacktriangle$  ou  $\nabla$  pour sélectionner la troisième icône à partir du haut, puis appuyez sur  $\blacktriangleright$ .
- 2 Sélectionnez à l'aide du sélecteur multidirectionnel  $\blacktriangleleft$  ou  $\blacktriangleright$  et appuyez sur  $\omega$ .

L'appareil photo passe en mode Rafale sport.

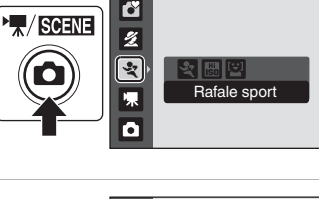

Rafale sport

Rafale sport Taille d'image

**MENTO** Quitter

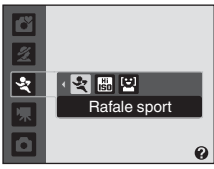

## **3** Appuyez sur MENU, puis réglez les éléments dans le menu Rafale sport.

- Menu Rafale sport  $\rightarrow$   $\Box$  49
- Appuyez sur **MENU** après avoir réglé les éléments pour revenir au mode de prise de vue.

## **4** Cadrez le sujet et prenez la photo.

- **•** L'appareil photo fait la mise au point sur le sujet situé au centre de la vue. Appuyez jusqu'à mi-course sur le déclencheur pour régler la mise au point et l'exposition.
- **•** La prise de vue en continu se poursuit tant que vous appuyez complètement sur le déclencheur jusqu'à ce que le nombre de photos prises atteigne le nombre maximum disponible  $(149)$ .

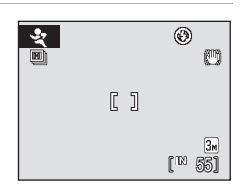

p

## **Menu Rafale sport**

Vous pouvez régler les éléments suivants dans le menu Rafale sport. En mode Rafale sport, appuyez sur **MENU** pour afficher le menu Rafale sport, puis modifiez et appliquez les réglages à l'aide du sélecteur multidirectionnel.

#### Rafale sport

Sélectionnez le type de mode Rafale sport (la vitesse maximum de prise de vue en rafale et le nombre maximum de photos à prendre).

- **[2] Rafale H** (réglage par défaut): Environ 13 vues par seconde (30 vues max.)
- **回 Rafale M**: Environ 6.5 vues par seconde (30 vues max.)
- **回 Rafale L**: Environ 4,3 vues par seconde (30 vues max.)

#### Taille d'image

Vous pouvez régler la **Taille d'image** ( $\Box$  79).

En mode Rafale sport, les réglages de taille d'image suivants sont disponibles: **图 Normale (2048), 图 Écran PC (1024), 图 Écran TV (640), 网 16:9 (1920).** Le réglage de taille d'image dans le menu Rafale sport est stocké séparément du réglage de taille d'image utilisé dans les autres modes de prise de vue et n'est pas appliqué aux autres modes.

#### C **Remarques sur le mode Rafale sport**

- **•** La vitesse de la prise de vue en continu peut être moindre selon les paramètres de qualité d'image et de vitesse d'obturation sélectionnés ainsi que la vitesse de transfert de la carte mémoire.
- **•** La sensibilité étant automatiquement réglée sur une valeur élevée, les images capturées peuvent de ce fait apparaître grossières.
- **•** Comme la sensibilité est définie sur 720 ou au-delà, il peut s'avérer impossible d'obtenir une exposition correcte en cas de forte lumière (les photos peuvent être surexposées).
- **•** Si des sources lumineuses (soleil ou éclairage électrique) sont capturées lors d'une prise de vue Rafale haute vitesse, des rayures verticales risquent d'apparaître sur les images enregistrées. Nous vous recommandons d'éviter la prise de vue de sources lumineuses en mode Rafale sport.
- **•** Lorsque vous prenez des photos sous des lumières fluorescentes ou au mercure présentant un taux de scintillement élevé, l'exposition et la balance des blancs peuvent varier d'une photo à l'autre.
- Le paramètre de flash est réglé sur  $\bigcirc$  (désactivé).
- La correction d'exposition ( $\Box$ ) 35) est disponible.
- **•** Le retardateur et le mode macro ne sont pas disponibles.
- **•** En mode Rafale sport, l'appareil photo effectue la mise au point en continu à l'aide de la fonction d'autofocus, jusqu'à ce que vous appuyiez sur le déclencheur à mi-course, ce qui entraîne la mémorisation de la prise de vue.

#### **Pour en savoir plus**

Reportez-vous à la section « Autofocus » ( $\Box$ ) 25) pour plus d'informations.

#### **Mode Sensibilité élevée**

# **Prise de vue en mode Sensibilité élevée**

En mode Sensibilité élevée, la sensibilité est réglée à un niveau élevé afin de réduire le flou provoqué par le bougé d'appareil ou le mouvement du sujet même en cas de prise de vue sous faible éclairage ou lorsque le zoom est activé. Vous pouvez ainsi capturer l'atmosphère de la scène sans flash, ou accroître la portée effective du flash par rapport à d'autres modes de prise de vue ( $\Box$ 31).

- La taille d'image peut être réglée sur **Et Normale (2048)** ou sur un niveau inférieur.
- **1** Entrez dans le menu de sélection du mode de prise de vue en appuyant sur  $\Box$  en mode de prise de vue. À l'aide du sélecteur multidirectionnel  $\blacktriangle$  ou  $\nabla$ . sélectionnez la troisième icône à partir du haut, puis appuyez sur  $\blacktriangleright$ .
- **2** Sélectionnez 圖 à l'aide du sélecteur multidirectionnel  $\blacktriangleleft$  ou  $\blacktriangleright$  et appuyez sur  $\omega$ .

L'appareil photo passe en mode Sensibilité élevée **图**.

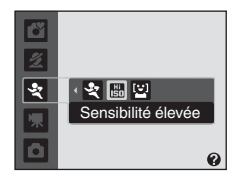

afale sport

- **3** Cadrez le sujet et prenez la photo.
	- **•** Levez le flash intégré si le flash est nécessaire.
	- **•** Lorsque l'appareil photo détecte un visage de personne (de face), ce dernier est encadré d'une double bordure jaune.

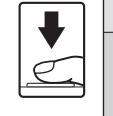

 $\sqrt{2}$  scene

ž  $\overline{\mathcal{L}}$ 

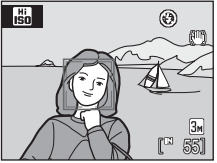

Il est possible de détecter jusqu'à 12

visages. Si plusieurs visages sont détectés, le visage le plus proche de l'appareil photo est indiqué par une double bordure, les autres par une bordure simple.

**•** La mise au point s'effectue au centre du moniteur lors de la prise de vue de sujets non humains ou si aucun visage n'est détecté. Placez le sujet principal à proximité du centre de la zone de mise au point.

#### B **Remarques sur le mode Sensibilité élevée**

- **•** Ce mode permet de réduire les effets du bougé d'appareil même en cas de prise de vue sous faible éclairage ; l'utilisation d'un pied est recommandée si vous photographiez sans flash. Réglez **Réduction vibration** ( $\Box$  102) sur **Désactivée** lorsque vous utilisez un pied.
- **•** La sensibilité étant automatiquement réglée sur une valeur élevée, les images capturées peuvent de ce fait apparaître grossières.
- **•** Comme la sensibilité est définie sur 720 ou au-delà, il peut s'avérer impossible d'obtenir une exposition correcte en cas de forte lumière (les photos peuvent être surexposées).
- **•** La mise au point peut ne pas être fixée précisément dans des lieux extrêmement sombres.

#### C **Options pouvant être utilisées avec la sensibilité élevée**

- Les réglages peuvent être modifiés pour le mode de flash ( $\Box$  30), le retardateur ( $\Box$  33), le mode macro ( $\Box$ ) 34) et la correction d'exposition ( $\Box$ ) 35).
- Appuyez sur **MENU** en mode Sensibilité élevée pour afficher le menu Sensibilité élevée et régler les options de prise de vue.
- En mode Sensibilité élevée, les réglages de taille d'image suivants ( $\Box$  79) sont disponibles:  $\overline{\mathbf{M}}$  Normale (2048), 卫 Écran PC (1024),  $\overline{\mathbf{M}}$  Écran TV (640) et 隠 16:9 (1920).
- **•** Le réglage de taille d'image dans le menu Sensibilité élevée est stocké séparément du réglage de taille d'image utilisé dans les autres modes de prise de vue et n'est pas appliqué aux autres modes.

#### D **Informations complémentaires**

Reportez-vous à la section « Autofocus » ( $\Box$ ) 25) ou « Remarques concernant l'option Priorité visage »  $(\Box$  25) pour plus d'informations.

## **Utilisation du mode Sourire**

L'appareil photo détecte le moment où le sujet sourit et prend la photo du visage automatiquement.

**1** Appuyez sur la commande **Q** en mode de prise de vue pour afficher le menu de sélection du mode de prise de vue, utilisez le sélecteur multidirectionnel  $\blacktriangle$  ou  $\nabla$  pour sélectionner la troisième icône à partir du haut, puis appuyez sur  $\blacktriangleright$ .

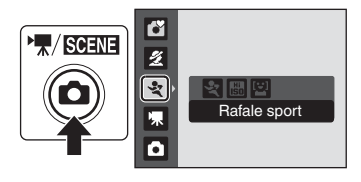

## **2** Sélectionnez <sup>[</sup>≚] à l'aide du sélecteur multidirectionnel  $\blacktriangleleft$  ou  $\blacktriangleright$  et appuyez sur  $\omega$ .

L'appareil photo passe en mode Sourire.

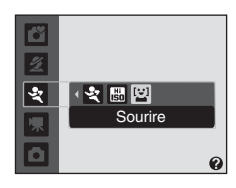

# **3** Cadrez la photo.

- **•** Levez le flash intégré si le flash est nécessaire.
- **•** Dirigez l'objectif vers le sujet.
- **•** Si l'appareil photo reconnaît le visage d'un sujet (visage de face), le visage sera encadré d'une double bordure jaune dans la zone de mise au point ; une fois la mise au point effectuée sur le visage, la double bordure

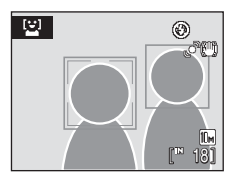

devient immédiatement verte et la mise au point est mémorisée.

**•** Lorsque l'appareil reconnaît le visage de plusieurs personnes, le visage le plus proche du centre de l'écran est encadré d'une double bordure dans la zone de mise au point, et les autres visages sont encadrés d'une bordure simple. L'appareil peut reconnaître jusqu'à trois visages.

# **4** Le déclencheur est automatiquement relâché.

- **•** Si l'appareil photo détecte le visage souriant d'un sujet encadré par une double bordure, le déclencheur est automatiquement relâché.
- Si l'appareil photo reconnaît le visage d'un sujet, le témoin du retardateur ( $\Box$ 4) clignote. Le témoin du retardateur clignote rapidement dès que le déclencheur est relâché.
- **•** Chaque fois que le déclencheur est relâché, l'appareil photo utilise plusieurs fois les fonctions de reconnaissance de visage et de détection de sourire pour prendre automatiquement des photos.

# **5** Quittez le mode Sourire en appuyant sur **Q**.

Passez à un autre mode de prise de vue.

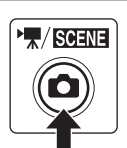

## C **Fonctions Priorité visage et Détection de sourire**

Lorsqu'il est dirigé vers le visage du sujet (visage de face) en mode Sourire, l'appareil photo reconnaît automatiquement le visage et détecte également le moment où le sujet identifié sourit.

- **•** Dans certaines conditions de prise de vue, la reconnaissance de visage ne fonctionne pas et les visages ne peuvent pas être détectés.
- Voir « Priorité visage » ( $\Box$ ) 24) pour plus d'informations sur la fonction Priorité visage.

#### C **Prise de vue en mode Sourire**

En mode Sourire, l'appareil photo s'éteint automatiquement (Extinction auto  $\Box$  105) si aucune opération n'est effectuée dans les situations suivantes:

- **•** L'appareil ne reconnaît aucun visage.
- **•** L'appareil a reconnu le visage mais ne peut pas détecter un visage souriant.

#### C **Utilisation du déclencheur**

Appuyez sur le déclencheur pour prendre des photos.

- **•** Lorsque la fonction Priorité visage est active, la mise au point est mémorisée sur le visage détecté, et le déclencheur est relâché.
- **•** Lorsque l'option Priorité visage n'est pas active, l'appareil photo effectue la mise au point sur le sujet qui se trouve au centre de la vue.

#### C **Fonctions disponibles en mode Sourire**

- Les réglages peuvent être changés pour le mode de flash ( $\Box$ ) 30) et la correction d'exposition  $($  $\Box$  $35)$ .
- Vous pouvez modifier la taille d'image en appuyant sur la commande **MENU** en mode Sourire (A79). En cas de modification du réglage de taille d'image, la nouvelle taille d'image s'applique à tous les modes de prise de vue (à l'exception des modes Rafale sport, Sensibilité élevée et Clip vidéo).
- **•** Le zoom numérique n'est pas disponible.

#### **<sup>C</sup>** Pour en savoir plus

Reportez-vous à la section « Autofocus » ( $\Box$  25) pour plus d'informations.

# **Affichage de plusieurs photos: visualisation par planche d'imagettes**

Faites pivoter la commande de zoom vers  $W$  ( $\blacksquare$ ) en mode de visualisation plein écran ( $\Box$  26) pour afficher les photos sous forme de planches-contact (imagettes). Vous pouvez effectuer les opérations ci-dessous lors de l'affichage d'imagettes.

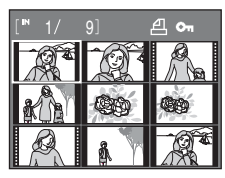

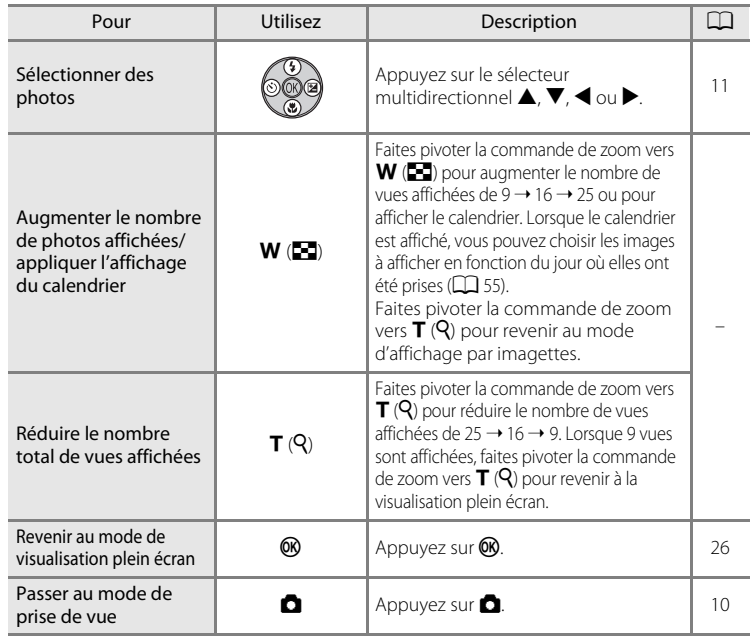

#### C **Mode de visualisation par planche d'imagettes**

Lorsque les photos choisies pour **Impression** (A75) et **Protection** (A111) sont sélectionnées, les icônes illustrées ci-contre s'affichent avec elles. Les clips vidéo s'affichent sous forme de pellicule cinéma.

#### Icône de protection

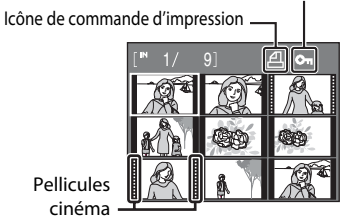

Pellicules cinéma

55

Pour I Utilisez I Description I

**60** La première photo pour cette date

par 25 imagettes.

# **Affichage du calendrier**

Revenir au mode de visualisation plein

écran

Passer à la visualisation par planche d'imagettes

Lorsque 25 imagettes sont affichées en mode de visualisation (A54), faites pivoter la commande de zoom vers  $W$  ( $\blacksquare$ ) pour passer à l'affichage du calendrier.

Vous pouvez choisir les images à afficher en fonction du jour où elles ont été prises. Les jours contenant des photos sont soulignés par une ligne jaune.

Choisir une date **Appuyez** sur le sélecteur

 $T(Q)$ 

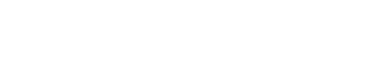

# **Affichage du calendrier**

- **•** Les photos prises alors que la date de l'appareil photo n'est pas réglée sont traitées comme si elles avaient été prises le 1er janvier 2009.
- Les commandes  $\overline{m}$  et **MENU** ne sont pas disponibles lors de l'affichage du calendrier.

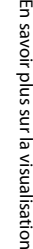

 $\blacksquare$ 

–

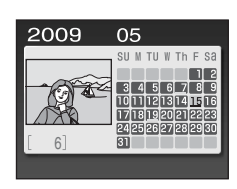

multidirectionnel  $\blacktriangle$ ,  $\nabla$ ,  $\blacktriangle$  ou  $\blacktriangleright$ .  $\blacksquare$  11

La première prioto pour cette date<br>s'affiche en mode plein écran.

Faites pivoter la commande de zoom vers  $\mathbf{T}(\mathbf{Q})$  pour revenir à l'affichage

# **Regarder de plus près: fonction loupe**

Lorsque vous faites pivoter la commande de zoom vers  $\mathsf{T}$  ( $\mathsf{Q}$ ) en mode de visualisation plein écran ( $\square$ 26), la photo en cours est agrandie, avec le centre de l'image affiché sur le moniteur.

**•** Le guide qui s'affiche dans la partie inférieure droite du moniteur indique la partie de l'image qui est actuellement affichée.

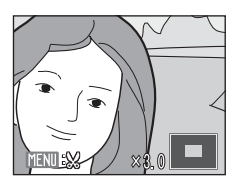

Vous pouvez effectuer les opérations ci-dessous lorsque les photos sont agrandies.

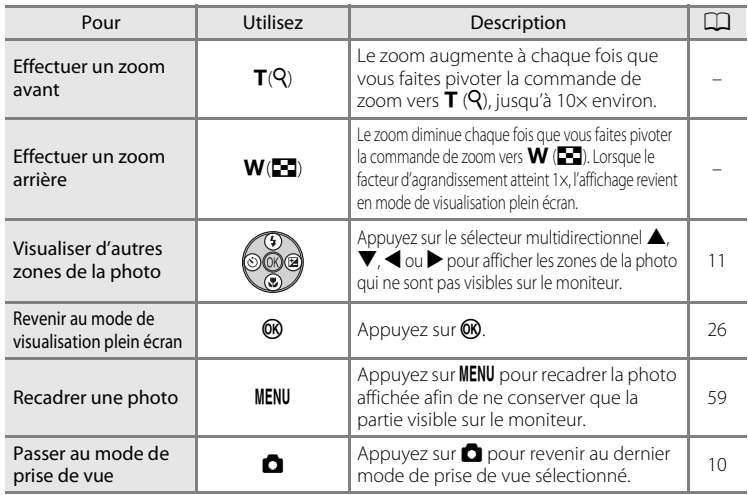

### **Photos prises avec l'option Priorité visage**

Lorsque vous faites pivoter la commande de zoom vers  $\mathsf{T}(\mathsf{Q})$  en mode de visualisation plein écran, une photo qui a été prise avec l'option Priorité visage ( $\Box$ ) 24) sera agrandie autour du visage qui a été détecté lors de la prise de vue au centre du moniteur.

**•** Si plusieurs visages sont détectés, la photo est agrandie autour du visage sur lequel la mise au point s'est effectuée lors de la prise de vue. Une pression

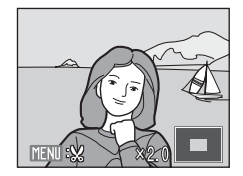

sur la touche  $\blacktriangle$ ,  $\nabla$ ,  $\blacktriangleleft$  ou  $\blacktriangleright$  du sélecteur multidirectionnel vous permet de passer d'un visage à l'autre.

• Faites pivoter à nouveau la commande de zoom vers  $\mathbf{T}(\mathsf{Q})$  ou vers  $\mathbf{W}(\mathsf{E})$ pour effectuer un zoom avant ou arrière de manière habituelle.

# **Édition de photos**

Utilisez l'appareil photo pour éditer des photos directement sur l'appareil et les stocker dans des fichiers distincts ( $\Box$  116). Les fonctions d'édition décrites cidessous sont disponibles.

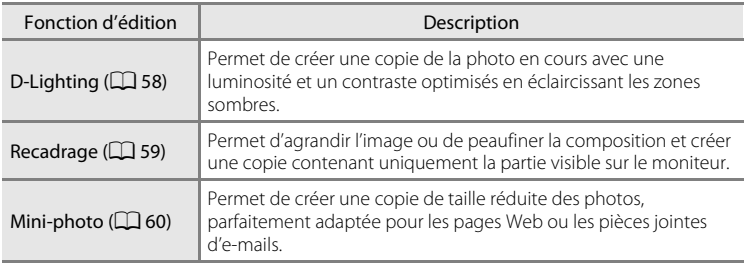

## C **Édition de photos**

- **•** Les photos prises avec un réglage de **Taille d'image** (A79) de **16:9** ne peuvent pas être éditées.
- **•** Cet appareil photo ne vous permet d'éditer que les photos prises avec le COOLPIX L100.
- **•** Il est possible que les photos éditées à l'aide de cet appareil ne s'affichent pas correctement sur un autre modèle d'appareil photo numérique et ne puissent pas être transférées sur un ordinateur.
- **•** Les fonctions d'édition ne sont pas disponibles lorsque la mémoire interne ou la carte mémoire ne dispose pas de suffisamment d'espace.

#### C **Restrictions concernant l'édition de photos**

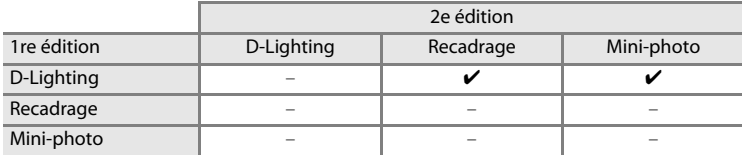

- **•** Les photos ne peuvent pas être éditées deux fois avec la même fonction d'édition.
- **•** La fonction D-Lighting doit être appliquée en premier lieu si sa combinaison avec une autre fonction fait l'objet d'une utilisation limitée.

### D **Photos d'origine et éditées**

- **•** Les copies créées à l'aide des fonctions d'édition ne seront pas effacées si la photo d'origine est effacée. De même, les photos d'origine ne sont pas effacées si les copies créées à l'aide des fonctions d'édition sont effacées.
- **•** Les copies éditées sont enregistrées avec la même date et heure d'enregistrement que la photo d'origine.
- **•** Les copies éditées ne conservent pas les options de **Réglage d'impression** (A75) et de **Protection** ( $\Box$  111) de la photo originale.

## **Amélioration de la luminosité et du contraste: D-Lighting**

La fonction D-Lighting permet d'éclaircir les zones sombres d'une photo afin de créer des copies optimisées en luminosité et contraste. Les copies optimisées sont stockées dans des fichiers distincts.

**1** Sélectionnez la photo souhaitée en mode de visualisation plein écran ( $\Box$  26) ou par planche d'imagettes ( $\Box$  54), puis appuyez sur MENU.

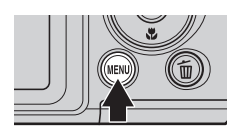

Le menu Visualisation s'affiche.

#### **2** Sélectionnez h D-Lighting à l'aide du sélecteur multidirectionnel, puis appuyez sur OK.

La photo originale s'affiche à gauche et la photo éditée à droite.

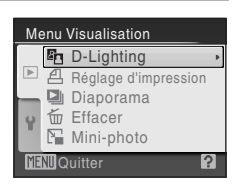

## **3** Sélectionnez **OK**, puis appuyez sur  $\omega$ .

Une copie avec une luminosité et un contraste optimisés est créée.

Pour annuler la fonction D-Lighting, sélectionnez **Annuler**, puis appuyez sur  $\omega$ .

Les copies D-Lighting sont identifiées par l'icône en lors de la visualisation.

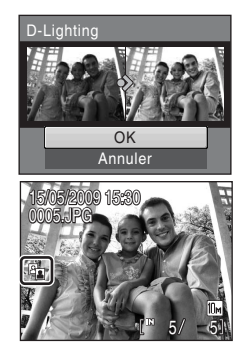

## **<sup>C</sup>** Pour en savoir plus

Reportez-vous à la section « Noms des fichiers images et des dossiers » ( $\Box$  116) pour plus d'informations.

En savoir plus sur la visualisation

En savoir plus sur la visualisation

# **Création d'une copie recadrée: recadrage**

Cette fonction est disponible uniquement lorsque **NENU** & s'affiche sur le moniteur et que la fonction loupe ( $\Box$ 56) est activée. Les copies recadrées sont stockées dans des fichiers distincts.

- **1** Faites pivoter la commande de zoom vers  $T(Q)$  en mode de visualisation plein écran pour effectuer un zoom sur l'image.
	- **•** Vous pouvez recadrer l'image en agrandissant le portrait affiché jusqu'à ne plus voir les bandes noires droites et gauches sur l'écran, mais l'image recadrée s'affiche alors en position Paysage. Pour recadrer le portrait dans la position de prise de vue, utilisez **Rotation image** ( $\Box$  112) pour modifier l'orientation de l'image

de Portrait en Paysage avant de la recadrer, puis rétablissez l'orientation d'origine de l'image.

**2** Peaufinez la composition de la copie.

Faites pivoter la commande de zoom vers  $\mathsf{T}(\mathsf{Q})$  ou  $W$  ( $\Box$ ) pour ajuster le facteur de zoom.

Appuyez sur le sélecteur multidirectionnel  $\blacktriangle$ ,  $\nabla$ ,  $\blacktriangleleft$  ou K pour faire défiler l'image jusqu'à ce que seule la partie à reproduire soit visible sur le moniteur.

- **3** Appuyez sur MENU.
- **4** Sélectionnez **Oui** à l'aide du sélecteur multidirectionnel, puis appuyez sur  $\omega$ .

Une nouvelle photo, contenant uniquement la zone visible sur le moniteur, est créée.

Pour quitter sans supprimer la photo, sélectionnez **Non**, puis appuyez sur  $\n **60**$ .

## C **Remarques sur la taille d'image d'origine**

Plus la zone recadrée de l'image est petite, plus la taille de l'image recadrée est petite (nombre de pixels). Lorsque l'image est recadrée et que la taille de la copie recadrée est 320 × 240 ou 160 × 120, une icône de mini-photo  $\Box$  ou  $\Box$  s'affiche à gauche de l'écran de visualisation.

### **2** Pour en savoir plus

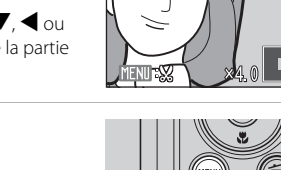

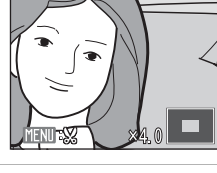

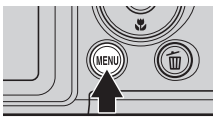

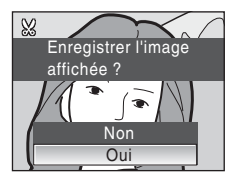

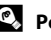

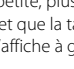

## **Redimensionnement des photos: mini-photo**

Permet de créer une copie de taille réduite de la photo en cours. Les mini-photos sont enregistrées sous forme de fichiers JPEG avec un taux de compression de 1:16. Les tailles ci-dessous sont disponibles.

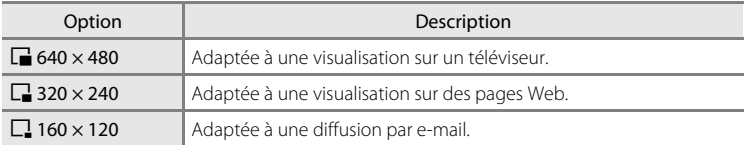

#### **1** Sélectionnez la photo souhaitée en mode de visualisation plein écran ( $\Box$ ) 26) ou par planche d'imagettes ( $\Box$  54), puis appuyez sur MENU.

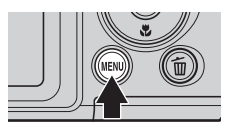

Le menu Visualisation s'affiche.

### **2** Sélectionnez <sup>g</sup> **Mini-photo** à l'aide du sélecteur multidirectionnel, puis appuyez sur k.

Appuyez sur **MENU** pour revenir au mode de visualisation sans créer de nouvelle photo.

#### Menu Visualisation **MENTO** Quitter **配** D-Lighting Réglage d'impression **而** Effacer Diaporama Mini-photo

## Mini-photo **MENU** Quitter G640×480  $\sqrt{320 \times 240}$  $\Box$  160×120

## **4** Choisissez **Oui**, puis appuyez sur  $\omega$ .

**3** Sélectionnez la taille de copie souhaitée, puis

Une nouvelle copie, de taille inférieure, est créée. Pour quitter sans créer une photo de plus petite taille, sélectionnez **Non**, puis appuyez sur  $\omega$ . La copie s'affiche avec un cadre gris.

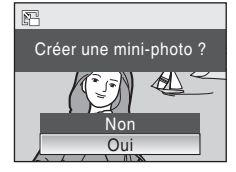

## D **Pour en savoir plus**

appuyez sur $@$ .
# **Enregistrement de clips vidéo**

Pour réaliser des clips vidéo avec du son grâce au microphone intégré, sélectionnez le mode de prise de vue et suivez les étapes ci-dessous.

**1** Appuyez sur **Q** en mode de prise de vue pour afficher le menu de sélection du mode de prise de vue et sélectionnez  $\blacksquare$  à l'aide du sélecteur multidirectionnel  $\triangle$  ou  $\nabla$ , puis appuyez sur  $\omega$ .

La durée maximale possible du clip vidéo s'affiche sur le moniteur.

Lors de l'enregistrement de clips vidéo, la réduction de vibration électronique est utilisée automatiquement pour réduire les effets du bougé d'appareil.  $\mathbb{R}$  s'affiche sur le moniteur juste avant le démarrage de l'enregistrement.

**2** Appuyez sur le déclencheur jusqu'en fin de course pour commencer à enregistrer.

> L'appareil effectue la mise au point sur le sujet situé au centre de la vue.

Une barre de progression située dans la partie inférieure

du moniteur indique la durée d'enregistrement restante.

Appuyez une seconde fois sur le déclencheur jusqu'en fin de course pour mettre fin à l'enregistrement. L'enregistrement s'arrête automatiquement lorsque la mémoire interne ou la carte mémoire est pleine, ou au bout de l'enregistrement d'un seul clip vidéo de 25 minutes.

## **Enregistrement de clips vidéo**

- Le mode macro ( $\Box$ ) 34) est disponible. Le mode de flash ( $\Box$ ) 30), la correction de l'exposition (A35) et le retardateur (A33) ne peuvent pas être utilisés.
- **•** Les réglages du mode macro ne peuvent pas être appliqués ou modifiés pendant l'enregistrement des clips vidéo. Vous devez appliquer ou modifier les réglages avant l'enregistrement.
- **•** Le zoom optique ne peut pas être utilisé lors de l'enregistrement de clips vidéo. Vous ne pouvez pas utiliser le zoom numérique juste avant d'enregistrer un clip vidéo. En revanche, il est possible d'appliquer un zoom numérique 2× tout en enregistrant des clips vidéo.
- **•** L'angle de vue (champ) est plus réduit lors de l'enregistrement de clips vidéo que pour la prise de vue d'images fixes.

### B **Pendant l'enregistrement**

Le clip vidéo est enregistré depuis la fin de la prise de vue du clip vidéo jusqu'à l'affichage de l'écran de prise de vue. N'ouvrez pas le volet du logement pour accumulateur/carte mémoire.

Si vous retirez la carte mémoire ou l'accumulateur pendant l'enregistrement du clip vidéo, vous risquez de perdre les données du clip vidéo ou encore d'endommager l'appareil photo ou la carte mémoire.

C **Autofocus**

L'appareil photo effectue la mise au point lorsque vous appuyez sur le déclencheur à mi-course et la mémorise lors de la prise de vue. La mise au point est réglée sur cette position pendant la prise de vue.

### D **Modification des réglages de clip vidéo**

Vous pouvez modifier les **Options clips vidéo** ( $\Box$  62).

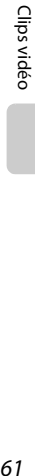

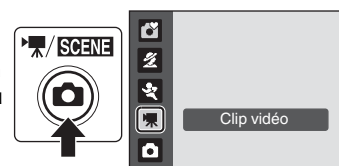

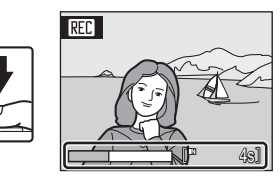

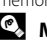

# **Menu Clip vidéo**

Vous pouvez modifier le réglage **Options clips vidéo** dans le menu clip vidéo. Appuyez sur **MENU** en mode clip vidéo pour afficher le menu clip vidéo, et utilisez le sélecteur multidirectionnel pour modifier et appliquer les réglages.

## **Sélection des options de clips vidéo**

Le menu clip vidéo contient les options présentées ci-dessous.

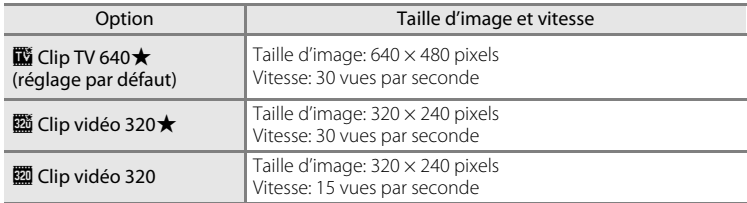

### C **Options de clips vidéo et durée de vues maximale du clip vidéo**

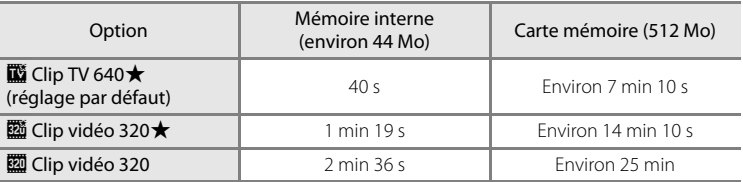

\* Toutes ces valeurs sont approximatives. La durée maximale ou le nombre d'images maximal du clip vidéo varie selon la carte mémoire. La durée d'enregistrement maximale pour les clips vidéo est de 25 minutes. L'appareil indique que vous pouvez enregistrer un clip vidéo d'une durée maximale de 25 minutes même si la capacité d'enregistrement de votre carte mémoire est supérieure à 25 minutes.

### **Pour en savoir plus**

# **Lecture d'un clip vidéo**

En mode de visualisation plein écran ( $\Box$  26), les clips vidéo sont signalés par l'icône Options de clips vidéo (A62). Pour lire un clip vidéo, affichez-le en visualisation plein écran et appuyez sur  $\omega$ .

Utilisez la commande de zoom  $T (Q)/W (E)$  pendant la visualisation pour régler le volume.

Les commandes de lecture apparaissent dans la partie supérieure du moniteur. Appuyez sur le sélecteur multidirectionnel  $\blacktriangleleft$  ou  $\blacktriangleright$  pour sélectionner une commande, puis appuyez sur  $\omega$  pour effectuer l'opération sélectionnée. Les opérations ci-dessous sont disponibles.

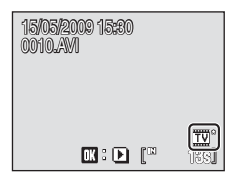

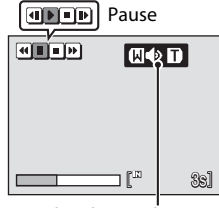

Pendant la visualisation Indicateur de volume

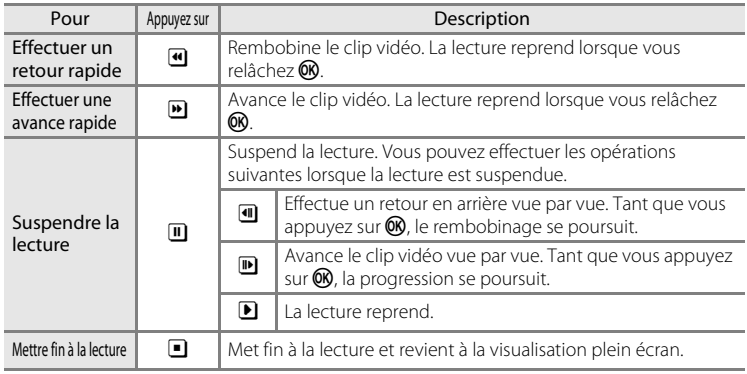

# **Suppression de fichiers clip vidéo**

Appuyez sur  $\overline{\mathbf{m}}$  pendant l'affichage en mode de visualisation plein écran ( $\Box$  26) ou la sélection en mode de visualisation par planche d'imagettes ( $\Box$ 54). Une boîte de dialogue de confirmation s'affiche.

Sélectionnez **Oui** et appuyez sur <sup>M</sup> pour supprimer le clip vidéo, ou sélectionnez **Non** et appuyez sur <sup>M</sup> pour revenir en mode de visualisation normal sans supprimer le clip vidéo.

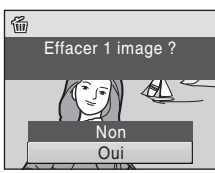

63Clips vidéo Clips vidéc

# **Connexion à un téléviseur**

Connectez l'appareil photo à un téléviseur à l'aide du câble audio vidéo (câble AV) fourni pour visualiser les photos sur le téléviseur.

# **1** Éteignez l'appareil photo.

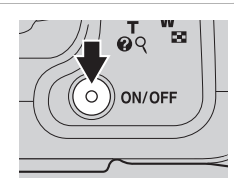

### **2** Connectez l'appareil photo au téléviseur à l'aide du câble audio vidéo fourni.

Connectez la fiche jaune à la prise vidéo du téléviseur et la fiche blanche à la prise audio.

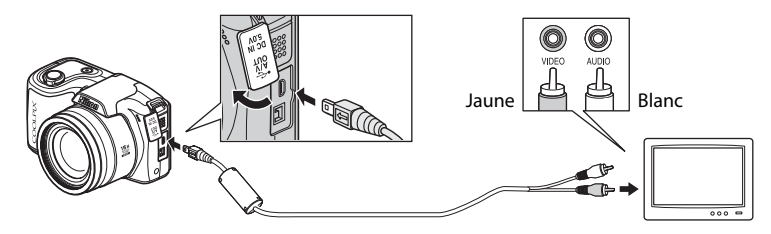

# **3** Réglez le téléviseur sur le canal vidéo.

Pour plus de détails, reportez-vous à la documentation fournie avec votre téléviseur.

### **4** Maintenez la commande **D** enfoncée pour mettre l'appareil photo sous tension.

L'appareil passe en mode de visualisation et les photos prises s'affichent sur le téléviseur.

Pendant la connexion avec le téléviseur, le moniteur de l'appareil photo reste éteint.

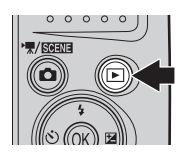

## **Connexion d'un câble A/V**

Lors de la connexion du câble A/V, vérifiez que le connecteur de l'appareil photo est correctement orienté. Ne forcez pas lorsque vous branchez le câble A/V à l'appareil photo. Lors du débranchement du câble A/V, veillez à le retirer bien droit.

## B **Mode vidéo**

Assurez-vous que les paramètres du mode vidéo de l'appareil photo sont conformes aux normes de votre téléviseur. Les paramètres du mode vidéo correspondent à l'option du menu **Configuration** (**QQ** 91) > **Mode vidéo** (**QQ** 107).

# **Connexion à un ordinateur**

Utilisez le câble USB fourni pour connecter l'appareil photo à un ordinateur et copier (transférer) les photos sur l'ordinateur avec le logiciel Nikon Transfer fourni.

## **Avant de connecter l'appareil photo**

### **Installation des logiciels**

Avant de connecter l'appareil photo à l'ordinateur, les logiciels (dont Nikon Transfer et Panorama Maker pour la création d'images panoramiques) doivent être installés à partir du CD Software Suite fourni. Pour plus d'informations sur l'installation du logiciel, reportez-vous au Guide de démarrage rapide.

### **Systèmes d'exploitation compatibles**

### **Windows**

Versions préinstallées de Windows Vista 32 bits Service Pack 1 (Édition Home Basic/Home Premium/Business/Enterprise/Ultimate), Windows XP Service Pack 3 (Édition Familiale/Professionnel)

### **Macintosh**

Mac OS X (versions 10.3.9, 10.4.11, 10.5.5)

Visitez le site Web Nikon pour obtenir les toutes dernières informations sur la compatibilité des systèmes d'exploitation.

## B **Remarque sur la source d'alimentation**

Lors de la connexion de l'appareil photo à un ordinateur ou à une imprimante, utilisez des accumulateurs/piles suffisamment chargées pour alimenter l'appareil photo et éviter qu'il ne s'éteigne de manière inattendue.

Pour alimenter l'appareil photo de manière continue pendant une période prolongée, utilisez un adaptateur secteur EH-67 (disponible séparément) ( $\Box$  115). N'utilisez en aucun cas une autre marque ou un autre modèle d'adaptateur secteur. Le non-respect de cette consigne de sécurité pourrait entraîner une surchauffe et endommager l'appareil photo.

## **Transfert de photos de l'appareil vers un ordinateur**

- **1** Démarrez l'ordinateur sur lequel Nikon Transfer a été installé.
- **2** Éteignez l'appareil photo.
- **3** Connectez l'appareil photo à l'ordinateur à l'aide du câble USB fourni.

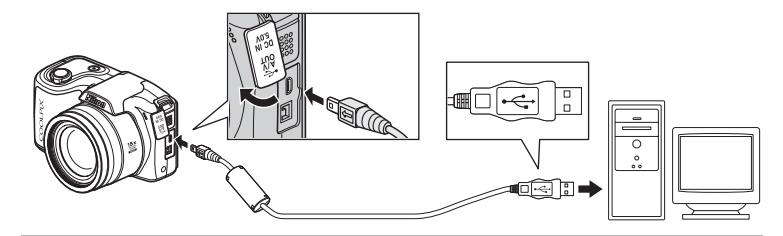

## **4** Mettez l'appareil photo sous tension.

Le témoin de mise sous tension s'allume.

#### **Windows Vista**

Lorsque la boîte de dialogue Exécution automatique s'affiche, sélectionnez **Copier les images sur mon ordinateur avec Nikon Transfer**. Nikon Transfer démarre. Pour éviter à l'avenir l'affichage de cette boîte de dialogue, cochez **Toujours faire ceci pour le périphérique suivant:**.

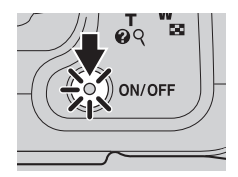

#### **Windows XP**

Lorsque la boîte de dialogue de sélection de l'action s'affiche, cliquez sur **Nikon Transfer Copier les images sur mon ordinateur**, puis sur **OK**. Nikon Transfer démarre. Pour éviter à l'avenir l'affichage de cette boîte de dialogue, cochez **Toujours utiliser ce programme pour cette action.**.

#### **Mac OS X**

Nikon Transfer démarre automatiquement si vous avez sélectionné **Oui** dans la boîte de dialogue de lancement automatique lors de l'installation initiale de Nikon Transfer.

## **M** Connexion du câble USB

- **•** Lors du branchement du câble USB, vérifiez que les connecteurs sont correctement orientés. Ne forcez pas lorsque vous branchez le câble USB sur l'appareil photo. Lors du débranchement du câble USB, veillez à le retirer bien droit.
- **•** La connexion risque de ne pas être détectée si l'appareil est connecté à l'ordinateur via un concentrateur USB.

## **5** Transférez les photos lorsque Nikon Transfer a terminé le chargement.

**•** Cliquez sur **Démarrer le transfert** dans Nikon Transfer. Par défaut, toutes les photos sont transférées sur l'ordinateur.

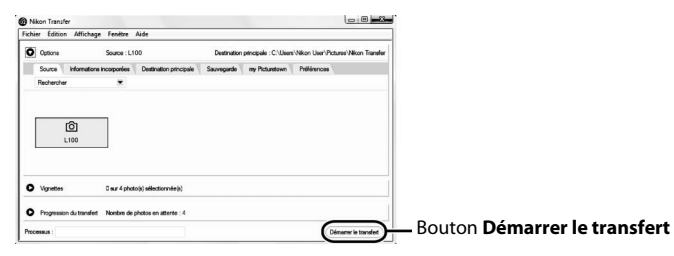

Dans les paramètres par défaut de Nikon Transfer, le dossier vers lequel les photos sont transférées s'ouvre automatiquement une fois le transfert effectué.

Lorsqu'il est installé, ViewNX se met automatiquement à vérifier les photos transférées.

Pour en savoir plus sur l'utilisation de Nikon Transfer ou ViewNX, reportez-vous aux rubriques d'aide des logiciels respectifs.

## **6** Déconnectez l'appareil photo une fois le transfert terminé.

Éteignez l'appareil photo et débranchez le câble USB.

### D **Utilisation d'un lecteur de cartes**

Vous pouvez également transférer les photos stockées sur la carte mémoire (insérée dans un lecteur de cartes ou un périphérique similaire) vers l'ordinateur à l'aide de Nikon Transfer.

- **•** Si la capacité de votre carte mémoire est supérieure à 2 Go ou est compatible SDHC, le périphérique doit prendre en charge ces fonctionnalités.
- **•** Dans le réglage par défaut de Nikon Transfer, Nikon Transfer démarre automatiquement lorsqu'une carte mémoire est insérée dans le lecteur de cartes ou dans un périphérique similaire. Voir l'étape 5 de la procédure « Transfert de photos de l'appareil vers un ordinateur » ( $\Box$  67).
- **•** Pour transférer vers l'ordinateur les photos stockées dans la mémoire interne de l'appareil photo, vous devez commencer par les copier sur une carte mémoire en utilisant l'appareil photo  $(D2 113)$ .

#### D **Ouverture des images à l'aide d'opérations standard du système d'exploitation**

**•** Accédez au dossier du disque dur de l'ordinateur sur lequel les photos ont été enregistrées et ouvrez une photo dans la visionneuse fournie avec votre système d'exploitation.

### D **Création de panoramique à l'aide de Panorama Maker**

- **•** Utilisez une série de photos prises à l'aide de l'option **Panoramique assisté** en mode Scène (A36) afin de les regrouper en un panoramique unique grâce à Panorama Maker.
- **•** Panorama Maker peut être installé sur un ordinateur à partir du CD Software Suite fourni.
- **•** Une fois l'installation terminée, suivez la procédure décrite ci-dessous pour démarrer Panorama Maker.

#### **Windows**

Ouvrez **Tous les programmes** à partir du menu **Démarrer** > **ArcSoft Panorama Maker 4** >**Panorama Maker 4**.

#### **Macintosh**

Ouvrez Applications en sélectionnant **Applications** dans le menu Aller et double-cliquez sur l'icône **Panorama Maker 4**.

**•** Pour plus d'informations sur l'utilisation de Panorama Maker, reportez-vous aux instructions à l'écran et aux rubriques d'aide de Panorama Maker.

### D **Pour en savoir plus**

Noms des fichiers images et des dossiers  $\rightarrow$   $\Box$  116

# **Connexion à une imprimante**

Les utilisateurs d'imprimantes compatibles PictBridge ( $\Box$ 131) peuvent connecter l'appareil photo directement à l'imprimante et imprimer des photos sans utiliser d'ordinateur.

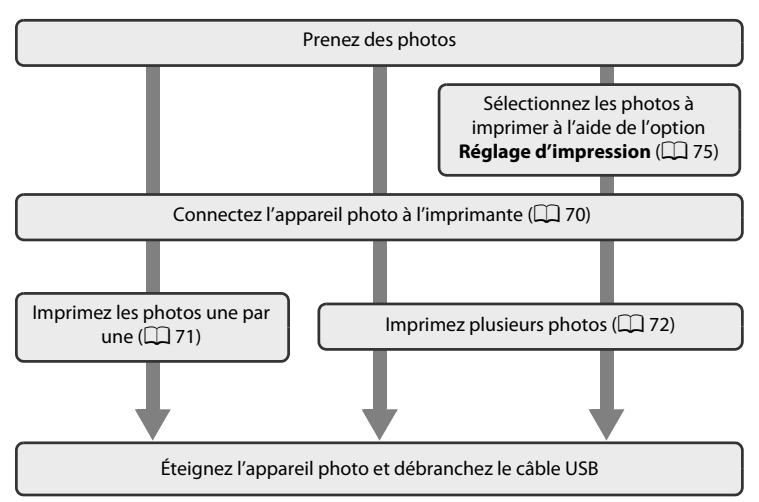

### B **Remarque sur la source d'alimentation**

Lors de la connexion de l'appareil photo à un ordinateur ou à une imprimante, utilisez des accumulateurs/piles suffisamment chargées pour alimenter l'appareil photo et éviter qu'il ne s'éteigne de manière inattendue.

Pour alimenter l'appareil photo de manière continue pendant une période prolongée, utilisez un adaptateur secteur EH-67 (disponible séparément) (A115). N'utilisez en aucun cas une autre marque ou un autre modèle d'adaptateur secteur. Le non-respect de cette consigne de sécurité pourrait entraîner une surchauffe et endommager l'appareil photo.

### D **Impression de photos**

Outre l'impression de photos transférées de votre imprimante personnelle à un ordinateur ou l'impression directe de votre appareil photo sur une imprimante, les options ci-dessous sont également disponibles:

- **•** Insérer une carte mémoire dans le logement pour carte mémoire d'une imprimante compatible DPOF
- **•** Apporter la carte mémoire à un service d'impression numérique

Dans ce cas, spécifiez les photos et le nombre de tirages pour chaque photo à l'aide du menu **Réglage d'impression** de votre appareil photo ( $\Box$  75).

## **Connexion de l'appareil photo et de l'imprimante**

**1** Éteignez l'appareil photo.

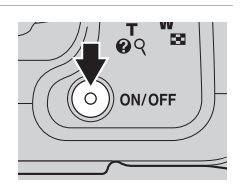

## **2** Mettez l'imprimante sous tension.

Vérifiez les paramètres de l'imprimante.

**3** Connectez l'appareil photo à l'imprimante à l'aide du câble USB fourni.

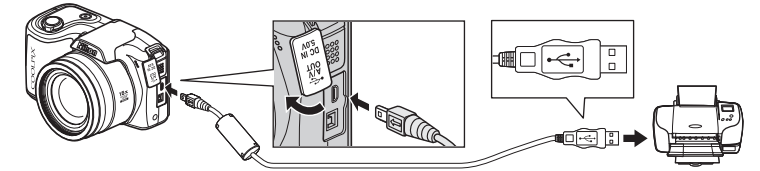

### **4** Mettez l'appareil photo sous tension.

**•** Si la connexion est correcte, l'écran de démarrage PictBridge 1 s'affiche sur le moniteur de l'appareil photo. L'écran **Sélection impression** s'affiche 2.

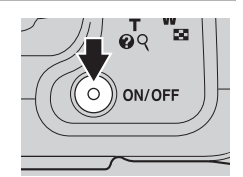

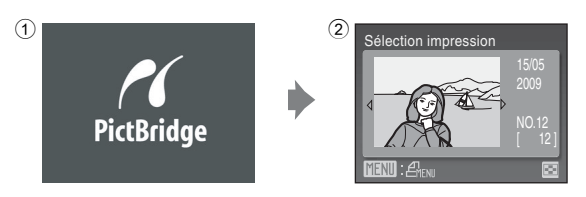

### $\nabla$  Connexion du câble USB

Lors du branchement du câble USB, vérifiez que les connecteurs sont correctement orientés. Ne forcez pas lorsque vous branchez le câble USB sur l'appareil photo. Lors du débranchement du câble USB, veillez à le retirer bien droit.

### **Impression de photos une par une**

Après avoir correctement connecté l'appareil photo à l'imprimante ( $\Box$ 70), imprimez vos photos en suivant la procédure ci-dessous.

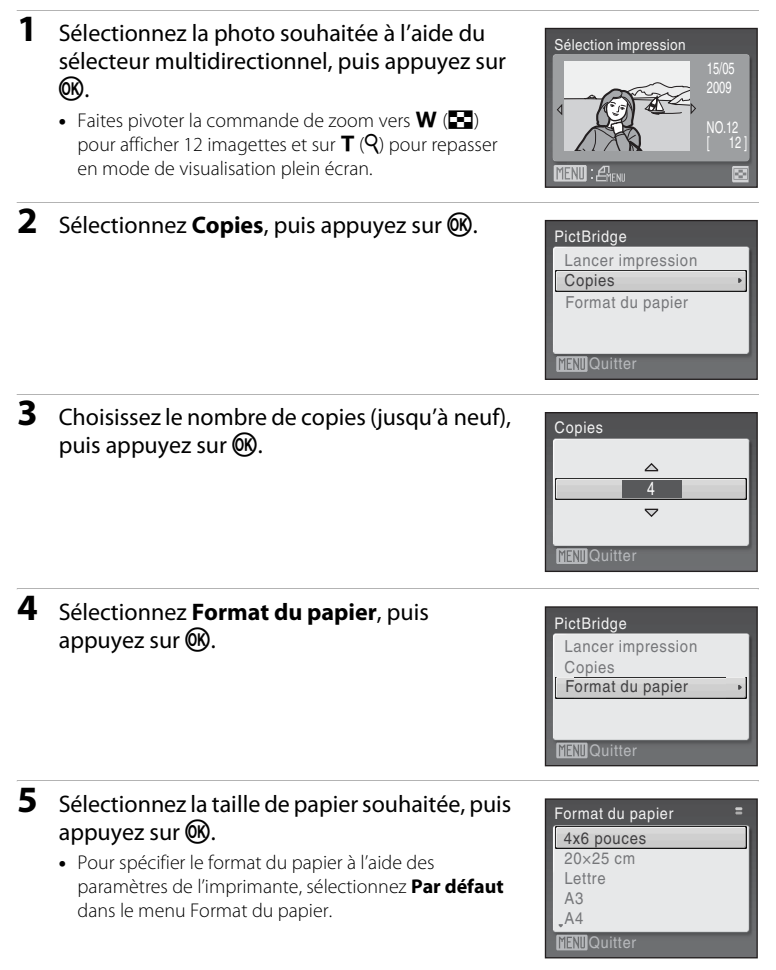

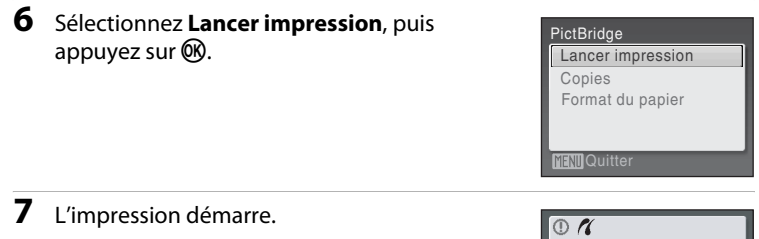

Une fois l'impression terminée, le moniteur revient à l'écran présenté à l'étape 1.

Pour annuler l'opération avant la fin de l'impression, appuyez sur  $OR$ .

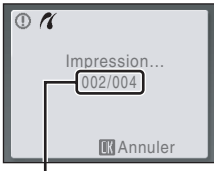

Impression en cours/ nombre total d'impressions

## **Impression de plusieurs photos**

Après avoir correctement connecté l'appareil photo à l'imprimante ( $\Box$ 70), imprimez vos photos en suivant la procédure ci-dessous.

**1** Lorsque l'écran **Sélection impression** s'affiche, appuyez sur MENU.

**2** Sélectionnez **Format du papier** à l'aide du sélecteur multidirectionnel, puis appuyez sur

Le **Menu Impression** s'affiche.

<u>ඹ.</u>

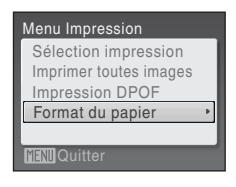

**3** Sélectionnez la taille de papier souhaitée, puis appuyez sur $\mathcal{R}$ .

Appuyez sur **MENU** pour quitter le menu Impression.

Pour spécifier le format du papier à l'aide des paramètres de l'imprimante, sélectionnez **Par défaut** dans le menu Format du papier.

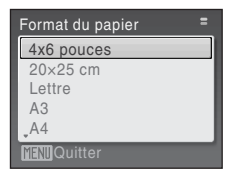

### **4** Sélectionnez **Sélection impression**, **Imprimer toutes images** ou **Impression DPOF** et appuyez sur  $\omega$ .

**TENTIQuitte** Menu Impression Sélection impression Format du papier Imprimer toutes images Impression DPOF

#### Sélection impression

Sélectionnez les photos (jusqu'à 99) et le nombre de copies (jusqu'à neuf) de chaque photo.  $\lambda$  l'aide du sélecteur multidirectionnel  $\blacktriangle$  ou  $\blacktriangleright$ . sélectionnez les photos, puis appuyez sur  $\triangle$  ou  $\nabla$  pour définir le nombre de copies pour chacune.

Les photos sélectionnées pour impression sont indiquées par une coche  $\blacktriangledown$  suivie du nombre de copies à imprimer. Les photos pour lesquelles aucun nombre de copies n'a été défini ne sont pas imprimées.

Faites pivoter la commande de zoom vers  $\mathsf{T}(\mathsf{Q})$ pour passer en visualisation plein écran, et sur W ( $\blacksquare$ ) pour repasser à l'affichage 12 imagettes.

Une fois les réglages terminés, appuyez sur  $\omega$ .

Le menu illustré ci-contre s'affiche. Pour imprimer, sélectionnez **Lancer impression**, puis appuyez sur CO.

Sélectionnez **Annuler**, puis appuyez sur <sup>(06</sup>) pour revenir au menu Impression.

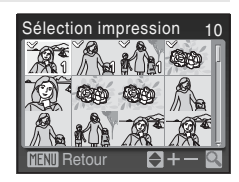

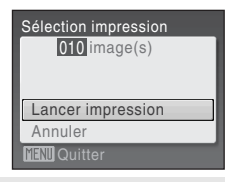

#### Imprimer toutes images

Toutes les photos stockées dans la mémoire interne ou sur la carte mémoire sont imprimées une par une.

Le menu illustré ci-contre s'affiche. Pour imprimer, sélectionnez **Lancer impression**, puis appuyez sur  $\mathbb{R}$ . Sélectionnez **Annuler**, puis appuyez sur  $\circledR$  pour revenir au menu Impression.

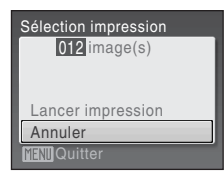

#### Impression DPOF

Imprimez les photos pour lesquelles une commande d'impression a été créée dans **Réglage d'impression** ( $\Box$  75).

- **•** Le menu illustré ci-contre s'affiche.
- **•** Pour imprimer, choisissez **Lancer impression**, puis appuyez sur  $\mathbb{R}$ .
- Sélectionnez **Annuler**, puis appuyez sur  $\omega$ pour revenir au menu Impression.
- **•** Pour visualiser la commande d'impression en cours, sélectionnez **Voir images**, puis appuyez sur  $\omega$ . Pour imprimer des photos, appuyez à nouveau sur  $\alpha$ .

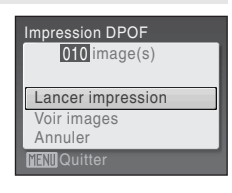

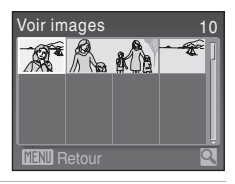

## **5** L'impression démarre.

Le moniteur affiche à nouveau le menu Impression (étape 2) une fois l'impression terminée.

Pour annuler l'opération avant la fin de l'impression, appuyez sur CR.

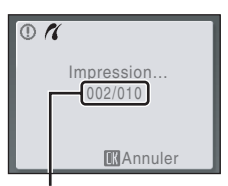

Impression en cours/ nombre total d'impressions

### C **Format du papier**

L'appareil prend en charge les formats de papier suivants: **Par défaut** (format par défaut pour l'imprimante utilisée), **9 × 13 cm**, **13 × 18 cm**, **10 × 15 cm**, **4 × 6 pouces**, **20 × 25 cm**, **Lettre**, **A3** et **A4**. Seuls les formats pris en charge par l'imprimante s'affichent. Pour spécifier le format du papier à l'aide des paramètres de l'imprimante, sélectionnez **Par défaut** dans le menu Format du papier.

# **Création d'une commande d'impression DPOF: réglage d'impression**

L'option Réglage d'impression du menu Visualisation permet de créer des « commandes d'impression » numériques pour imprimer sur des périphériques compatibles DPOF  $($  $\Box$  131).

Lorsque l'appareil photo est connecté à une imprimante compatible PictBridge, les images peuvent être imprimées directement à partir de l'imprimante en fonction de la commande d'impression DPOF créée sur la carte mémoire. Si la carte mémoire ne se trouve plus dans l'appareil photo, vous pouvez créer la commande d'impression DPOF des photos situées dans la mémoire interne et imprimer vos photos selon cette commande.

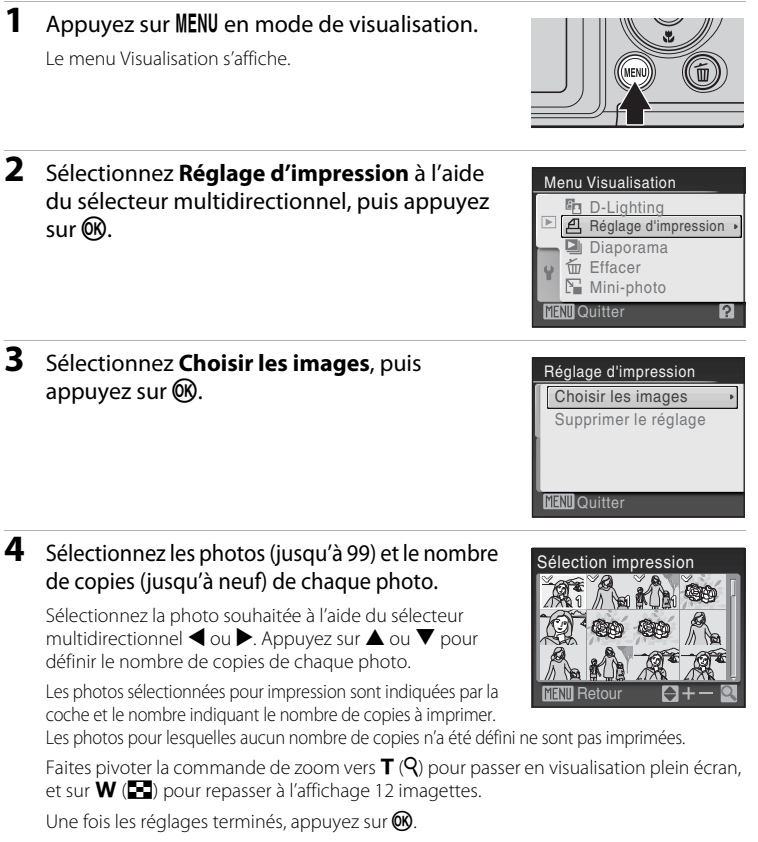

### **5** Choisissez d'imprimer ou non la date de prise de vue et les informations sur les photos.

Sélectionnez **Date** et appuyez sur <sup>(0)</sup> pour imprimer la date sur toutes les photos de la commande d'impression. Sélectionnez **Infos** et appuyez sur <sup>(0)</sup> pour imprimer les informations concernant la photo (vitesse d'obturation et ouverture) sur toutes les photos de la commande d'impression. Sélectionnez **Terminé**, puis appuyez sur  $\omega$  pour terminer la commande d'impression et quitter ce menu.

Les photos sélectionnées pour impression sont indiquées par l'icône w en mode de visualisation.

## Réglage d'impression **MENTO** Quitte Terminé  $\overline{\phantom{a}}$  Infos **Date**

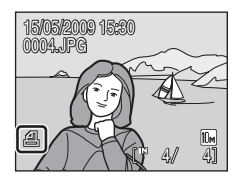

15.05.2009 5.05.2009

### **B** Remarque sur l'impression de la prise de vue avec la date et les informations concernant la photo

- **•** Lorsque les options **Date** et **Infos** sont activées dans le menu Réglage d'impression, la date de la prise de vue et les informations concernant la photo sont imprimées sur les photos si vous utilisez une imprimante compatible DPOF ( $\Box$ 131) prenant en charge l'impression de ces données.
- **•** Il n'est pas possible d'imprimer les informations relatives à la photo lorsque l'appareil est raccordé directement à une imprimante, via le câble USB fourni, pour l'impression DPOF (CQ 73).
- **•** Les options **Date** et **Infos** sont réinitialisées chaque fois que vous affichez le menu **Réglage d'impression**.

### C **Suppression de toutes les commandes d'impression**

Choisissez **Supprimer le réglage** à l'étape 3, puis appuyez sur  $\circledR$ . Les commandes d'impression de toutes les photos sont supprimées.

### C **Remarque concernant l'option Date du menu Réglage d'impression**

La date et l'heure imprimées sur les photos au format DPOF (si l'option **Date** du menu Réglage d'impression est activée) sont celles qui ont été enregistrées lorsque la photo a été prise. La date et l'heure imprimées à l'aide de cette option ne sont en aucun cas affectées lorsque vous modifiez les paramètres de date et d'heure de l'appareil photo dans le menu Configuration une fois les photos enregistrées.

### D **Impression de la date**

Lorsque la date et l'heure d'enregistrement sont imprimées sur les photos

à l'aide de l'option **Impression de la date** ( $\Box$ 101) du menu Configuration, les photos comportant l'impression de la date et de l'heure peuvent être imprimées à partir d'imprimantes qui ne prennent pas en charge cette fonction. Seules la date et l'heure de l'option Impression de la date des photos sont imprimées, même si le paramètre **Réglage d'impression** est activé en sélectionnant la date dans l'écran de réglage de l'impression.

# **Options de prise de vue: menu Prise de vue**

Le menu Prise de vue en mode auto  $\bigcirc$  ( $\Box$  29) et le menu Sensibilité élevée en mode Sensibilité élevée **B** ( $\Box$  50) contiennent les options suivantes.

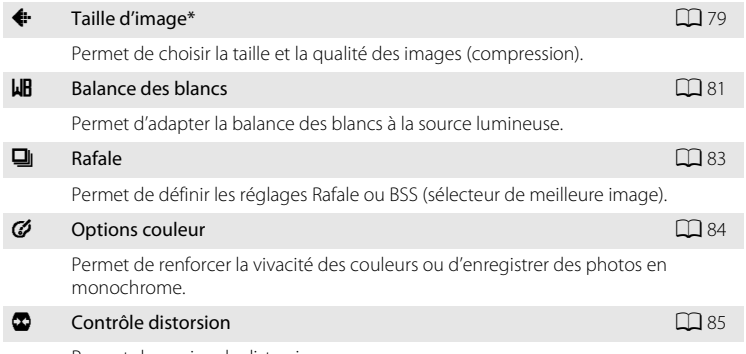

Permet de corriger la distorsion.

\* Le réglage de taille d'image est également disponible dans d'autres menus de prise de vue (à l'exception du menu Clip vidéo).

### B **Réglages de l'appareil photo ne pouvant pas être appliqués en même temps**

## **Affichage du menu Prise de vue**

Appuyez sur **C** en mode de prise de vue pour afficher le menu de sélection du mode de prise de vue et réglez le mode de prise de vue sur le mode auto  $\bullet$  $(D29)$  ou sensibilité élevée  $F$   $(D50)$ .

Appuyez sur **MENU** pour afficher le menu Prise de vue.

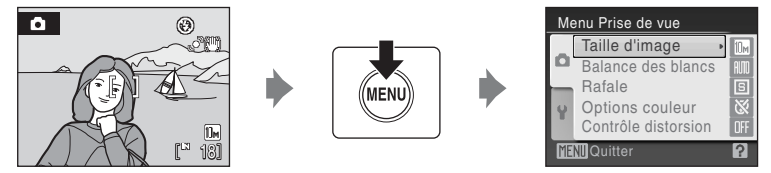

- **•** Utilisez le sélecteur multidirectionnel pour choisir les réglages et les appliquer  $(D11)$ .
- Pour quitter le menu Prise de vue, appuyez sur **MENU**.

# A **Taille d'image**

Réglez sur  $\bigcirc$  (auto) /  $\boxplus$  (sensibilité élevée)  $\rightarrow$  MENU (menu prise de vue)  $\rightarrow$   $\leftrightarrow$  Taille d'image

Les photos prises avec un appareil photo numérique sont enregistrées sous forme de fichiers images. La taille des fichiers et le nombre d'images pouvant être enregistrées dépendent de la taille et de la qualité des images (compression). Avant la prise de vue, sélectionnez une taille d'image en fonction de l'utilisation prévue de la photo.

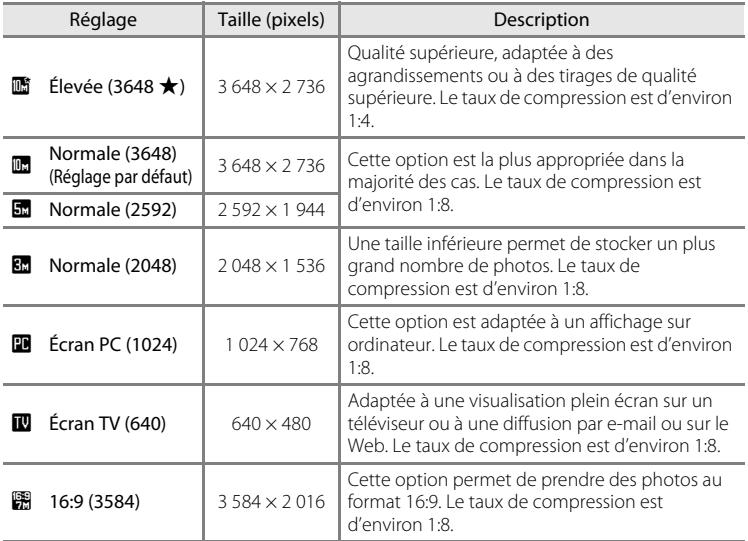

L'icône du réglage actuel s'affiche sur le moniteur en mode de prise de vue et en mode de visualisation  $(23, 8, 9)$ .

### C **Taille d'image pour le mode Rafale sport et le mode Sensibilité élevée**

- En mode Rafale sport ( $\Box$ 48) et en mode Sensibilité élevée ( $\Box$ 50), les réglages de taille d'image suivants sont disponibles : **囧 Normale (2048), 囮 Écran PC (1024), 吅 Écran TV (640)** et <del></del> **16:9 (1920)** (taille d'image 1920 × 1080, taux de compression 1/8).
- **•** Les réglages de taille d'image dans les menus Rafale sport et Sensibilité élevée sont stockés séparément les uns des autres, ainsi que du réglage de taille d'image dans les autres modes de prise de vue. En outre, ils ne peuvent pas s'appliquer aux autres modes.

### C **Nombre de vues restantes**

Le tableau suivant indique le nombre approximatif d'images pouvant être enregistrées en mémoire interne et sur une carte mémoire de 512 Mo. Notez que le nombre de photos pouvant être stockées varie en fonction de la composition de la photo (en raison de la compression JPEG). De plus, ce nombre peut varier en fonction du fabricant de cartes mémoire, même si les différentes cartes mémoire sont de capacité identique.

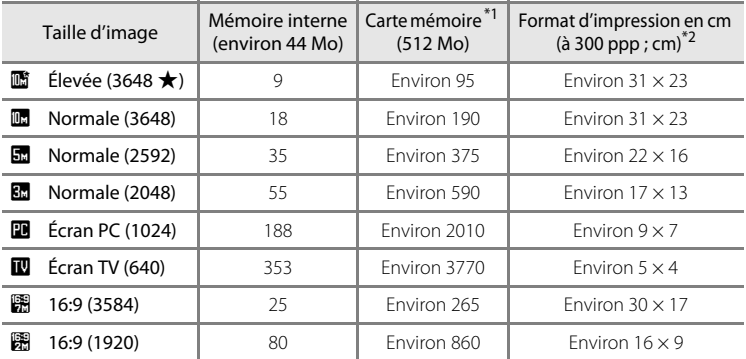

\*1 Si le nombre de vues restantes est supérieur ou égal à 10 000, le nombre de vues restantes affiché est **9999**.

\*2 Les tailles d'impression sont calculées en divisant le nombre de pixels par la résolution de l'imprimante (ppp) et en multipliant le chiffre obtenu par 2,54 cm. Toutefois, pour une taille d'image identique, les photos imprimées à des résolutions plus élevées seront imprimées dans une taille inférieure à celle indiquée ; celles imprimées à des résolutions plus faibles seront imprimées dans une taille supérieure à celle indiquée.

## B **Balance des blancs**

#### Réglez sur  $\bigcirc$  (auto) /  $\circledB$  (sensibilité élevée)  $\rightarrow$  MENU (menu prise de vue)  $\rightarrow$  MB Balance des blancs

La couleur de la lumière réfléchie par un objet varie avec la couleur de la source lumineuse. Le cerveau humain est capable de s'adapter aux changements de couleur de la source lumineuse ; ainsi, les objets blancs paraissent blancs, qu'ils soient dans l'ombre, éclairés par le soleil ou par une lumière artificielle. Les appareils photo numériques reproduisent ce phénomène en traitant les images selon la couleur de la source lumineuse. C'est ce que l'on appelle la « balance des blancs ».

Vous pouvez utiliser le paramètre par défaut, **Automatique**, avec la plupart des types d'éclairage ou appliquer le réglage de balance des blancs adapté à une source lumineuse particulière pour obtenir des résultats plus précis.

#### Automatique (réglage par défaut)

La balance des blancs est automatiquement adaptée aux conditions d'éclairage. Cette option est la plus appropriée dans la majorité des cas.

#### PRE Pré-réglage manuel

Utilisez un objet neutre colorimétriquement comme référence pour régler la balance des blancs dans des conditions d'éclairage inhabituelles. Reportez-vous à la section « Pré-réglage manuel » pour plus d'informations ( $\Box$ 82).

#### **※** Ensoleillé

La balance des blancs est adaptée à la lumière directe du soleil.

#### $\ddot{\bullet}$  Incandescent

À utiliser en cas d'éclairage incandescent.

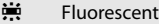

À utiliser avec la plupart des éclairages fluorescents.

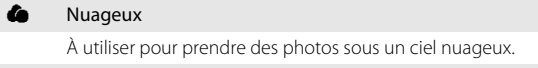

#### g Flash

À utiliser avec le mode de flash.

Vous pouvez visualiser un aperçu des résultats sur le moniteur. Pour les réglages autres que **Automatique**, l'icône du réglage actuel s'affiche sur le moniteur ( $\Box$  8).

## **Mode de flash**

Pour les réglages de balance des blancs autres que **Automatique** ou **Flash**, désactivez le flash ( $\circled{4}$ ) ( $\square$  30).

### **Pré-réglage manuel**

Utilisez l'option Pré-réglage manuel lorsque les conditions d'éclairage sont variées ou pour corriger la lumière fortement colorée émise par certaines sources lumineuses (par exemple, pour qu'une photo prise sous la lumière d'une lampe avec un abat-jour rouge donne l'impression d'avoir été prise sous une lumière blanche).

- **1** Placez un objet de référence neutre colorimétriquement (blanc ou gris) sous l'éclairage qui sera utilisé lors de la prise de vue.
- **2** Utilisez le sélecteur multidirectionnel pour sélectionner PRE Pré-réglage manuel dans le menu **Balance des blancs**, puis appuyez sur OK. Balance des blancs

L'appareil photo effectue un zoom avant.

# **3** Choisissez **Mesurer**.

**4** Cadrez l'objet de référence.

Pour appliquer la valeur la plus récemment mesurée au pré-réglage manuel, sélectionnez **Annuler**, puis appuyez sur  $\circledR$ . La valeur la plus récente mesurée s'appliquera à la balance des blancs.

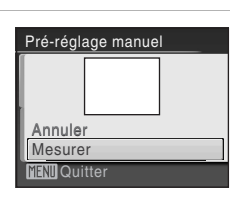

Pré-réglage manuel **Automatique Ensoleillé Fluorescent** Incandescent

**RNII** Quitter

PRE

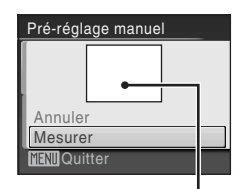

Cadre de l'objet de référence

## **5** Appuyez sur  $\omega$ .

Une fois le déclencheur relâché, la nouvelle valeur de balance des blancs est définie. Aucune photo n'est enregistrée.

### **24 Remarque sur le pré-réglage manuel**

Quel que soit le mode de flash sélectionné, le flash ne se déclenche pas lorsque vous appuyez sur  $\circledR$ à l'étape 5. Par conséquent, l'appareil photo ne peut pas mesurer une valeur de pré-réglage manuel lorsque le flash est utilisé.

# C **Rafale**

Réglez sur  $\bigcirc$  (auto) /  $\boxplus$  (sensibilité élevée)  $\rightarrow$  MENU (menu prise de vue)  $\rightarrow \boxplus$  Rafale

Permet de définir les réglages Rafale ou BSS (sélecteur de meilleure image). Le flash sera désactivé pour les modes **Rafale**, **BSS** ou **Planche 16 vues** et la mise au point, l'exposition et la balance des blancs sont fixées sur les valeurs de la première photo de chaque série.

#### **国** Vue par vue (réglage par défaut)

L'appareil prend une vue à chaque fois que vous appuyez sur le déclencheur.

#### $\Box$  Rafale

Tant que le déclencheur est enfoncé, jusqu'à 7 photos sont prises à une cadence d'environ 1,2 vues par seconde (vps) lorsque la taille d'image est définie sur **ils Normale (3648)**.

#### RSS (sélecteur de meilleure image)

Le « sélecteur de meilleure image » est recommandé pour la prise de vue sans flash ou en position téléobjectif, ou encore dans d'autres situations où des mouvements accidentels peuvent provoquer des photos floues.

Lorsque l'option BSS est activée, l'appareil photo peut prendre jusqu'à 10 photos lorsque le déclencheur est enfoncé. La photo la plus nette de la série est automatiquement sélectionnée et enregistrée.

#### **H** Planche 16 vues

Chaque fois que vous appuyez sur le déclencheur jusqu'en fin de course, l'appareil photo prend 16 photos à une cadence d'environ 7,5 vues par seconde (vps), puis les dispose sur une seule photo. La taille d'image est mémorisée sur L **Normale (2592)** en mode auto, et sur **M** Normale (2048) en mode sensibilité élevée. Il est impossible d'appliquer le zoom numérique.

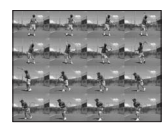

Pour les réglages autres que **Vue par vue**, l'indicateur du réglage actuel s'affiche sur le moniteur  $(\Box 8)$ .

### **M** Remarque concernant la prise de vue en continu

- **•** La vitesse maximale avec la prise de vue en continu peut varier en fonction du paramètre de taille d'image en cours et de la carte mémoire utilisée.
- Le contrôle de la distorsion ( $\Box$  85) ne peut pas être utilisé en même temps que les modes Rafale, BSS ou Planche 16 vues ( $\Box$  86).

## **EX** Remarque concernant BSS

L'option **BSS** risque de ne pas produire les résultats escomptés si le sujet est en mouvement ou si vous modifiez la composition alors que vous appuyez sur le déclencheur jusqu'en fin de course.

### **Remarque sur l'option Planche 16 vues**

Si vous photographiez des objets lumineux, tels que le soleil ou une lampe électrique, des stries verticales risquent d'apparaître sur les images enregistrées. Nous vous conseillons d'éviter de photographier de tels objets lorsque vous utilisez l'option Planche 16 vues.

# F **Options couleur**

Réglez sur  $\Box$  (auto) /  $\boxplus$  (sensibilité élevée)  $\rightarrow$  MENU (menu prise de vue)  $\rightarrow$   $\heartsuit$  Options couleur

Permet de renforcer la vivacité des couleurs ou d'enregistrer des photos en monochrome.

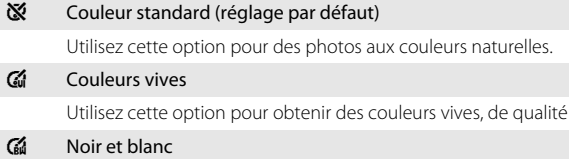

Utilisez cette option pour prendre des photos en noir et blanc.

**Gé** Sépia

Utilisez cette option pour enregistrer des photos en sépia.

#### G<sub>c</sub> Couleurs froides

Utilisez cette option pour enregistrer des photos en monochrome bleu-cyan.

« impression ».

Vous pouvez visualiser un aperçu des résultats sur le moniteur. Pour les réglages autres que **Couleur standard**, l'icône du réglage actuel apparaît également sur le moniteur  $(\Box 8)$ .

# Q **Contrôle distorsion**

Réglez sur  $\Box$  (auto) /  $\Box$  (sensibilité élevée)  $\rightarrow$  MENU (menu prise de vue)  $\rightarrow \Box$  Contrôle de la distorsion

Permet d'indiquer si la distorsion doit ou non être corrigée. L'activation du contrôle de la distorsion réduit la taille de la vue.

#### Activée

La distorsion à la périphérie de la vue est corrigée.

#### Désactivée (réglage par défaut)

Aucune correction de distorsion n'est effectuée.

Pour les réglages autres que **Désactivée**, l'icône du réglage actuel s'affiche sur le moniteur  $(228)$ .

# B **Remarque sur l'option Contrôle de la distorsion**

Il n'est pas possible d'utiliser les modes Rafale, BSS ou Planche 16 vues ( $\Box$  86) lorsque le contrôle de la distorsion est activé.

## **Réglages de l'appareil photo ne pouvant pas être activés en même temps**

Les restrictions s'appliquent aux paramètres suivants en mode  $\Box$  (auto) et en mode **B** (sensibilité élevée).

#### Mode de flash

Le flash passe sur W (désactivé) lorsque **Rafale**, **BSS** ou **Planche 16 vues** est choisie pour **Rafale**.

Le réglage appliqué est restauré lorsque vous sélectionnez **Vue par vue**.

#### Retardateur

Si le retardateur est activé, une seule photo sera prise lors du déclenchement, quel que soit le réglage choisi pour **Rafale**.

Les réglages **Rafale** appliqués sont restaurés une fois la photo prise ou lorsque le retardateur est désactivé.

#### Rafale

Si le réglage **Rafale** est défini sur **Planche 16 vues**, la **Taille d'image** sera réglée sur **E** Normale (2592) en mode auto, et sur **E** Normale (2048) en mode sensibilité élevée.

Lorsqu'un autre réglage **Rafale** est sélectionné, la **Taille d'image** revient au réglage précédent.

#### Balance des blancs

La **balance des blancs** est automatiquement réglée sur **Automatique** et ne peut pas être réglée lorsque **Noir et blanc**, **Sépia** ou **Couleurs froides** est sélectionné pour **Options couleur**.

Le réglage de **Balance des blancs** appliqué est restauré lorsque **Couleur standard** ou **Couleurs vives** est sélectionné.

#### Contrôle distorsion

Lorsque l'option **Contrôle de la distorsion** est réglée sur **Activé**, le mode **Rafale** est automatiquement réglé sur **Vue par vue**. Même si **Contrôle de la distorsion** repasse sur **Désactivé**, le mode **Rafale** continuera d'être réglé sur **Vue par vue**.

# **Options de visualisation: menu Visualisation**

Le menu Visualisation comporte les options ci-dessous.

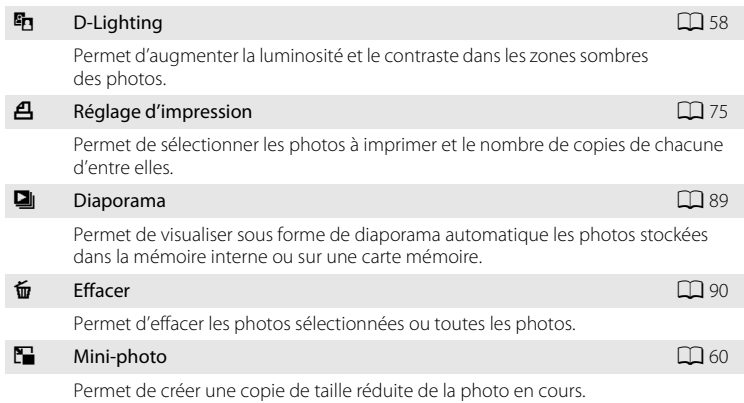

## **Affichage du menu Visualisation**

Appuyez sur  $\blacktriangleright$  pour passer en mode de visualisation.

Affichez le menu Visualisation en appuyant sur MENU.

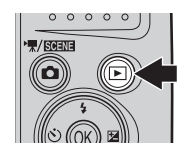

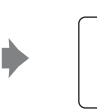

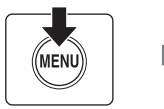

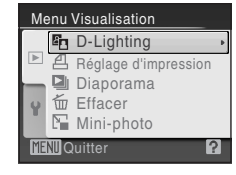

- **•** Utilisez le sélecteur multidirectionnel pour choisir les réglages et les appliquer  $(D11)$ .
- Pour quitter le menu Visualisation, appuyez sur **MENU**.

## **Sélection de plusieurs photos**

L'écran illustré à droite apparaît dans les menus (cidessous) lors de la sélection de photos.

Menu Visualisation: **Réglage d'impression : Choisir les images** ( $\Box$  75) **Effacer : Effacer la sélection**  $(D \rvert 90)$ Menu Configuration: **Écran d'accueil** ( $\Box$  95) **Protéger** ( $\Box$  111) **Rotation image** ( $\Box$  112) **Copier : Images sélectionnées** ( $\Box$  113)

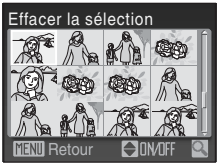

Pour sélectionner des photos, procédez comme suit.

### **1** Appuyez sur le sélecteur multidirectionnel  $\triangleleft$  ou  $\triangleright$  pour sélectionner la photo de votre choix.

Vous ne pouvez sélectionner qu'une seule photo pour **Rotation image** et **Écran d'accueil**. Passez à l'étape 3.

Faites pivoter la commande de zoom vers  $T(Q)$  pour passer en visualisation plein écran, et sur  $W$  ( $\Box$ ) pour repasser à l'affichage 12 imagettes.

### **2** Appuyez sur ▲ ou ▼ pour sélectionner **ON** (Activé) ou **OFF** (Désactivé) (ou le nombre de copies).

Si vous sélectionnez **ON** (Activé), une coche ( $\heartsuit$ ) apparaît dans le coin supérieur gauche de la photo en cours. Répétez les étapes 1 et 2 pour sélectionner d'autres photos.

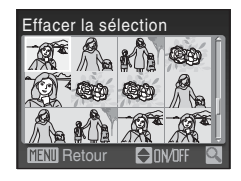

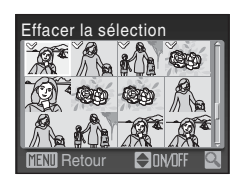

## **3** Pour corriger la sélection de photos, appuyez sur  $\omega$ .

# **Diaporama**

Appuyez sur  $\blacktriangleright$  (mode de visualisation)  $\rightarrow$  MENU (menu Visualisation)  $\rightarrow \blacksquare$  Diaporama

Visualisez, une par une, sous forme de diaporama automatique, les photos stockées dans la mémoire interne ou sur une carte mémoire.

### **1** Sélectionnez **Démarrer** à l'aide du sélecteur multidirectionnel, puis appuyez sur  $\mathbb{R}$ .

Pour que le diaporama se répète automatiquement. activez l'option **En boucle**, puis appuyez sur <sup>60</sup> avant de sélectionner **Démarrer**. Le symbole (V) sera ajouté à l'option En boucle une fois celle-ci activée.

# **2** Le diaporama démarre.

Vous pouvez effectuer les opérations ci-dessous au cours du diaporama:

- **•** Utilisez le sélecteur multidirectionnel pour passer d'une photo à l'autre. Maintenez la commande  $\blacktriangleright$  ou J enfoncée pour un retour ou une avance rapide.
- Appuyez sur <sup>(a)</sup> pour suspendre le diaporama.

## **3** Choisissez **Fin** ou **Redémarrer**.

À la fin du diaporama ou lorsque celui-ci est suspendu, choisissez **Fin**, puis appuyez sur <sup>(1)</sup> pour revenir au menu Visualisation, ou choisissez **Redémarrer** pour relancer le diaporama.

### **EX** Remarques concernant le diaporama

- Seule la première vue des clips vidéo ( $\Box$  63) s'affiche au cours du diaporama.
- **•** Même si **En boucle** est sélectionné, le moniteur peut afficher le diaporama en continu pendant 30 minutes maximum (CQ 105).

Menus Prise de vue, Visualisation et Configuration

Menus Prise de vue, Visualisation et Configuration

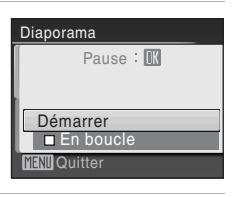

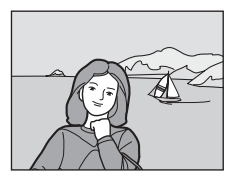

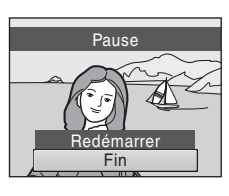

# c **Effacer**

Appuyez sur la commande  $\blacktriangleright$  (mode de visualisation)  $\rightarrow$  MENU (menu Visualisation)  $\rightarrow$   $\overline{m}$  Effacer

Permet d'effacer les photos sélectionnées ou toutes les photos.

#### Effacer la sélection

Efface les photos sélectionnées ( $\Box$ 88).

#### Effacer tout

Efface toutes les photos.

### $**Y**$  Remarques concernant la suppression

- **•** Une fois effacées, vous ne pouvez pas récupérer les photos. Transférez sur un ordinateur les photos que vous souhaitez conserver avant la suppression.
- Les photos identifiées par l'icône  $\mathfrak{S}_n$  sont protégées et ne peuvent pas être effacées ( $\Box$  111).

# **Réglages de base de l'appareil photo: menu Configuration**

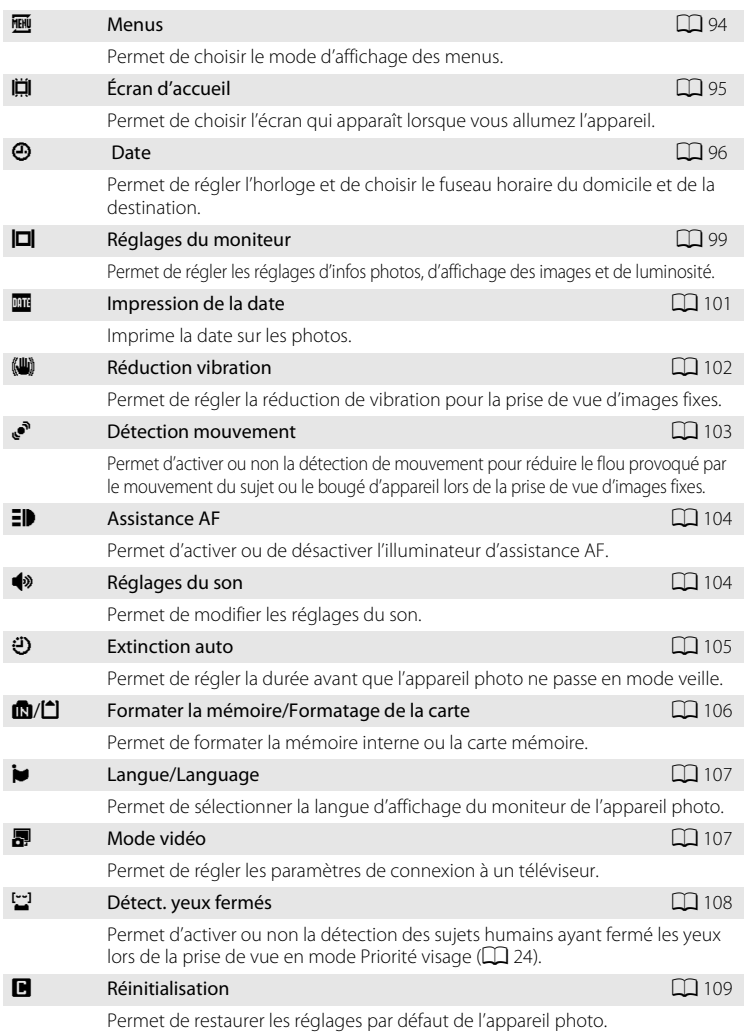

Le menu Configuration comporte les options ci-dessous.

#### Réglages de base de l'appareil photo: menu Configuration

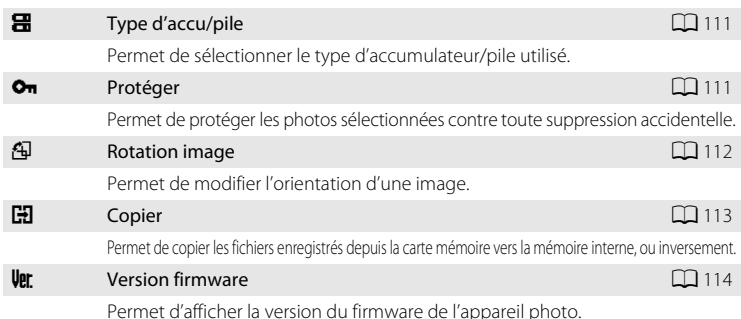

## **Affichage du menu Configuration**

Affichez l'écran de menu et sélectionnez  $\blacklozenge$  (Configuration).

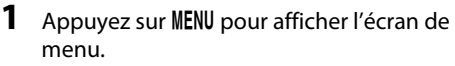

Utilisation du mode auto simplifié, mode sourire, mode scène et mode clip vidéo

Utilisation du mode **C** (auto), mode rafale sport, mode

sensibilité élevée ou mode de visualisation

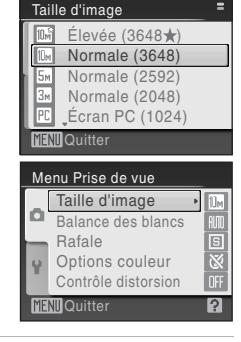

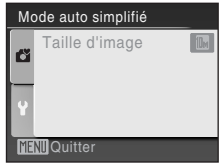

# 2 Appuyez sur le sélecteur multidirectionnel <

Vous pouvez maintenant sélectionner un onglet.

**3** Appuyez sur ▲ ou ▼ pour sélectionner l'onglet  $\mathbf{Y}$ .

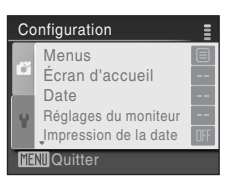

## **4** Appuyez sur ▶ ou ®.

- **•** Vous pouvez maintenant sélectionner un élément dans le menu Configuration.
- **•** Utilisez le sélecteur multidirectionnel pour choisir les réglages et les appliquer  $(\Box 11)$ .
- **•** Pour quitter le menu Configuration, appuyez sur la commande  $\text{MENU}$  ou appuyez sur  $\blacktriangleleft$  et sélectionnez un autre onglet.

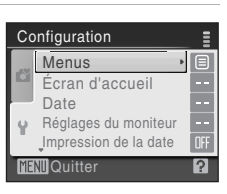

### a **Menus**

Appuyez sur la commande MENU  $\rightarrow$  Y (menu configuration) ( $\Box$  92)  $\rightarrow$  Menus

Choisissez les menus initiaux à afficher.

#### Texte (réglage par défaut)

Les menus s'affichent sous la forme d'une liste.

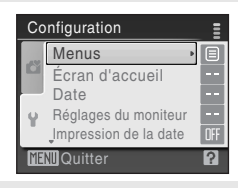

#### Icônes

Toutes les rubriques de menu peuvent être affichées sur une seule page.

#### Noms de menu

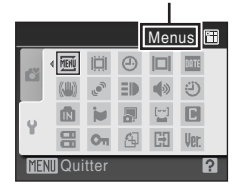

# c **Écran d'accueil**

Appuyez sur la commande MENU  $\rightarrow \mathbf{Y}$  (menu configuration) ( $\Box$ ) 92)  $\rightarrow \mathbf{I}$  Écran d'accueil

Vous pouvez choisir l'écran d'accueil affiché lorsque l'appareil photo est mis sous tension.

#### Aucun (réglage par défaut)

L'écran d'accueil ne s'affiche pas.

#### COOLPIX

Affiche l'écran d'accueil.

#### Choisir une image

Permet de sélectionner, dans la mémoire interne ou la carte mémoire, une photo à utiliser comme écran d'accueil. Choisissez une photo dans l'écran **Choisir l'image**, puis appuyez sur  $\omega$ . Comme l'image sélectionnée est enregistrée dans l'appareil photo, elle apparaît sur l'écran d'accueil même si la photo d'origine a été supprimée.

Il n'est pas possible de sélectionner les photos enregistrées avec un réglage de **Taille d'image** de **16:9** ( $\Box$  79) et les copies créées à l'aide de la fonction Miniphoto ( $\Box$  60) ou Recadrage ( $\Box$  59) et qui sont d'une taille inférieure à 320  $\times$  240.

# d **Date**

Appuyez sur la commande MENU  $\rightarrow \mathbf{Y}$  (menu configuration) ( $\Box$  92)  $\rightarrow \mathbf{\Theta}$  Date

Réglez l'horloge de l'appareil photo.

Lorsque vous voyagez, vous avez également la possibilité de régler le fuseau horaire de votre destination.

#### Date

Réglez la date et l'heure de l'appareil photo.

Le fonctionnement de chaque option d'affichage est décrit ci-après.

- $\blacklozenge$ : Passe d'un élément à l'autre (jour, mois, année, heure, minute et ordre de la date).
- $\blacktriangle\blacktriangledown$ : Ajuste le contenu de l'élément sélectionné.
- **OR**: Active le paramètre.

#### Fuseau horaire

Réglez le fuseau horaire domicile ( $\bigoplus$ ) ou l'option d'heure d'été. Lorsque le fuseau horaire de destination ( $\blacktriangleright$ ) est sélectionné, le décalage horaire ( $\Box$ 98) est calculé automatiquement et la date et l'heure de la région sélectionnée s'affichent. Utile pour voyager.

### **Réglage du fuseau horaire de destination**

### **1** Sélectionnez **Fuseau horaire** à l'aide du sélecteur multidirectionnel, puis appuyez sur <u>ඹ.</u>

Le menu Fuseau horaire s'affiche.

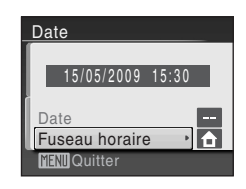

### 2 Sélectionnez > Destination, puis appuyez sur OR.

La date et l'heure affichées sur le moniteur ne sont pas les mêmes en fonction de la région sélectionnée.

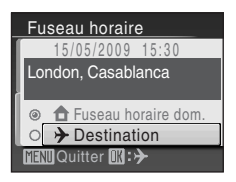
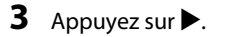

Le menu Fuseau horaire de la nouvelle région s'affiche.

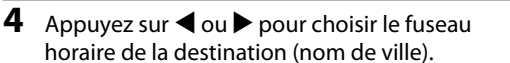

Si vous utilisez l'appareil photo dans une zone où l'heure d'été est en vigueur, appuyez sur ▲ pour afficher le repère  $\mathcal{Q}_*$  en haut du moniteur et activer l'heure d'été. Lorsque l'heure d'été est activée, l'horloge est automatiquement avancée d'une heure. Pour désactiver le réglage d'heure d'été, appuyez sur  $\blacktriangledown$ .

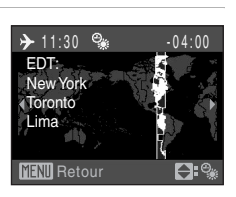

London, Casablanca

**f** Fuseau horaire dom. **Destination** 

 $\mathbf{D}:\oplus$ 

Fuseau horaire 15/05/2009 15:30

**ENII**Quitter

Appuyez sur  $\circledR$  pour entrer la destination.

Une fois le fuseau horaire de destination sélectionné. l'icône > apparaît sur le moniteur lorsque l'appareil photo est en mode de prise de vue.

## B **Pile de l'horloge**

L'horloge de l'appareil photo est alimentée par une pile d'horloge qui est indépendante des accumulateurs/piles qui alimentent l'appareil photo. La pile de l'horloge se recharge lorsque les accumulateurs/piles principaux sont installés ou qu'un adaptateur secteur est connecté. Après un chargement de dix heures environ, elle peut servir d'alimentation de secours pendant plusieurs jours.

### *A* (Fuseau horaire du domicile)

- Pour basculer sur le fuseau horaire du domicile, sélectionnez **à Domicile** à l'étape 2 et appuyez sur la commande  $\n **60**$ .
- Pour modifier le fuseau horaire domicile, sélectionnez **à Domicile** à l'étape 2 et suivez les étapes 3 et 4 pour régler le fuseau horaire domicile.

C **Heure d'été**

Au début ou à la fin de la période d'heure d'été, activez ou désactivez l'heure d'été à l'aide de l'écran de fuseau horaire du domicile à l'étape 4.

# $\bullet$  **Fuseaux horaires (QQ** 16)

L'appareil photo prend en charge les fuseaux horaires répertoriés ci-dessous. Pour les différences d'heures non répertoriées ci-dessous, réglez l'heure de l'appareil sur l'heure locale.

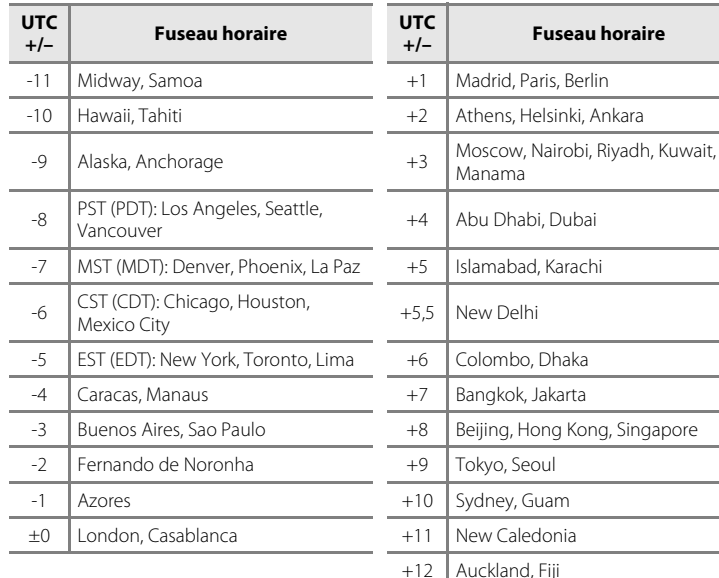

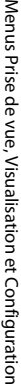

# e **Réglages du moniteur**

Appuyez sur la commande MENU  $\rightarrow$  Y (menu configuration) ( $\Box$ ) 92)  $\rightarrow$   $\Box$  Réglages du moniteur

Les réglages ci-dessous sont disponibles.

#### Infos photos

Choisissez les informations à afficher sur le moniteur en mode de prise de vue et de visualisation.  $(22100)$ 

#### Affichage des images

- **• Activé** (réglage par défaut): Les photos s'affichent automatiquement de manière brève après la prise de vue.
- **• Désactivé**: Les photos ne s'affichent pas après la prise de vue.

#### Luminosité

Choisissez parmi cinq réglages de luminosité du moniteur. Le réglage par défaut est **3**.

## **Infos photos**

Les options d'affichage suivantes sont disponibles.

Reportez-vous à la section « Moniteur » ( $\Box$  8, 9) pour plus d'informations sur les indicateurs du moniteur.

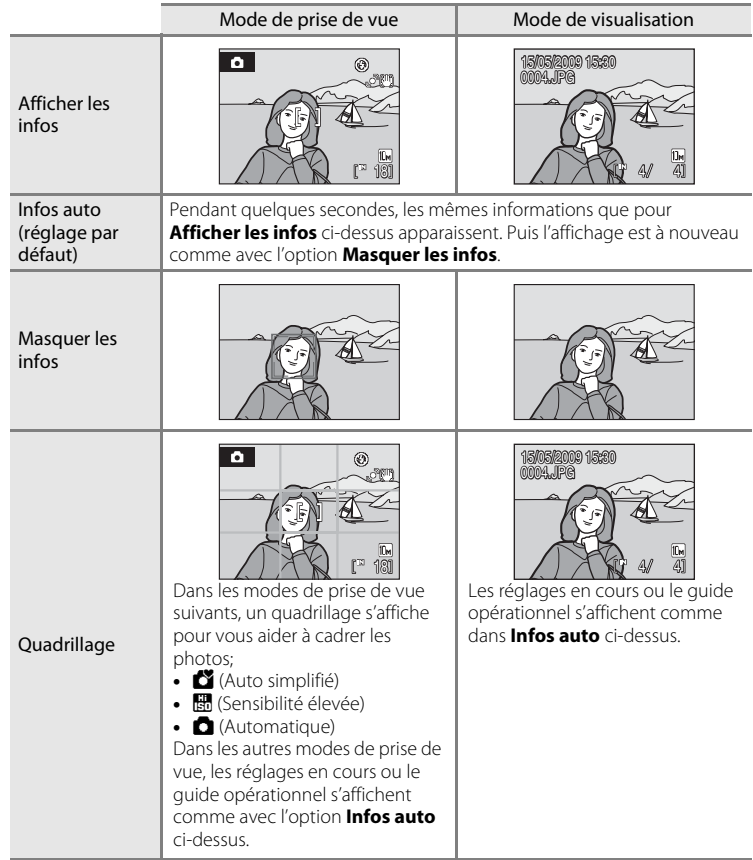

## f **Impression de la date**

Appuyez sur la commande MENU  $\rightarrow$  Y (menu configuration) ( $\Box$  92)  $\rightarrow$   $\Box$  Impression de la date

La date et l'heure sont imprimées sur les photos. La date peut être imprimée à partir d'imprimantes ne prenant pas en charge la fonction d'impression de la date  $(D276)$ .

#### Désactivée (réglage par défaut)

La date et l'heure ne sont pas imprimées sur les photos.

**Date** 

La date est imprimée dans l'angle inférieur droit des photos si cette option est activée.

#### Date et heure

La date et l'heure sont imprimées dans l'angle inférieur droit des photos si cette option est activée.

Pour les réglages autres que **Désactivée**, l'icône du réglage actuel s'affiche sur le moniteur  $(228)$ .

## **M** Impression de la date

- **•** Les dates imprimées font partie intégrante des données image et ne peuvent pas être effacées.
- **•** L'impression de la date est désactivée dans les cas suivants.
	- Lorsque le mode scène est défini sur **Musée** ou **Panoramique assisté**.
	- Lorsque l'option **Rafale** (A83) est définie sur **Rafale** ou **BSS**.
	- Lorsque le mode Rafale sport est utilisé.
	- Lors de l'enregistrement de clips vidéo.
- **•** Les dates imprimées avec **Écran TV (640)** comme paramètre de **Taille d'image** (A79) peuvent être difficiles à lire. Choisissez le paramètre **Écran PC (1024)** ou plus lorsque vous utilisez l'option d'impression de la date.
- **•** La date est enregistrée au format sélectionné dans l'élément **Date** du menu Configuration  $($  $\Box$  $]$  16, 96).

### C **Impression de la date et Réglage d'impression**

Lorsque les photos sont traitées par des imprimantes compatibles DPOF capables d'imprimer la date et les informations concernant la photo, vous pouvez utiliser **Réglage d'impression** (A75) et imprimer sur les photos la date de prise de vue et les informations concernant la photo. Dans ce cas, il n'est pas nécessaire d'imprimer préalablement la date et l'heure sur les photos à l'aide de **Impression de la date**.

# g **Réduction vibration**

Appuyez sur la commande MENU  $\rightarrow$  Y (menu configuration) ( $\Box$  92)  $\rightarrow$  (W) Réduction vibration

Permet de régler la réduction de vibration pour la prise de vue d'images fixes. La réduction de vibration permet de corriger l'effet de flou qui se produit souvent lors de la prise de vue avec zoom ou à vitesse d'obturation lente.

Réglez la réduction de vibration sur **désactivée** lorsque vous utilisez un pied pour stabiliser l'appareil photo lors de la prise de vue.

#### Activée (réglage par défaut)

La réduction de vibration est activée.

#### Désactivée

La réduction de vibration est désactivée.

Le réglage de réduction de vibration peut être confirmé sur le moniteur lors de la prise de vue (si l'option **Désactivée** est sélectionnée, rien ne s'affiche) ( $\Box$  21).

### **12** Remarques concernant la réduction de vibration

- **•** L'activation de la réduction de vibration peut prendre quelques secondes après la mise sous tension. Il est également possible que l'appareil photo passe directement du mode de visualisation au mode de prise de vue. Attendez que l'écran se stabilise avant de prendre une photo.
- **•** En raison des caractéristiques de cette fonction, les images qui s'affichent sur le moniteur de l'appareil photo immédiatement après la prise de vue risquent d'apparaître floues.
- **•** Il est possible que la réduction de vibration ne puisse pas totalement éliminer les effets de bougé d'appareil dans certaines situations.

### D **Utilisation de la réduction de vibration avec les clips vidéo**

Lors de l'enregistrement de clips vidéo, la réduction de vibration électronique est utilisée automatiquement pour réduire les effets du bougé d'appareil.

# U **Détection mouvement**

Appuyez sur la commande MENU  $\rightarrow \mathbf{Y}$  (menu configuration) ( $\Box$  92)  $\rightarrow \mathbf{P}$  Détection mouvement

Permet d'augmenter ou de diminuer automatiquement la vitesse d'obturation de l'appareil photo dans la prise de vue d'images fixes afin de réduire le flou du sujet.

#### Automatique (réglage par défaut)

Lorsque l'appareil photo détecte un mouvement du sujet ou un bougé d'appareil, la vitesse d'obturation s'accroît afin de réduire le flou. La détection de mouvement n'est toutefois pas active lorsque le mode de flash est réglé sur l'option Dosage flash/ambiance. Notez que, pour certains modes scène, la détection de mouvement est automatiquement désactivée même si **Automatique** est sélectionné (CQ 38-43). La détection de mouvement n'est pas active dans les situations suivantes: • Lorsque le mode Rafale sport ( $\square$ 48) est utilisé

- Lorsque le mode Sensibilité élevée ( $\Box$  50) est utilisé
- Lorsque Rafale est défini sur Planche 16 vues ( $\Box$  83)

#### Désactivée

La détection de mouvement n'est pas activée.

Le réglage de détection de mouvement peut être confirmé sur le moniteur lors de la prise de vue (si l'option **Désactivée** est sélectionnée, rien ne s'affiche) ( $\Box$  21).

Lorsque l'appareil photo détecte un bougé d'appareil et augmente la vitesse d'obturation, l'indicateur de détection de mouvement s'allume en vert.

# B **Remarques sur la détection de mouvement**

- **•** Le flou provoqué par le bougé de l'appareil ou du sujet ne peut pas être éliminé en cas de bougé ou de mouvement excessif.
- **•** Il peut arriver que la détection de mouvement ne fonctionne pas si le sujet effectue des mouvements importants ou n'est pas suffisamment éclairé.
- **•** Les photos peuvent alors présenter un léger grain.

# **ED** Assistance AF

Appuyez sur la commande MENU  $\rightarrow$  Y (menu configuration) ( $\Box$  92)  $\rightarrow$   $\exists$  Assistance AF

Permet de modifier les réglages pour l'illuminateur d'assistance AF.

#### Automatique (réglage par défaut)

L'illuminateur d'assistance AF vous aide à effectuer la mise au point lorsque le sujet est mal éclairé. L'illuminateur a une portée d'environ 3,5 m en position grand-angle maximale et d'environ 2,5 m en position téléobjectif maximale. Toutefois l'illuminateur d'assistance AF ne s'allume pas dans certains modes Scène même si **Automatique** est sélectionné ( $\Box$  37-41).

#### Désactivée

Désactive cette fonction. Il est possible que l'appareil ne parvienne pas à effectuer la mise au point si la luminosité est faible.

# i **Réglages du son**

Appuyez sur la commande MENU  $\rightarrow$  Y (menu configuration) ( $\Box$ ) 92)  $\rightarrow \bullet$  Réglages du son

Permet de régler les paramètres de son suivants.

#### Son des commandes

Vous pouvez **Activer** ou **Désactiver** le son des commandes. Lorsque vous sélectionnez **Activé** (réglage par défaut), un signal sonore est émis une fois lorsque les opérations se sont déroulées correctement, deux fois lorsque la mise au point a été mémorisée et trois fois lorsqu'une erreur est détectée. Un son est également émis au démarrage de l'appareil photo.

#### Son du déclencheur

Vous pouvez définir le son émis au déclenchement sur **Activé** (réglage par défaut) ou **Désactivé**.

# k **Extinction auto**

Appuyez sur la commande MENU  $\rightarrow \mathbf{Y}$  (menu configuration) ( $\Box$  92)  $\rightarrow \mathbf{Y}$  Extinction auto

Lorsque l'appareil photo est sous tension et qu'un certain délai s'écoule sans que la moindre opération soit réalisée, l'appareil photo passe en mode veille ( $\Box$ ) 15) afin d'économiser de l'énergie.

En mode veille, le témoin de mise sous tension clignote. Si aucune opération n'est effectuée dans les trois minutes, l'appareil photo s'éteint.

Utilisez cette option pour régler la durée avant que l'appareil photo ne passe en mode veille.

#### Extinction auto

Choisissez la durée autorisée au bout de laquelle l'appareil photo passe en mode veille si aucune opération n'est effectuée : **30 s** (réglage par défaut), **1 min**, **5 min** ou **30 min**.

#### Mode veille

Si **Activé** (réglage par défaut) est sélectionné et que la luminosité du sujet reste stable, l'appareil photo passe en mode veille avant même l'expiration de la période sélectionnée dans le menu Extinction auto. L'appareil photo passe en mode veille au bout de 30 secondes lorsque **Extinction auto** est réglé sur **1 min** ou moins, ou bien au bout d'une minute lorsque l'option **Extinction auto** est réglée sur **5 min** ou davantage.

## C **Sortie du mode veille**

Appuyez sur l'une des commandes suivantes pour quitter le mode veille.

- **•** Commutateur marche-arrêt
- **•** Déclencheur
- Commande **D**
- $\bullet$  Commande  $\blacksquare$

### C **Remarques concernant l'extinction automatique**

La durée au bout de laquelle l'appareil photo passe en mode veille est fixée de la manière suivante:

- **•** Pendant l'affichage des menus: 3 minutes
- **•** Pendant le traitement d'un diaporama: jusqu'à 30 minutes

# $\mathbf{\mathbf{\Omega}}$  **Formater la mémoire/** $\mathbf{\hat{\square}}$  **Formatage de la carte**

Appuyez sur la commande MENU  $\rightarrow$  Y (menu configuration) ( $\Box$  92)  $\rightarrow \Box$  Formater la mémoire/<sup>[4]</sup> Formatage de la carte

Cette option vous permet de formater la mémoire interne ou une carte mémoire.

### **Formatage de la mémoire interne**

Pour formater la mémoire interne, retirez la carte mémoire de l'appareil photo.

L'option **Formater la mémoire** apparaît dans le menu Configuration.

### **Formatage d'une carte mémoire**

Lorsque la carte mémoire est insérée dans l'appareil photo, l'option **Formatage de la carte** apparaît dans le menu Configuration.

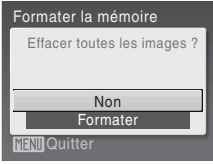

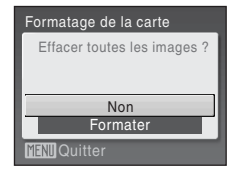

### B **Formatage de la mémoire interne et des cartes mémoire**

- **•** Le formatage de la mémoire interne ou des cartes mémoire supprime définitivement toutes les données. Assurez-vous de transférer les photos que vous souhaitez conserver sur un ordinateur avant le formatage.
- **•** Ne mettez pas l'appareil photo hors tension et n'ouvrez pas le volet du logement pour accumulateur/carte mémoire en cours de formatage.
- **•** Lorsque vous insérez pour la première fois dans l'appareil photo des cartes mémoire utilisées dans d'autres appareils, veillez à formater les cartes à l'aide de cet appareil.

# **i** Langue/Language

Appuyez sur la commande MENU  $\rightarrow$  Y (menu configuration) ( $\Box$  92)  $\rightarrow$  in Langue/ Language

Permet de choisir l'une des 24 langues d'affichage des menus et messages.

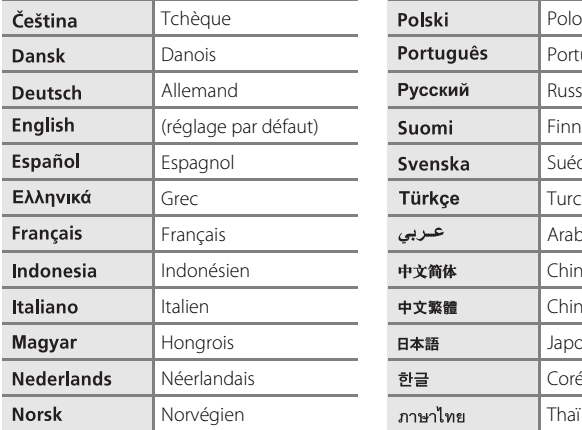

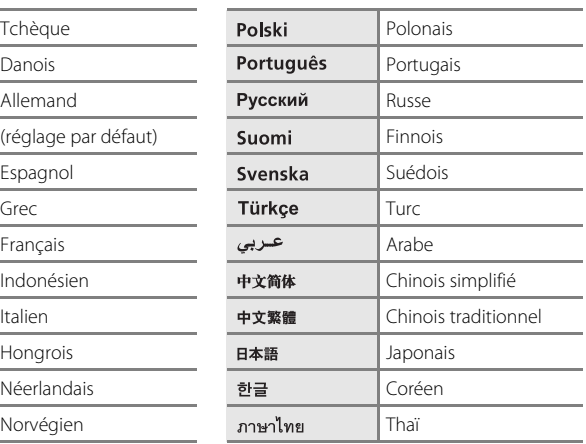

# o **Mode vidéo**

Appuyez sur la commande MENU →  $\mathbf{Y}$  (menu configuration) ( $\Box$  92) →  $\mathbf{E}$  Mode vidéo

Permet de régler les paramètres de connexion à un téléviseur. Choisissez **NTSC** ou **PAL**.

# d **Détect. yeux fermés**

Appuyez sur la commande MENU  $\rightarrow$  Y (menu configuration) ( $\Box$  92)  $\rightarrow$   $\Box$  Détect. yeux fermés

Permet d'activer ou non la détection des sujets humains ayant fermé les yeux lors de la prise de vue en mode Priorité visage  $(224)$ .

#### Activée (réglage par défaut)

Si l'appareil photo, peu après avoir reconnu des visages et les avoir photographiés, détecte qu'un ou plusieurs sujets humains ont fermé les yeux, l'écran **Le sujet a fermé les yeux ?** apparaît sur le moniteur. Le visage du sujet qui a peut-être fermé les yeux est encadré d'une bordure jaune. Dans ce cas, vous pouvez vérifier l'image prise et déterminer si vous souhaitez la reprendre. En mode Sourire ( $\Box$ 52), l'écran « Le sujet a fermé les yeux ? » ne s'affiche pas, quel que soit le réglage de détection des yeux fermés.

#### Désactivée

L'option Détect. yeux fermés n'est pas appliquée.

### **Utilisation de l'écran « Le sujet a fermé les yeux ? »**

Lorsque l'appareil photo détecte un sujet humain qui a fermé les yeux, l'écran **Le sujet a fermé les yeux ?** apparaît sur le moniteur.

Les opérations ci-dessous sont disponibles dans l'écran **Le sujet a fermé les yeux ?**. Si aucune opération n'est effectuée pendant quelques secondes, l'affichage revient automatiquement à l'écran du mode de prise de vue.

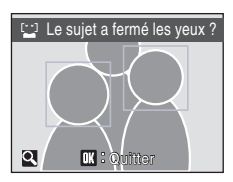

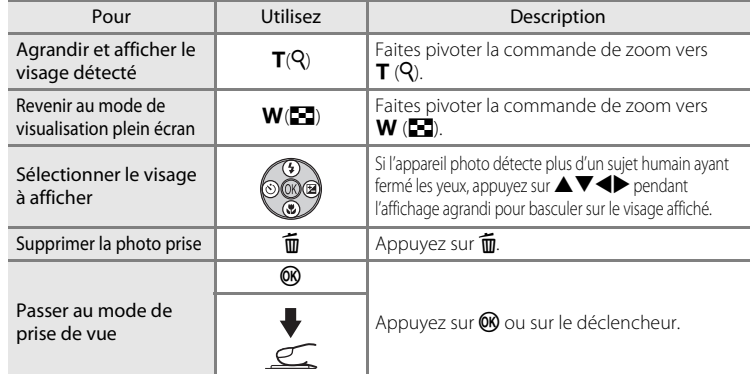

# p **Réinitialisation**

Appuyez sur la commande MENU  $\rightarrow$  Y (menu configuration) ( $\Box$  92)  $\rightarrow$ **R** Réinitialisation

Lorsque **Oui** est sélectionné, les réglages par défaut de l'appareil photo sont restaurés.

#### **Menu contextuel**

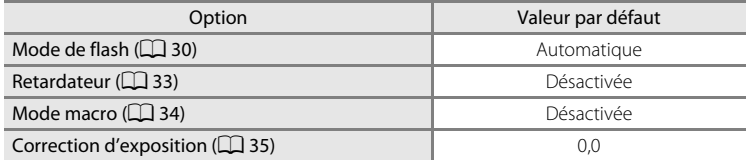

#### **Mode Scène**

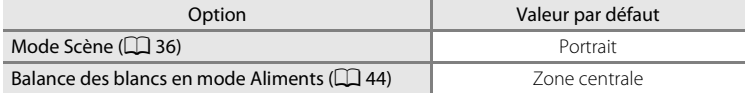

### **Menu Rafale sport**

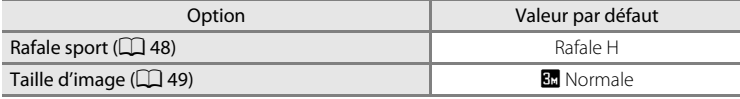

### **Menu Clip vidéo**

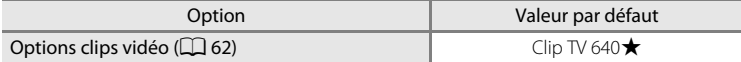

### **Menu Prise de vue/Menu Sensibilité élevée**

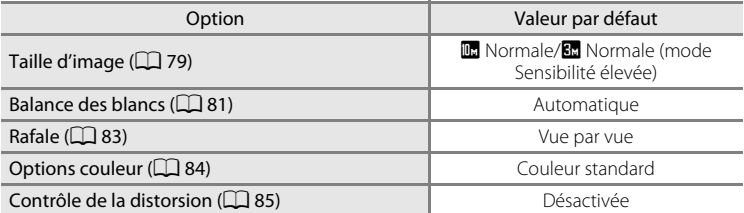

### **Menu Configuration**

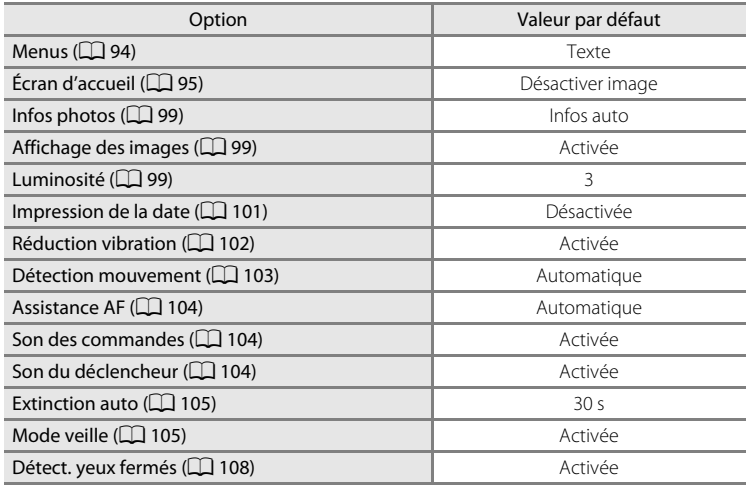

### **Autres**

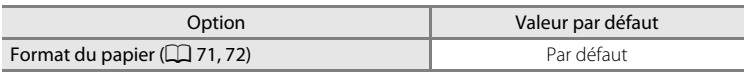

- **•** L'option **Réinitialisation** efface également le numéro de fichier actuel (A116) de la mémoire. La numérotation se poursuit à partir du plus petit numéro disponible. Pour réinitialiser la numérotation des fichiers à « 0001 », supprimez toutes les photos ( $\Box$ 90) avant de sélectionner **Réinitialisation**.
- **•** Les réglages suivants des menus demeurent inchangés, même en cas d'exécution de l'option **Réinitialisation**.

Menu Prise de vue:

Pré-réglage manuel dans le menu **Balance des blancs** ( $\Box$ 82)

Menu Configuration:

Réglages pour les photos enregistrées pour l'**Écran d'accueil** ( $\Box$ 95), **Date** (A96), **Langue\Language** (A107) et **Mode vidéo** (A107) et **Type d'accu/pile** ( $\Box$  111)

# **晋 Type d'accu/pile**

Appuyez sur la commande MENU  $\rightarrow$  Y (menu configuration) ( $\Box$  92)  $\rightarrow$ **用** Type d'accu/pile

Pour vous assurer que l'appareil photo affiche le niveau de charge correct ( $\Box$ ) 20), sélectionnez le type correspondant aux accumulateurs/piles utilisées.

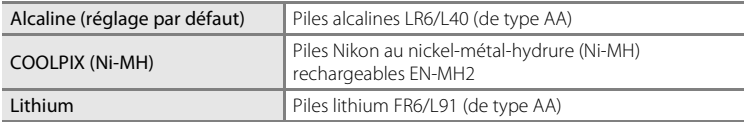

### B **Remarques sur les piles rechargeables**

- **•** N'associez pas de piles d'un numéro de modèle différent ni de piles présentant une quantité de charge restante différente.
- **•** Lorsque vous utilisez les piles EN-MH2 avec l'appareil photo COOLPIX L100, rechargez-les par quatre à l'aide du chargeur de piles MH-73. N'utilisez pas un chargeur de piles autre que le modèle MH-73.
- **•** N'utilisez pas d'autres piles que les EN-MH2 avec ce chargeur.
- **•** Vous ne pouvez pas utiliser les piles Ni-MH rechargeables EN-MH1.

# d **Protéger**

Appuyez sur la commande MENU  $\rightarrow \mathbf{Y}$  (menu configuration) ( $\Box$  92)  $\rightarrow \bullet$  Protéger

Permet de protéger les photos sélectionnées contre toute suppression accidentelle. Reportez-vous à la section « Sélection de plusieurs photos » ( $\Box$  88) pour plus d'informations sur l'utilisation de cette fonction. Notez toutefois que le formatage de la mémoire interne ou de la carte mémoire de l'appareil photo efface définitivement les fichiers protégés ( $\Box$  106).

Les photos protégées sont identifiées par l'icône  $\mathcal{Q}_\mathfrak{m}$  ( $\Box$  9, 54) en mode de visualisation.

# f **Rotation image**

Appuyez sur la commande MENU  $\rightarrow$  Y (menu configuration) ( $\Box$  92)  $\rightarrow$ <sup>4</sup> Rotation image

Réglez l'orientation de l'image (cadre vertical ou horizontal) qui s'affiche sur le moniteur de l'appareil photo après avoir pris les photos.

Une rotation de 90° dans le sens des aiguilles d'une montre ou le sens inverse peut être appliquée aux photos.

Les photos enregistrées en orientation portrait (vertical) peuvent être pivotées de 180° dans l'un ou l'autre sens.

Lorsque vous sélectionnez une image dans l'écran de sélection des images (A88), l'écran Rotation image apparaît. Appuyez sur le sélecteur multidirectionnel  $\blacktriangleleft$  ou  $\blacktriangleright$  pour faire pivoter l'image de 90°.

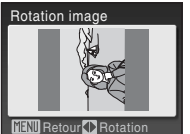

Rotation de 90° dans le sens inverse des aiguilles d'une montre

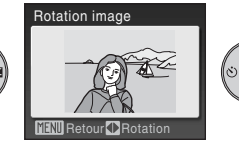

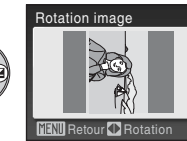

Rotation de 90° dans le sens des aiguilles d'une montre

Appuyez sur  $\omega$  pour sélectionner la direction d'affichage et la position verticale/ horizontale dans laquelle les données seront enregistrées sur la photo.

# **H** Copier

Appuyez sur la commande MENU  $\rightarrow$  Y (menu configuration) ( $\Box$  92)  $\rightarrow$   $\Box$  Copier

Copiez les photos enregistrées depuis la mémoire interne vers une carte mémoire, ou inversement.

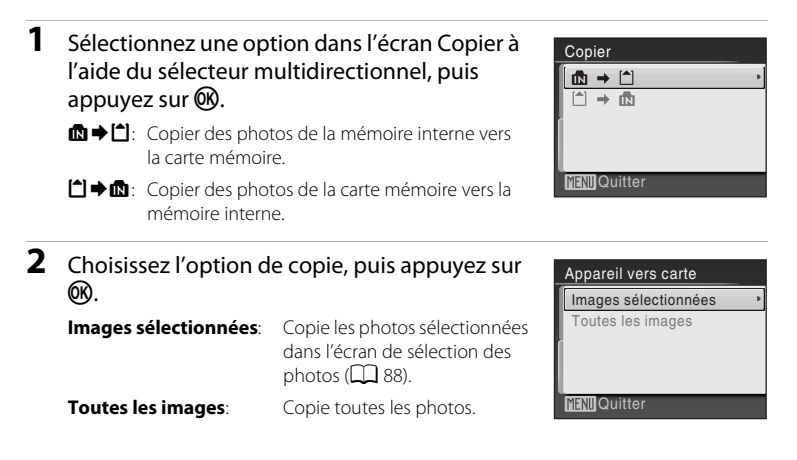

### B **Remarques sur la copie d'image**

- **•** Vous pouvez copier des fichiers au format JPEG et AVI. Les fichiers enregistrés dans d'autres formats ne peuvent pas être copiés.
- **•** Les photos prises avec une autre marque d'appareil photo ou modifiées sur un ordinateur ne peuvent pas être copiées.
- Les copies modifiées possèdent le même marquage de protection ( $\Box$ 111) que les photos d'origine, mais ne sont pas marquées pour l'impression ( $\Box$  75).

### **2** Pour en savoir plus

Noms des fichiers images et des dossiers  $\rightarrow$   $\Box$  116

# **Version firmware**

Appuyez sur la commande MENU  $\rightarrow$  Y (menu configuration) ( $\Box$  92)  $\rightarrow$ **Upr** Version firmware

Affichez la version actuelle du firmware de l'appareil photo.

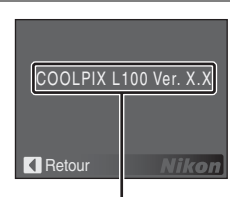

Version du firmware

# **Accessoires optionnels**

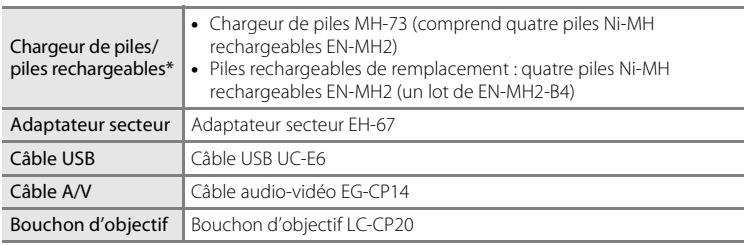

Lorsque vous utilisez l'appareil photo COOLPIX L100, rechargez les gatre piles Ni-MH rechargeables EN-MH2. De même, n'associez pas de piles présentant une quantité de charge restante différente ( $\Box$  118). Vous ne pouvez pas utiliser les piles Ni-MH rechargeables EN-MH1.

## **Cartes mémoire approuvées**

Les cartes mémoire SD (Secure Digital) suivantes ont été testées et approuvées pour l'utilisation avec cet appareil photo.

Toutes les cartes de la marque et capacité indiquées peuvent être utilisées, quelle que soit leur vitesse.

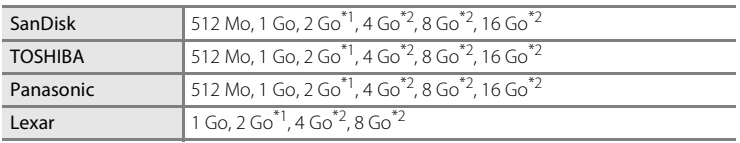

\*1 Si la carte mémoire est utilisée avec un lecteur de cartes ou un appareil similaire, vérifiez que ce dernier prend en charge les cartes de 2 Go.

\*2  $\leq$  Compatible SDHC. Si la carte mémoire est utilisée avec un lecteur de cartes ou un périphérique similaire, assurez-vous que ce dernier est compatible SDHC.

Il n'est pas garanti que l'appareil fonctionne avec d'autres marques de carte. Contactez le fabricant pour des informations sur les cartes susmentionnées.

# **Noms des fichiers images et des dossiers**

Les photos et les clips vidéo se voient attribuer des noms de fichiers composés comme suit.

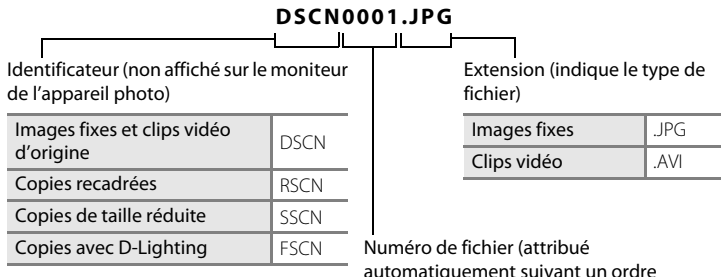

croissant, en commençant par « 0001 »)

- **•** Les fichiers sont stockés dans des dossiers dont le nom est formé d'un numéro de dossier suivi d'un identificateur à cinq caractères: « P\_ » suivi d'un numéro de séquence à trois chiffres pour les photos prises à l'aide de l'option Panoramique assisté (par exemple, « 101P\_001 » ; A46) et « NIKON » pour toutes les autres photos (par exemple, « 100NIKON »). Lorsque le nombre de fichiers au sein du dossier atteint 9999, un nouveau dossier est créé. Les numéros de fichier sont attribués automatiquement en commençant par « 0001 ».
- **•** Les fichiers copiés à l'aide de l'option **Copier** > **Images sélectionnées** sont copiés dans le dossier en cours, où un nouveau numéro de fichier leur est attribué par ordre croissant, en commençant par le plus grand numéro de fichier disponible dans la mémoire. **Copier** > **Toutes les images** copient tous les dossiers situés sur le support source ; les noms de fichiers ne sont pas modifiés mais de nouveaux numéros de dossiers sont affectés par ordre croissant, en commençant par le plus grand numéro de dossier sur le support de destination  $(1)$  113).
- **•** Les dossiers peuvent contenir jusqu'à 200 photos ; si une photo est prise alors que le dossier contient 200 photos, un nouveau dossier est créé (avec le numéro de dossier en cours augmenté d'une unité). Si le dossier en cours est numéroté 999 et contient 200 photos ou une photo numérotée 9999, vous ne pouvez prendre aucune autre photo tant que vous n'avez pas formaté le support ( $\Box$  106) ou inséré une nouvelle carte mémoire.

# **Entretien de votre appareil photo**

Pour continuer à tirer parti des fonctions de votre appareil photo Nikon, observez les précautions ci-après pour le stockage ou l'utilisation de ce périphérique:

# B **Gardez l'appareil au sec**

L'appareil ne fonctionnera plus après immersion dans l'eau ou exposition à une très forte humidité.

## **Ne le laissez pas tomber**

L'appareil risque de subir des dysfonctionnements s'il est soumis à de violents chocs ou à de fortes vibrations.

## **Manipulez l'objectif et toutes les autres pièces mobiles avec précaution**

Manipulez en douceur l'objectif, le moniteur, le logement pour carte mémoire et le logement pour accumulateur. Ces pièces peuvent être endommagées facilement. Forcer le volet de protection de l'objectif peut entraîner le dysfonctionnement de l'appareil photo ou endommager l'objectif. Si le moniteur venait à se casser, faites très attention de ne pas vous couper avec le verre et évitez tout contact des cristaux liquides avec la peau, les yeux ou la bouche.

### B **Ne dirigez pas l'objectif vers des sources lumineuses importantes pendant de longues périodes**

Évitez de diriger l'objectif vers le soleil ou d'autres sources lumineuses puissantes pendant une période prolongée lors de l'utilisation ou du stockage de l'appareil photo. Une lumière intense peut détériorer le capteur d'image, produisant ainsi un effet de flou blanc sur les photos.

## B **Maintenez l'appareil à distance des champs magnétiques puissants**

N'utilisez pas et ne stockez pas cet appareil à proximité d'équipements émettant de fortes radiations électromagnétiques ou de forts champs magnétiques. De fortes charges statiques ou les champs magnétiques générés par des équipements tels que des émetteurs radio peuvent interférer avec le moniteur, corrompre les données stockées sur la carte mémoire ou endommager les circuits internes de votre appareil.

## B **Évitez des changements brusques de température**

Les changements brusques de température, comme il peut s'en produire lorsque vous entrez ou sortez d'un local chauffé par temps froid, sont susceptibles de créer de la condensation à l'intérieur de l'appareil. Pour éviter ce problème, rangez votre appareil dans un étui ou dans un sac plastique avant de l'exposer à de brusques changements de température.

### B **Éteignez l'appareil photo avant de retirer ou de déconnecter la source d'alimentation**

Ne retirez pas l'accumulateur lorsque l'appareil est sous tension ou que des images sont en cours d'enregistrement ou d'effacement. Forcer l'extinction de votre appareil photo dans de telles conditions entraînerait la perte de données ou risquerait d'endommager la mémoire ou les circuits internes.

## C **Accumulateur**

- **•** Après avoir acheté les piles de remplacement rechargeables, rechargez-les avant de les utiliser. Elles ne sont en effet pas entièrement chargées lorsque vous les achetez. Lisez et respectez les consignes des sections « Remarques sur les piles rechargeables » ( $\Box$  111) et « Accessoires en option » ( $\Box$ ) 115), ainsi que de la documentation fournie avec le chargeur de piles MH-73 (disponible séparément).
- **•** Lorsque vous prévoyez un déplacement avec votre appareil photo, vérifiez le niveau de chargement des accumulateurs/piles et remplacez-les le cas échéant ( $\Box$  20). Si possible, gardez toujours à disposition des accumulateurs/piles de rechange au moment des grandes occasions photographiques.
- **•** Par temps froid, la capacité des accumulateurs/piles a tendance à diminuer. Assurez-vous que les accumulateurs sont complètement rechargés ou que les piles sont neuves, avant de photographier en extérieur par grand froid. Gardez des accumulateurs de rechange au chaud et intervertissez les deux dès que nécessaire. Une fois réchauffé, un accumulateur/pile peut retrouver une partie de sa capacité.
- **•** Si les contacts des accumulateurs/piles sont sales, l'appareil photo peut ne pas fonctionner.
- **•** Les accumulateurs usagés sont une ressource précieuse. Recyclez-les conformément à la réglementation locale.

## **Nettoyage**

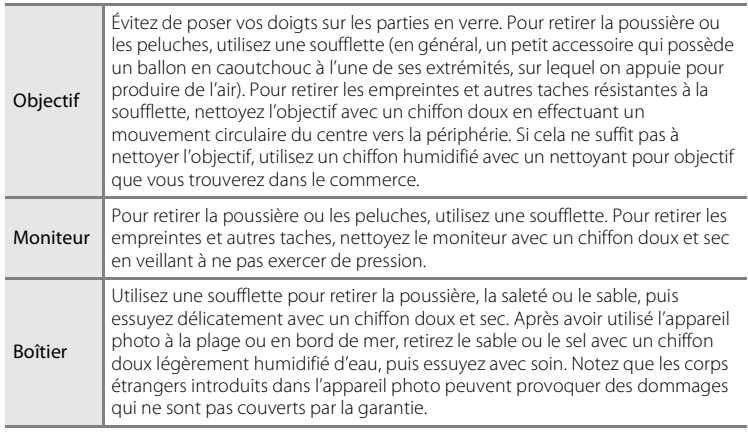

N'utilisez pas d'alcool, de diluant ou d'autres produits chimiques volatiles.

# **Stockage**

Éteignez l'appareil lorsqu'il n'est pas utilisé. Vérifiez que le témoin de mise sous tension est éteint avant de ranger l'appareil photo. Retirez l'accumulateur si vous envisagez de ne pas utiliser l'appareil pendant une période prolongée. Ne rangez pas votre appareil avec de la naphtaline ou du camphre dans un endroit qui est:

- **•** À proximité d'appareils générant de forts champs électromagnétiques comme des téléviseurs ou des radios
- **•** Aoumis à une température inférieure à –10 °C ou supérieure à 50 °C
- **•** Mal aéré ou soumis à une humidité supérieure à 60 %

Pour éviter la formation de moisissure, sortez l'appareil photo de l'endroit où il est stocké au moins une fois par mois. Allumez l'appareil photo et appuyez sur le déclencheur plusieurs fois avant de stocker de nouveau l'appareil photo.

### C **Remarques concernant le moniteur**

- **•** Quelques pixels peuvent rester toujours allumés ou ne pas s'allumer sur le moniteur. Ce point commun à tous les moniteurs ACL TFT n'est en aucun cas le signe d'un dysfonctionnement. Les images enregistrées avec votre appareil photo n'en seront nullement affectées.
- **•** Lorsque vous photographiez des sujets lumineux, des rayures verticales, blanches à leurs extrémités et possédant l'aspect de comètes, risquent d'apparaître sur le moniteur. Ce phénomène que l'on appelle « marbrure » ne traduit en aucun cas un mauvais fonctionnement. En mode de prise de vue autre que Rafale sport, Planche 16 vues et Clip vidéo, la marbrure n'altère pas les images enregistrées.
- **•** Les images du moniteur peuvent être difficiles à percevoir sous un éclairage lumineux.
- **•** Le moniteur est éclairé grâce à un rétroéclairage par DEL. Si la lumière émise par le moniteur devient faible ou que ce dernier clignote, contactez votre représentant Nikon agréé.

# **Messages d'erreur**

Le tableau ci-dessous répertorie les messages d'erreur et autres avertissements qui peuvent s'afficher sur le moniteur et la procédure à suivre le cas échéant.

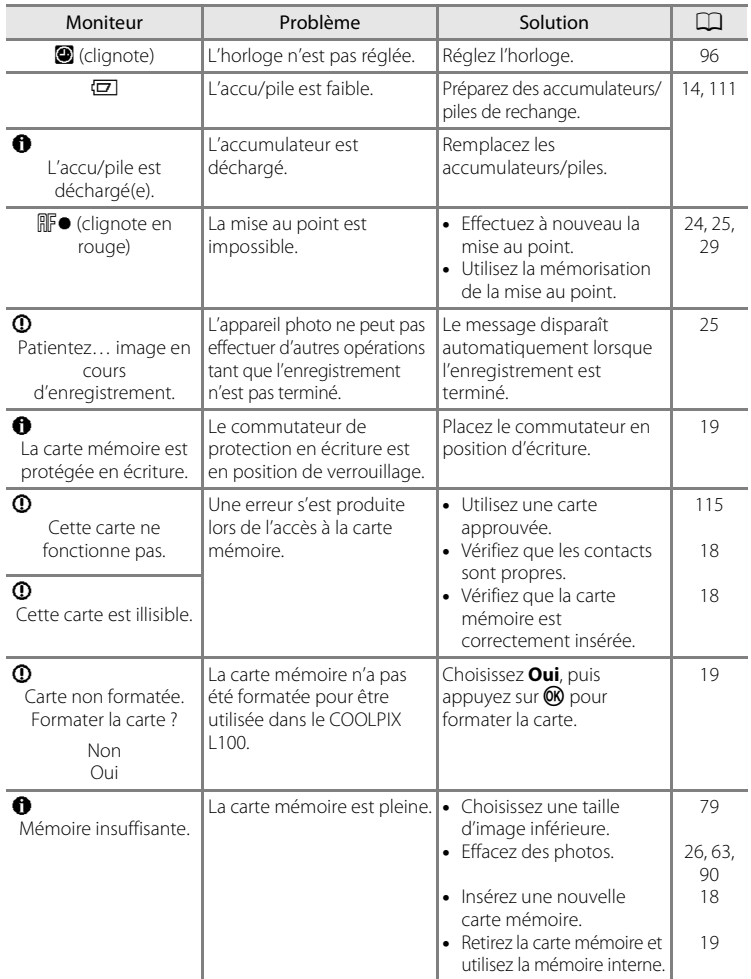

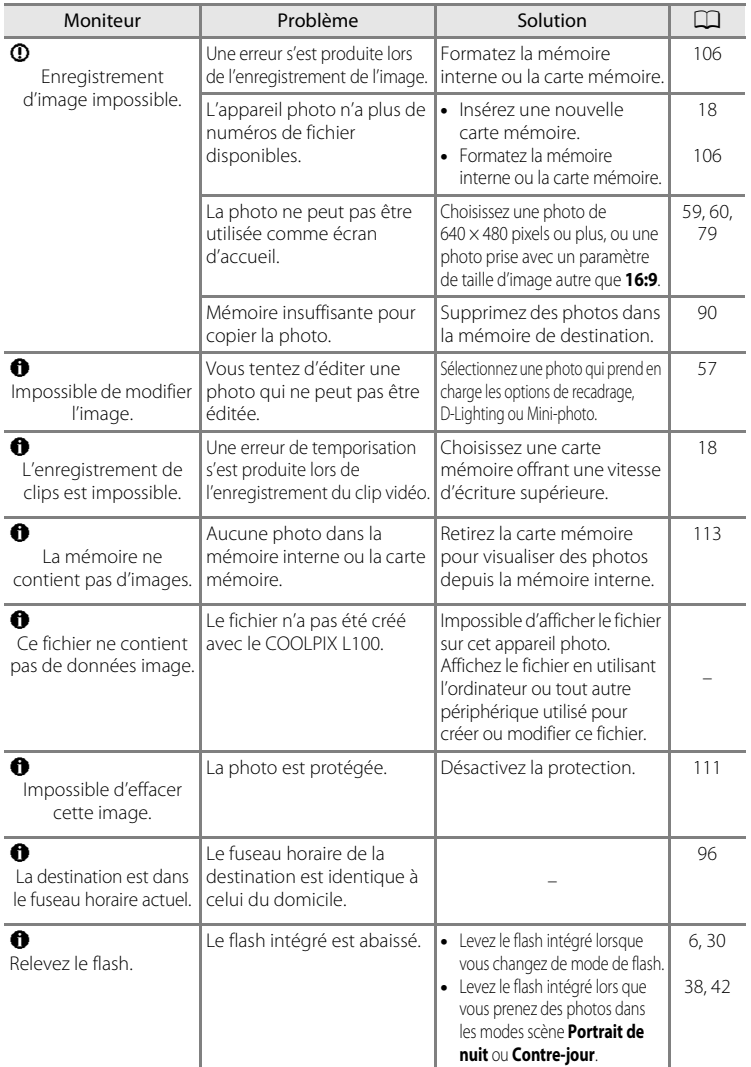

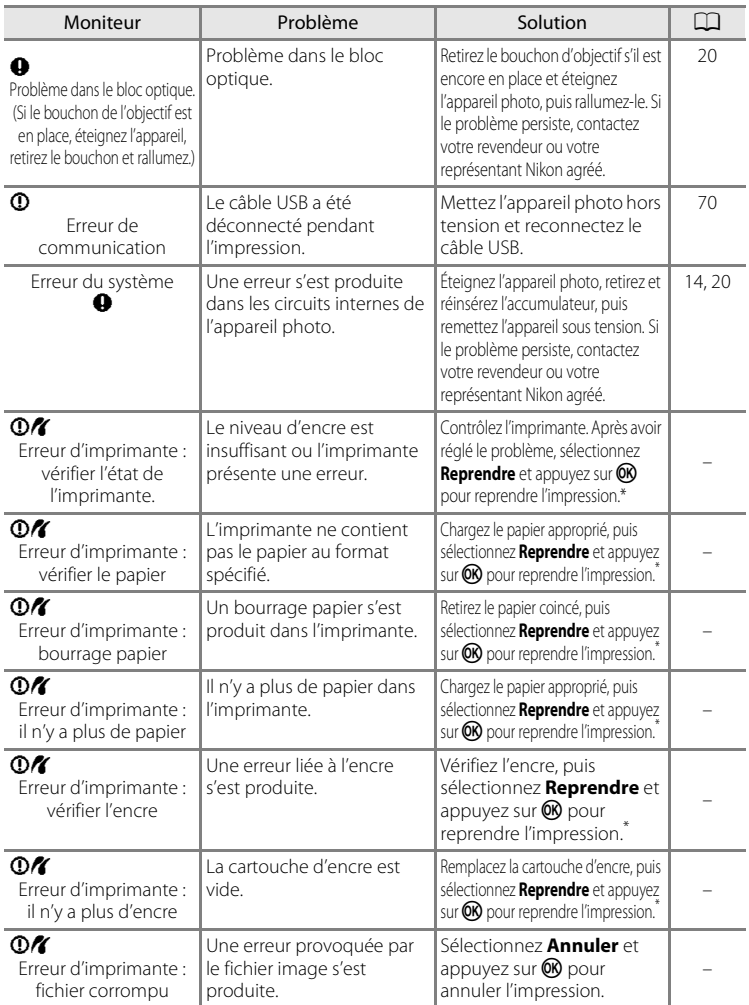

\* Pour plus de détails, reportez-vous à la documentation fournie avec votre imprimante.

# **Dépannage**

Si l'appareil photo ne fonctionne pas correctement, consultez la liste des problèmes présentée ci-dessous avant de contacter votre revendeur ou votre représentant Nikon agréé. Reportezvous aux numéros de page dans la colonne de droite pour plus d'informations.

## **Affichage, réglages et alimentation**

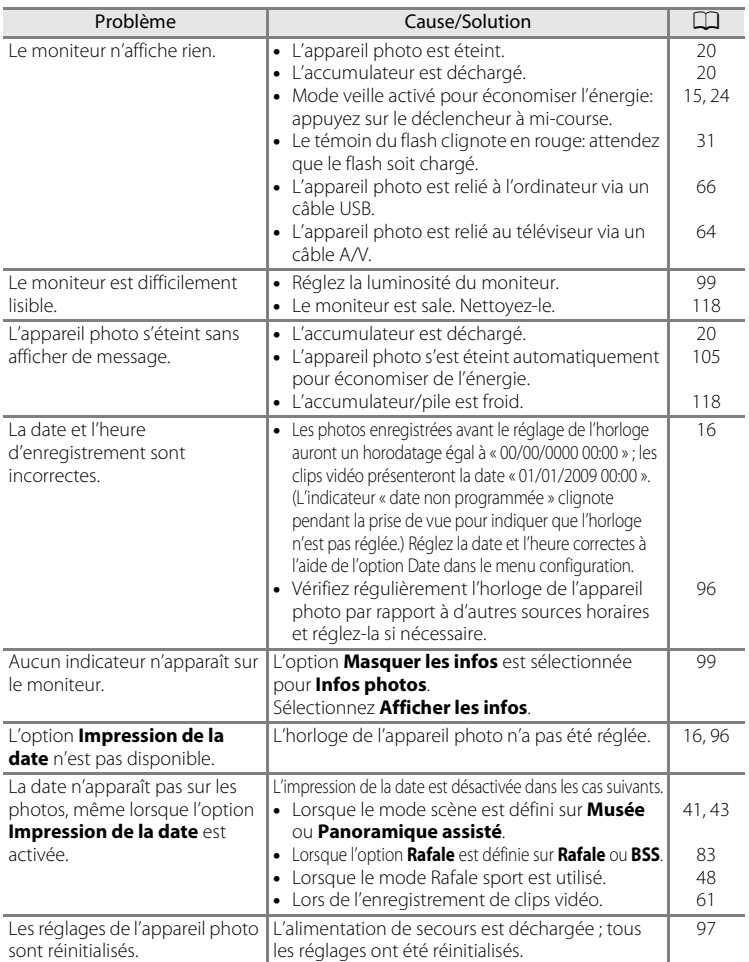

Remarques techniques 123Remarques techniques

### **Appareils contrôlés électroniquement**

Très rarement, des caractères inhabituels peuvent apparaître sur le moniteur et s'accompagner de l'arrêt de l'appareil photo. Dans la plupart des cas, ce phénomène est dû à une charge statique externe élevée. Éteignez l'appareil photo, retirez et insérez de nouveau l'accumulateur/pile, puis remettez l'appareil sous tension. En cas de dysfonctionnement continu, contactez votre revendeur ou votre représentant Nikon agréé. Notez que la déconnexion de la source d'alimentation comme décrit ci-dessus peut entraîner la perte des données non enregistrées dans la mémoire interne ou sur la carte mémoire au moment du problème. Les données déjà enregistrées ne sont pas concernées.

### **Prise de vue**

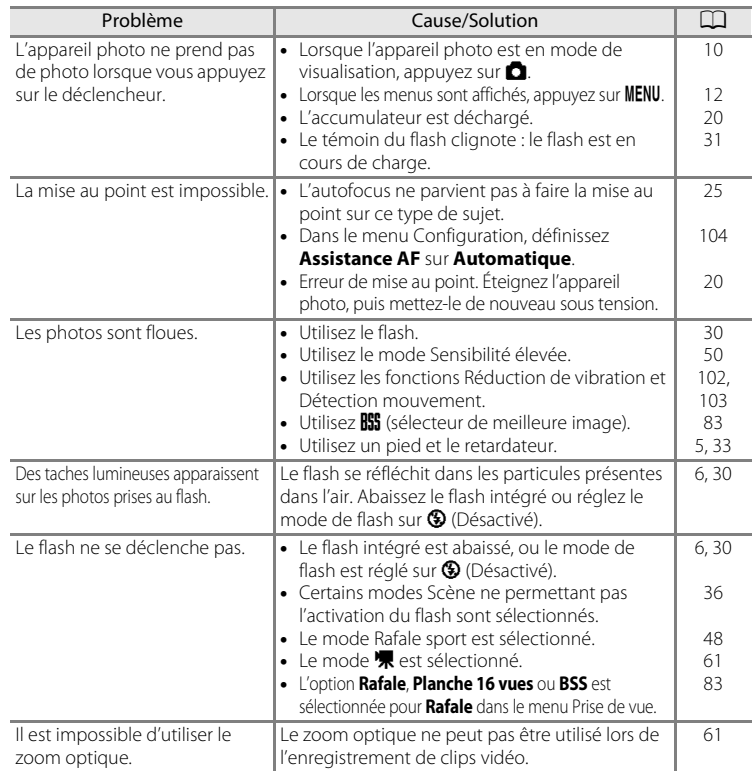

Remarques techniques Remarques techniques

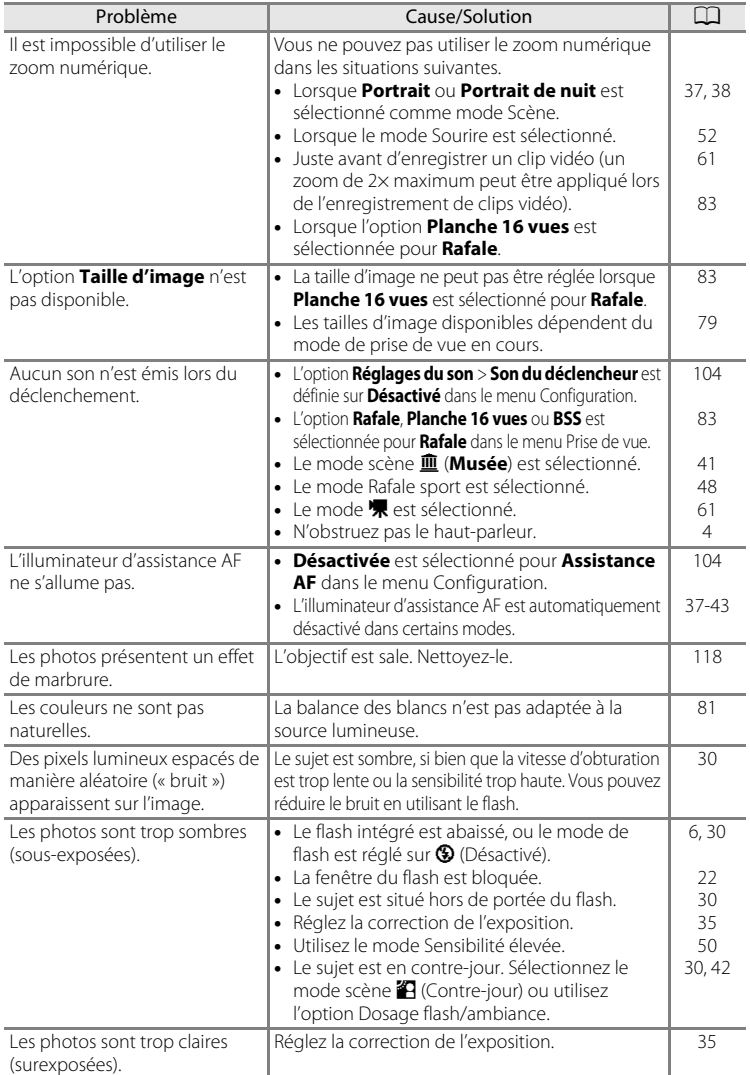

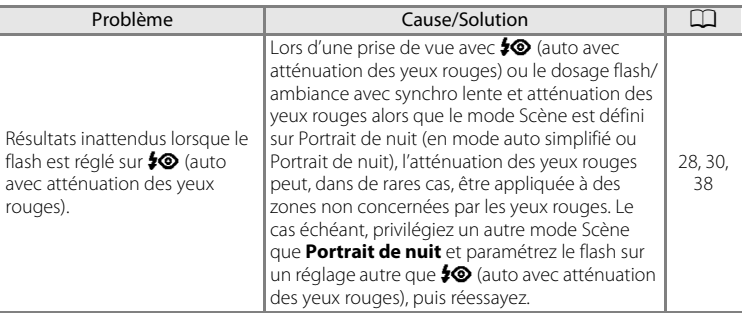

## **Visualisation**

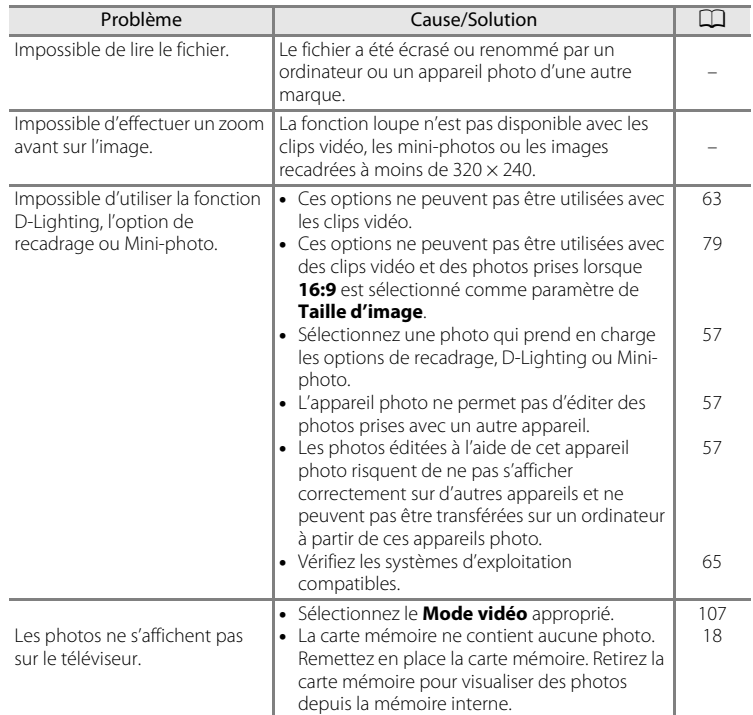

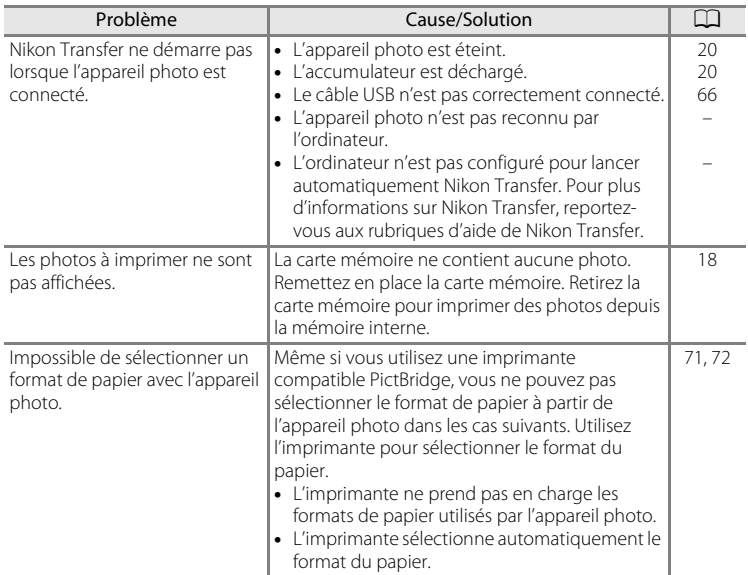

# **Caractéristiques**

Appareil photo numérique Nikon COOLPIX L100

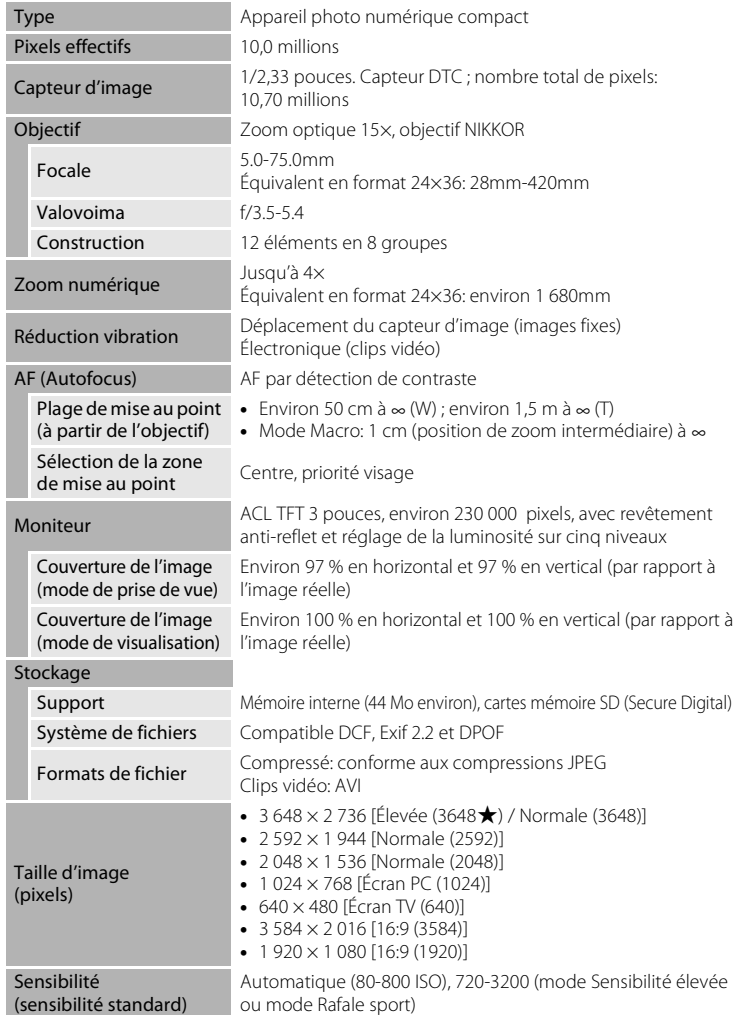

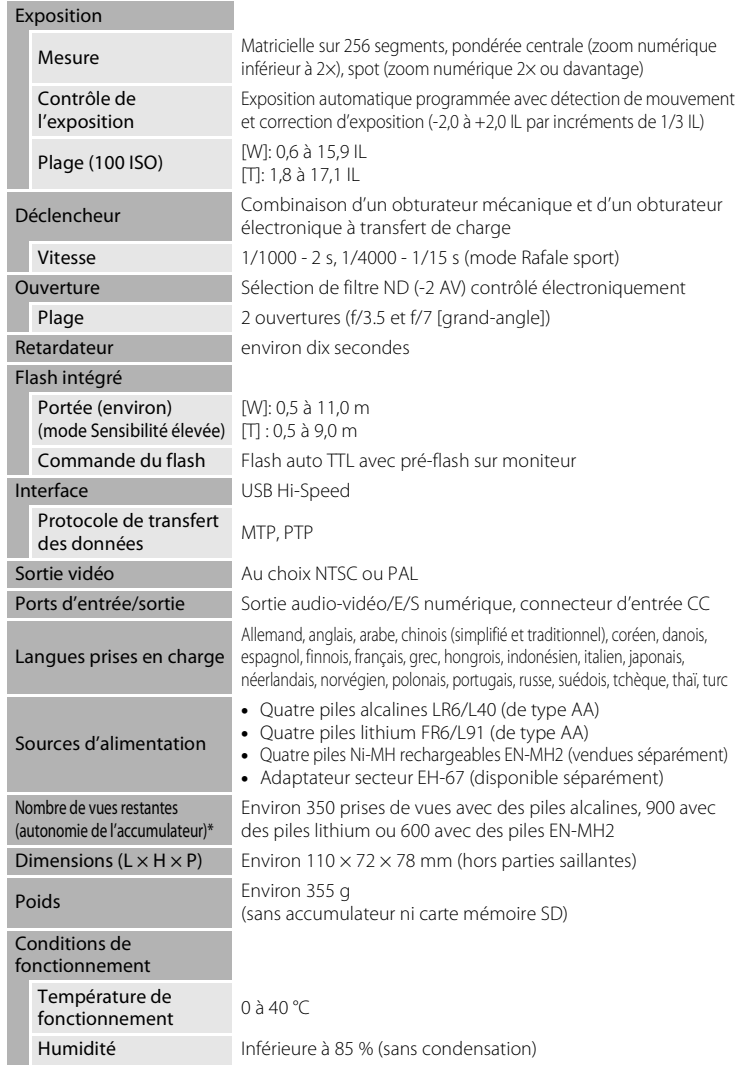

#### Caractéristiques

- **•** Sauf indication contraire, toutes les données s'appliquent à un appareil photo doté de piles EN-MH2 entièrement chargées à une température ambiante de 25 °C.
- \* Selon la norme CIPA (Camera and Imaging Products Association) de mesure de l'autonomie des accumulateurs/piles pour appareil photo. Mesure effectuée à une température de 23 (±2) °C ; réglage du zoom pour chaque image, flash intégré activé pour une image sur deux, taille d'image réglée sur [mm] Normale]. L'autonomie peut varier selon l'intervalle entre les prises de vue et selon le temps d'affichage des menus et des images. Les piles fournies sont uniquement destinées à tester l'appareil photo.

## B **Caractéristiques**

Nikon ne peut être tenu responsable des erreurs contenues dans ce manuel.

Nikon se réserve le droit de modifier à tout moment les caractéristiques du matériel et du logiciel décrites dans ce manuel.

## **Normes prises en charge**

- **• DCF**: La norme Design Rule for Camera File System (Architecture pour système de fichier d'appareil photo) est largement utilisée dans le secteur des appareils photo numériques pour garantir la compatibilité entre différentes marques d'appareils photo.
- **• DPOF**: Print Order Format (format de commande d'impression numérique) est une norme industrielle qui permet d'imprimer des photos à partir de commandes d'impression stockées sur la carte mémoire.
- **• Exif version 2.2**: Cet appareil photo prend en charge Exif (Exchangeable Image File Format for Digital Still Cameras) version 2.2, une norme qui permet d'utiliser les données stockées avec des photos pour une reproduction optimale des couleurs lors de l'impression des images sur des imprimantes compatibles Exif.
- **• PictBridge**: Norme développée en collaboration avec les industries des appareils photo numériques et des imprimantes, qui permet d'imprimer directement des photos sur une imprimante sans connecter l'appareil photo à un ordinateur.

# **Index**

#### **Symboles** RE/RF-L 47  $\bullet$  Commande 4, 13  $MENU$  Commande 5, 12 T Commande 4, 13, 23, 27, 54, 55, 56 W Commande 4, 23, 27, 54, 55, 56 **h** Commande 4, 23, 27, 54, 55, 56 **Q** Commande 4, 23, 27, 54, 55, 56 **OR** Commande (appliquer la sélection) 5, 11  $\overline{\mathfrak{m}}$  Commande (effacer) 27  $\Box$  Commande (mode de prise de vue) 5, 10  $\blacktriangleright$  Commande (visualisation) 5, 10  $\overline{\text{m}}$  Commande Effacer 26, 63, 5 **Z** Correction d'exposition 35 h D-Lighting 58  $\bullet$  Mode auto 29  $\bullet$  Mode auto simplifié 20, 28 **W** Mode Clip vidéo 61  $\blacktriangleright$  Mode de flash 30  $\blacktriangleright$  Mode de visualisation 26 Mode macro 34 d Mode Rafale sport 48 **SENE** Mode Scène 36 **图** Mode Sensibilité élevée 50 법 Mode Sourire 52  $\ddot{\text{O}}$  Retardateur 33

## A

Accessoires optionnels 115 Accumulateurs/piles 14, 97 Adaptateur secteur 15, 115 Affichage des images 99 Affichage du calendrier 55 Aide 13 Alcaline 15 Alimentation 14, 16, 20 Aliments  $\mathbf{1}$  41, 44 Atténuation des yeux rouges 30, 32 Aurore/crépuscule is 39 Autofocus 24, 34 AVI 116

## B

Balance des blancs 81 BSS 83

## C

Câble A/V 64 Câble audio vidéo/USB 64, 70 Câble USB 65, 66 Capacité de mémoire 20 Carte mémoire 18, 115 Clip TV 62 Commande de zoom 4, 23, 63 Commande du mode de prise de vue 5, 10 Commande Visualisation 5, 10 Commutateur marche-arrêt 4, 14, 20 Connecteur d'entrée CC 5 Connecteur de câble 5, 64, 65, 70 Contre-jour  $4242$ Contrôle distorsion 85 Copier 113 Correction de l'exposition 35 Coucher de soleil **当** 39 Couleur standard 84 Couleurs froides 84 Couleurs vives 84

## D

Date 16, 96 Déclencheur 4, 24 Désactivé 30 Détect. yeux fermés 108 Détection mouvement 103 Diaporama 89 D-Lighting 57, 58 Dosage flash/ambiance 30 DPOF 131
Dragonne 7 DSCN 116

# E

Écran d'accueil 95 Effacer 26, 27, 63, 90 EH-67 15 EN-MH2 14, 111, 115, 118 Enregistrement de clips vidéo 61 Ensoleillé 81 Extension 116 Extinction auto 15, 105

#### F

Fête/intérieur **x** 38 Filetage pour fixation sur pied 5 Flash 30, 31 Flash auto 30 Flash intégré 4, 30 Fluorescent 81 Fonction loupe 56 Format du papier 71, 72 Formatage de la mémoire interne 106 Formater 19, 106 Formater une carte mémoire 19, 106 FSCN 116 Fuseau horaire 16, 96, 98

#### G

Gros plan  $\mathbb{H}$  40

#### H

Haut-parleur 4 Heure d'été 16, 97

#### I

Identificateur 116 Illuminateur d'assistance AF 4, 25, 104 Impression 71, 72, 75 Impression de la date 101 Impression directe 69

Impression DPOF 74 Imprimante 69 Incandescent 81 Infos photos 99 Installation de Nikon Transfer 66

## J

JPG 116

### L

Langue/Language 107 Lecture d'un clip vidéo 63 Logement pour accumulateur 5 Logement pour carte mémoire 5, 18 Luminosité 99

#### M

Mémoire interne 18 Mémorisation de la mise au point 25, 29 Menu Clip vidéo 61, 62 Menu Configuration 91 Menu de sélection du mode de prise de vue 10 Menu Prise de vue 77 Menu Visualisation 87 Menus 94 Mi-course 13 Microphone intégré 4 Mini-photo 60 Mise au point 13, 24 Mode auto simplifié 20, 28 Mode de visualisation 26, 27 Mode macro 34 Mode Rafale sport 48 Mode Scène 36, 37 Mode Sensibilité élevée 50 Mode Sourire 52 Mode veille 105 Mode vidéo 107 Moniteur 5, 8, 118  $M<sub>U</sub>$ sée  $\overline{m}$  41

#### Index

## N

Niveau de charge 20 Noir et blanc 84 Nombre de vues restantes 20, 80 Noms de dossiers 116 Noms de fichiers 116 Nuageux 81

## O

Objectif 4, 128 Œillet pour courroie 4 Onglets 12 Options couleur 84 Ordinateur 65 Ouverture 24

# P

Panoramique assisté  $\bowtie$  43, 46 Paysage 37 Paysage de nuit **3** 40 PictBridge 69, 131 Piles alcalines 14 Piles Lithium 14 Plage/neige 39 Planche 16 vues 83 Portrait **2** 37 Portrait de nuit  $\overline{P}$  38 Pré-réglage manuel 82 Prise audio/vidéo 64 Prise de vue 20, 22, 24 Protéger 111

# R

Rafale 83 Recadrage 59 Réduction vibration 102 Réglage d'impression 75 Réglage d'impression (Date) 76 Réglages de clip vidéo 62 Réglages du moniteur 99 Réglages du son 104

Réinitialisation 109 Reproduction  $\Box$  42 Retardateur 33 Rotation image 112 RSCN 116

# S

Sélecteur de meilleure image 83 Sélecteur multidirectionnel 5, 11 Sensibilité 31, 48, 50 Sépia 84 Son des commandes 104 Son du déclencheur 104 SSCN 116 Synchro lente 30

# T

Taille d'image 21, 36, 79 Taux de compression 79 Téléviseur 64 Témoin de mise sous tension 4, 14, 20 Témoin du flash 5, 31 Témoin du retardateur 4, 33 Témoin indicateur 5 Type d'accu/pile 15, 111

## V

Version firmware 114 Visualisation 26, 27, 54, 56, 63 Visualisation par planche d'imagettes 54 Vitesse d'obturation 24 Volet du logement pour accumulateur/ carte mémoire 5, 14, 18 Volume 63 Vue par vue 83

## Z

Zoom numérique 23 Zoom optique 23

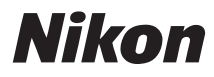

Il est interdit de reproduire une partie ou l'intégralité de ce manuel sous quelque forme que ce soit (à l'exception d'une brève citation dans un article ou un essai), sans autorisation écrite de NIKON **CORPORATION** 

 $\epsilon$ 

#### **NIKON CORPORATION** Fuji Bldg., 2-3 Marunouchi 3-chome, Chiyoda-ku, Tokyo 100-8331, Japan

© 2009 Nikon Corporation

Imprimé au Japon CT9E03(13)<br>6MM69013-03